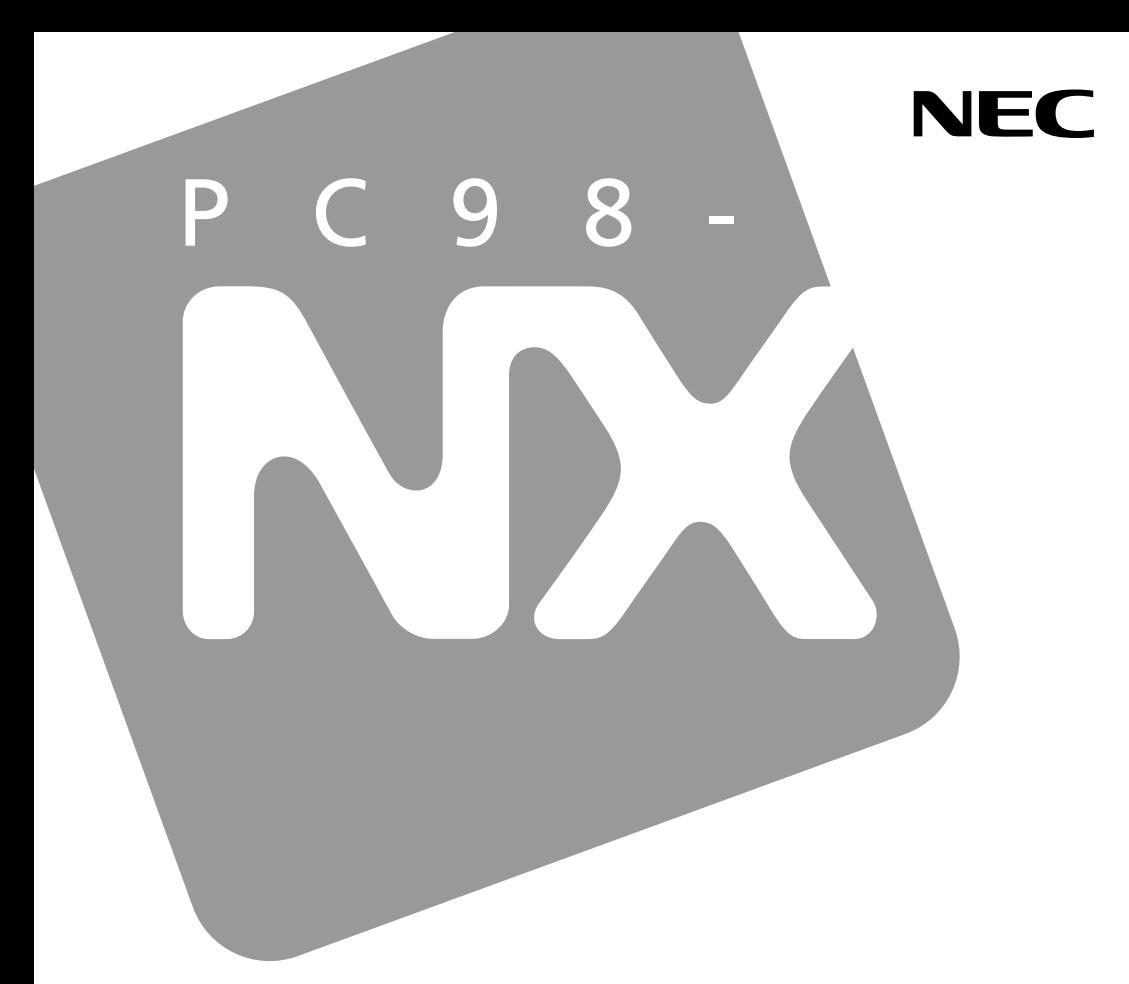

**PC98-NX シリーズ** 

# **VersaPro VersaPro J**

 $917$ VN

# 活用ガイド ハードウェア編

本体の構成各部

周辺機器の利用

システム設定

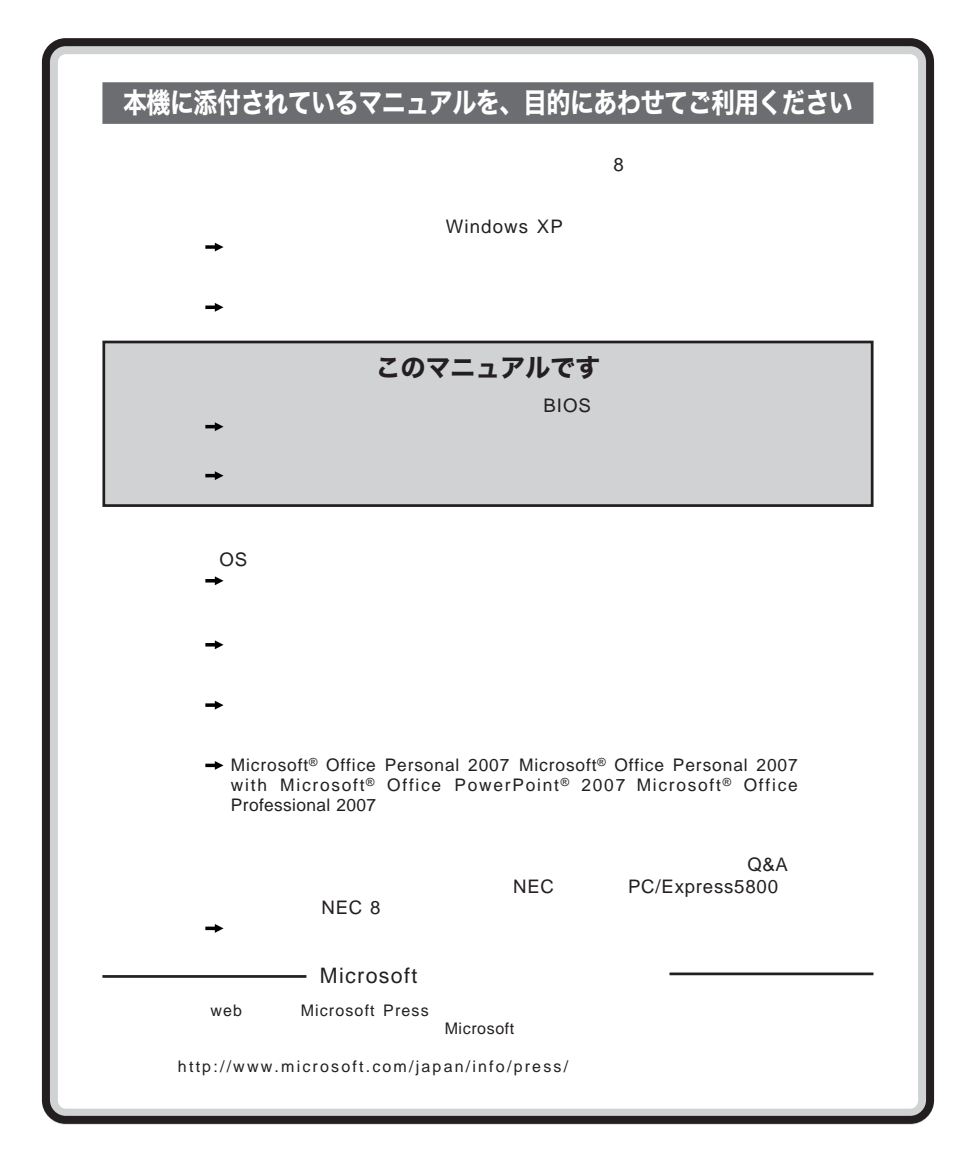

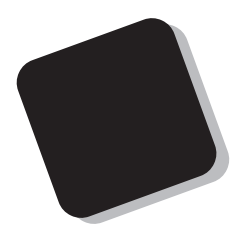

**Windows** 

**Windows** 

**10** 

2008 8**月 初版**

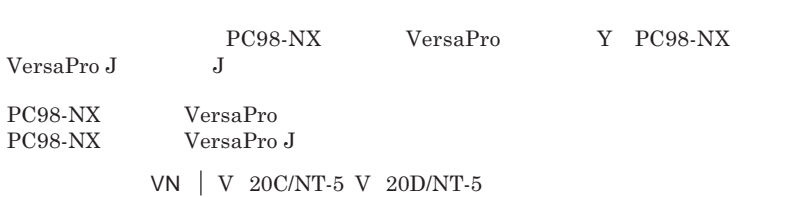

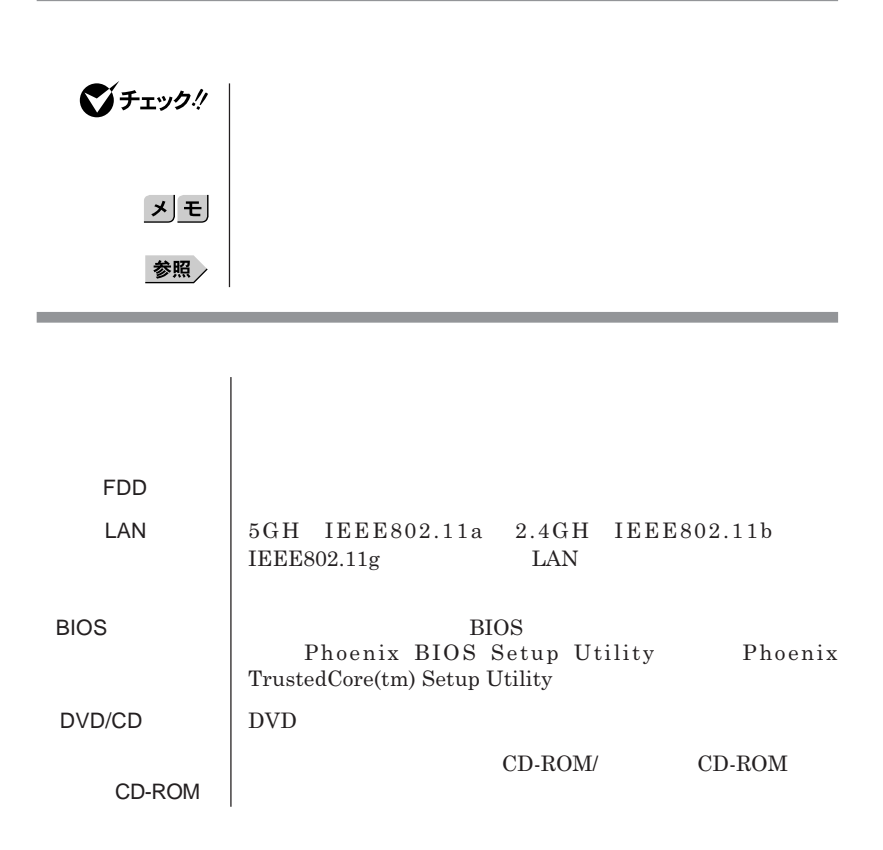

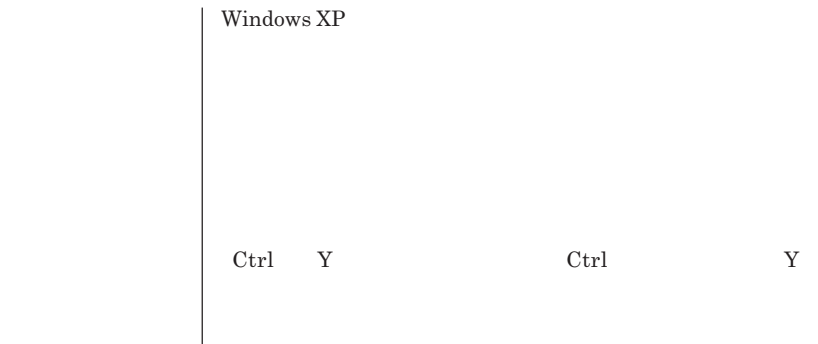

and the control of the control of the control of the control of the control of the control of the control of the

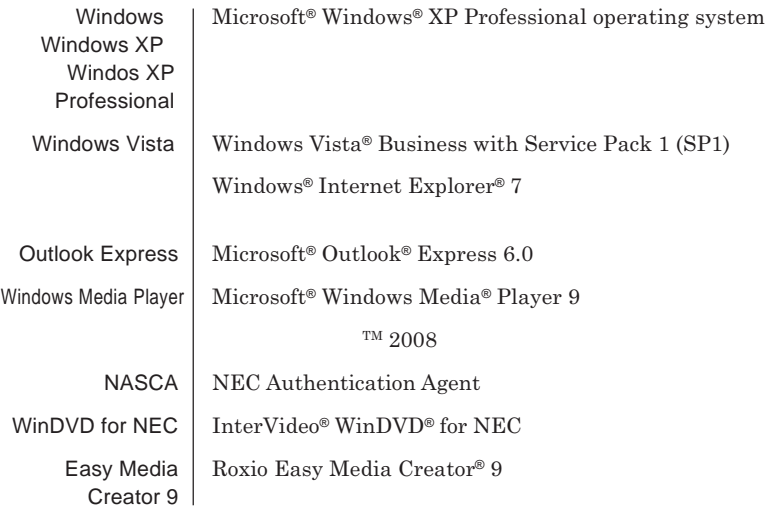

,我们也不会有什么。""我们的人,我们也不会有什么?""我们的人,我们也不会有什么?""我们的人,我们也不会有什么?""我们的人,我们也不会有什么?""我们的人

the control of the control of the control of

 **「スタート」ボタン→「コントロール パネル」をクリック 「パフォーマンスとメンテナンス」「システム」をクリック 「ハードウェア」タブをクリックし、「デバイス マネージャ」**

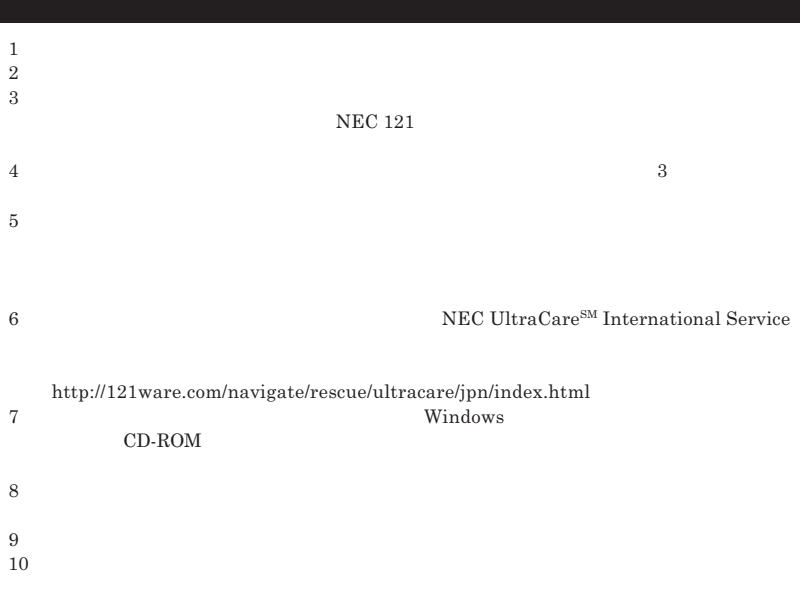

Microsoft MS-DOS Windows Outlook Windows Media Windows Microsoft Corporation<br>AMD AMD Arrow **AMD Athlon AMD Duron AMD Sempron AMD Turion**  $Advanced Micro\ Devices, Inc.$ **TRENDMICRO** Roxio Easy Media Creator Sonic Solutions Corel InterVideo WinDVD Corel Corporation C 2008 Corel Corporation. All Rights Reserved. Photo CD portions copyright Eastman Kodak Company 1995 PS/2 IBM SD miniSD microSD SD WagicGate Memory Stick" "<br>**MEMORY STICK = THE MEMORY STICK PRO MEMORY STICK DUD** "**MEMORY STICK DUD スティック**" **MagicGate" "** MAGICGATE OpenMG  $xD-$  TM **TM** DeviceProtector SecureRedirector NEC ESMPRO InfoCage SecureBranch

© NEC Corporation NEC Personal Products, Ltd. 2008  $NEC$ 

**NEC UltraCare<sup>SM</sup> International Service** 

### Notes on export

This product including software is designed under Japanese domestic specifications and does not conform to overseas standards.NEC  $^{-1}$  will not be held responsible for any consequences resulting from use of this product outside Japan.NEC  $<sup>1</sup>$  does not provide maintenance service nor technical</sup> support for this product outside Japan. Only some products which are eligible for NEC UltraCare<sup>SM</sup> International Service can be provided with hardware maintenance service outside Japan.

Export of this product including carrying it as personal baggage may require a permit from the Ministry of Economy, Trade and Industry under an export control law.Export without necessary permit is punishable under the said law.Customer shall inquire of NEC sales office whether a permit is required for export or not.

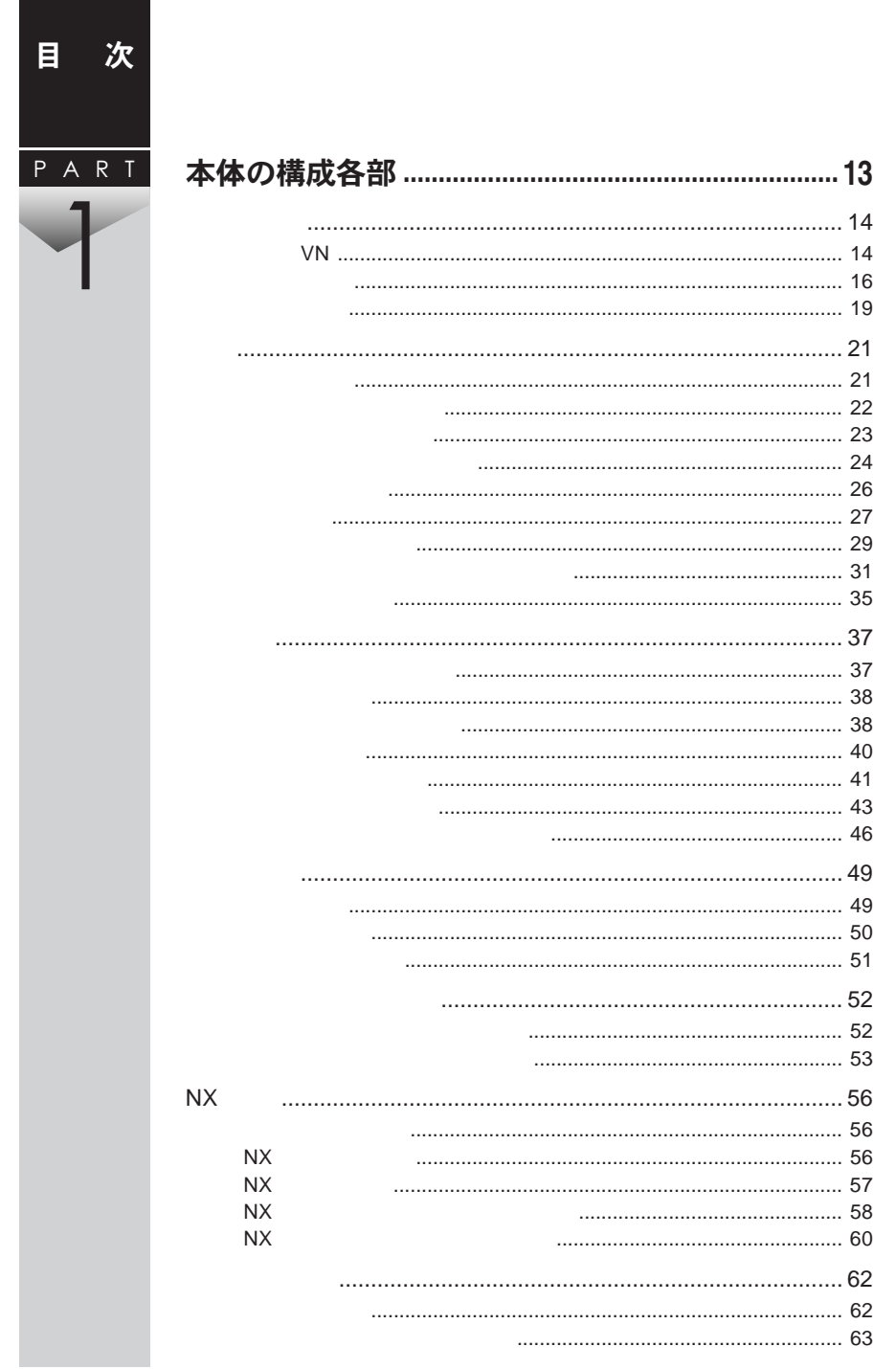

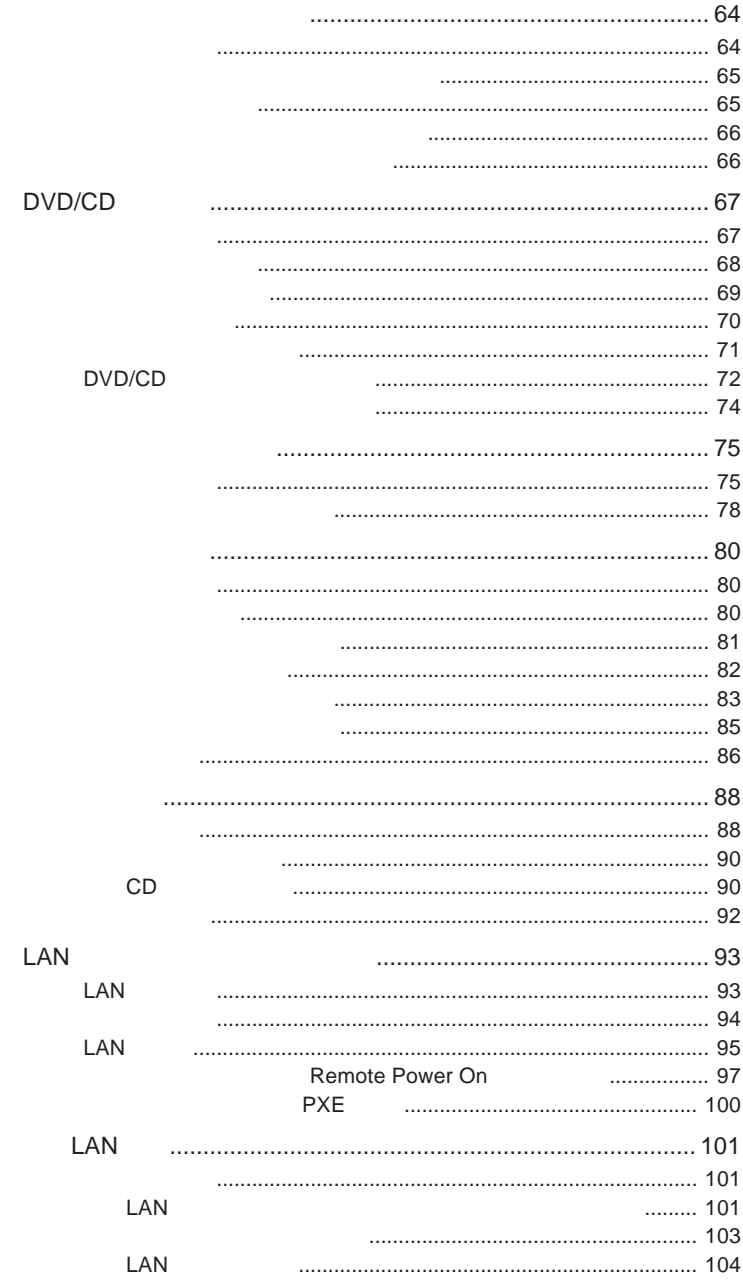

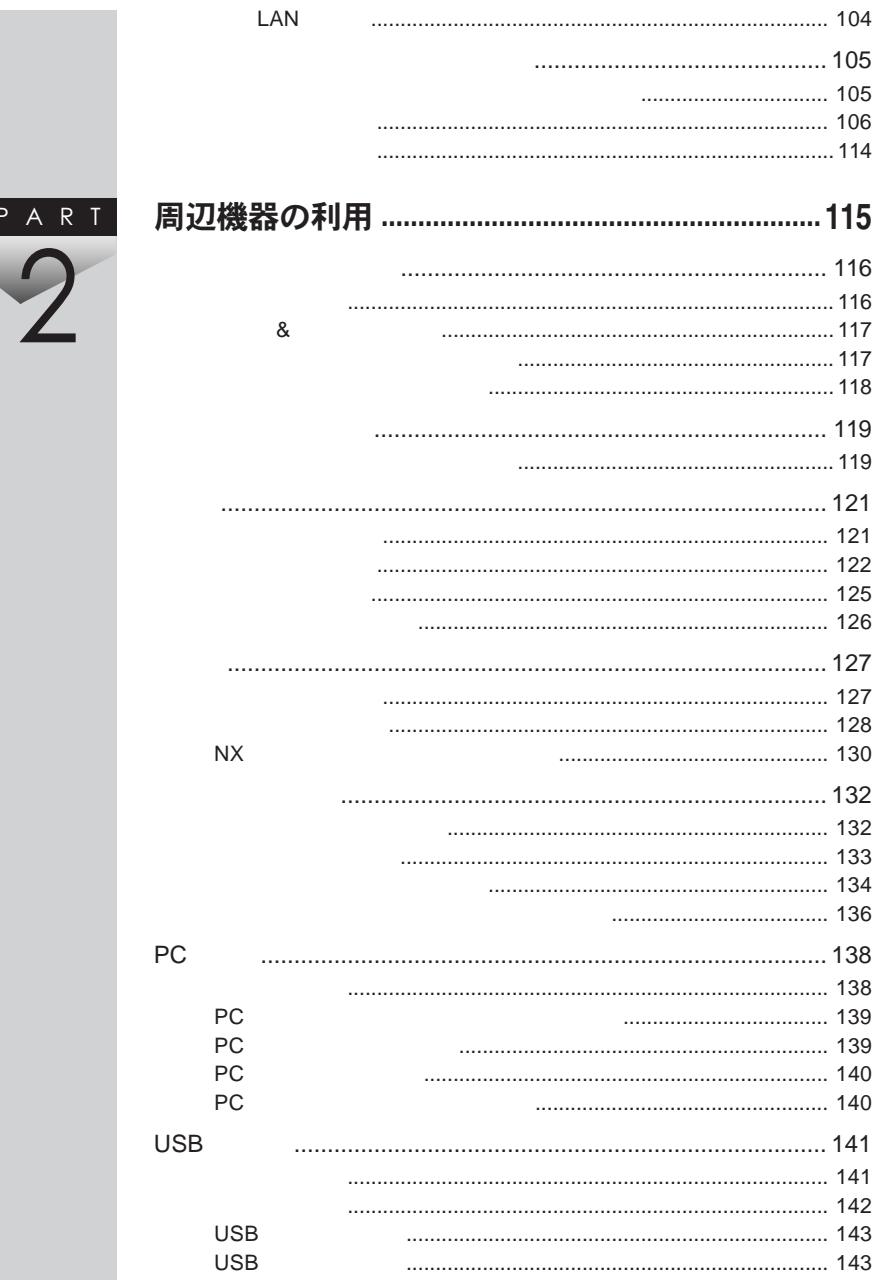

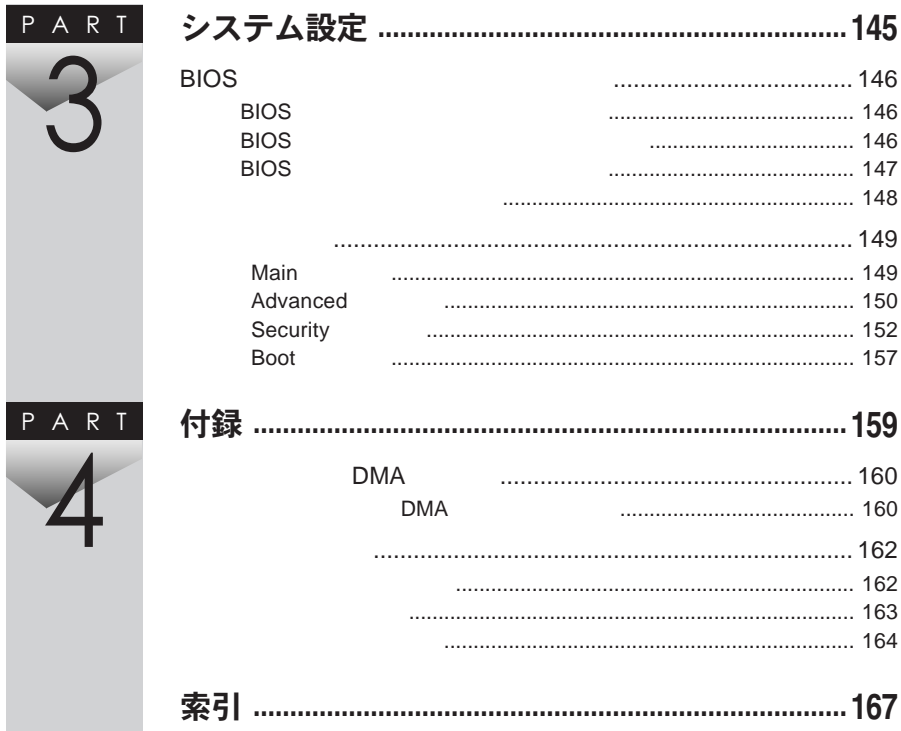

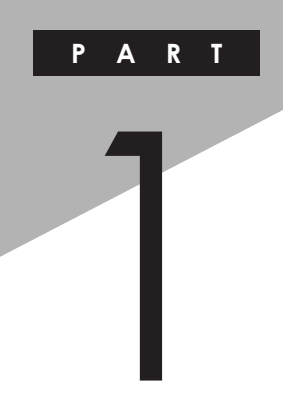

# <span id="page-12-0"></span>本体の構成各部

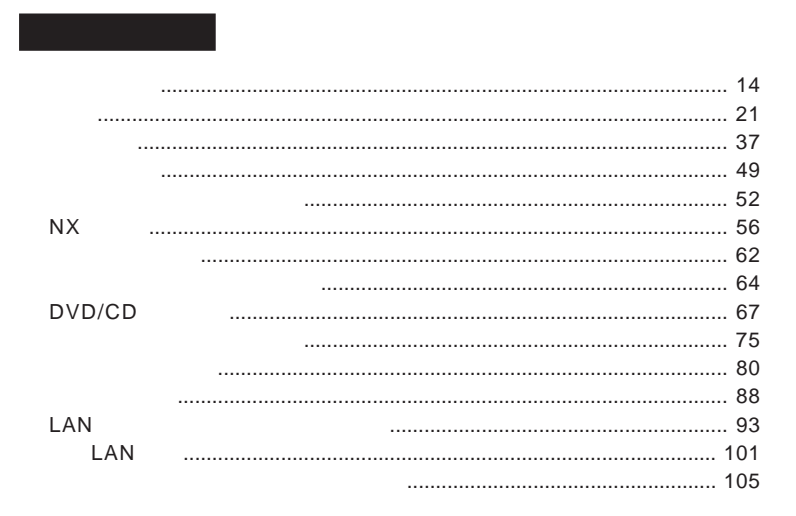

<span id="page-13-0"></span>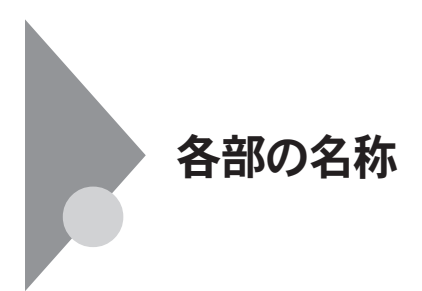

**タイプ**VN

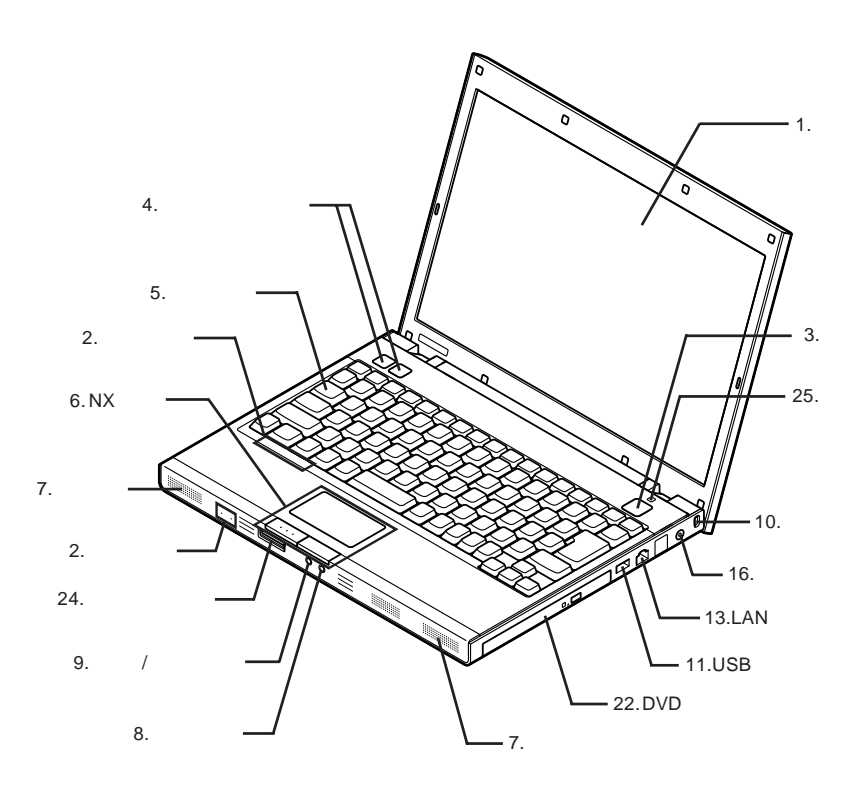

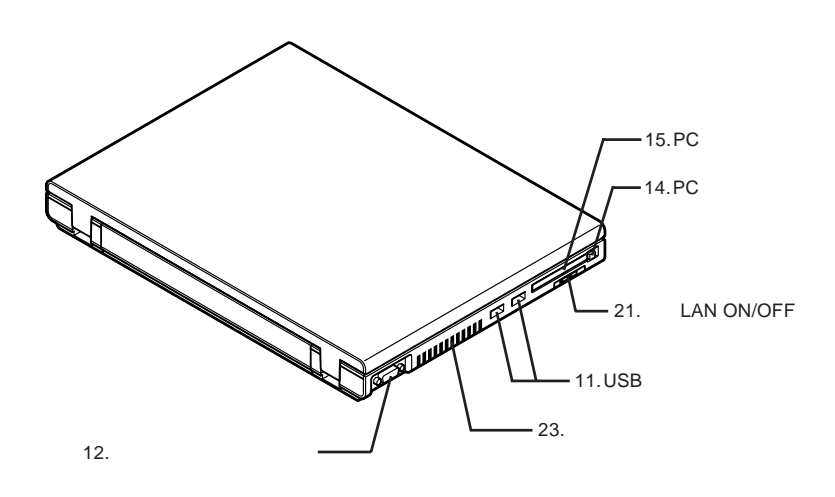

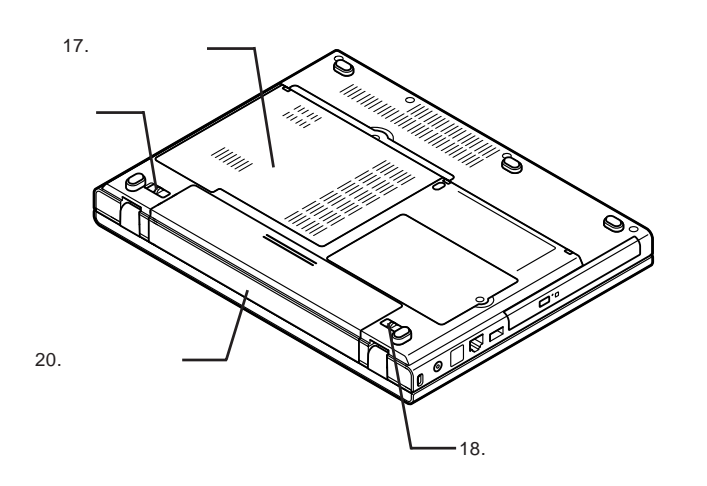

: メモリスロットはカバーを取り外した内側にあります。

19.

<span id="page-15-0"></span>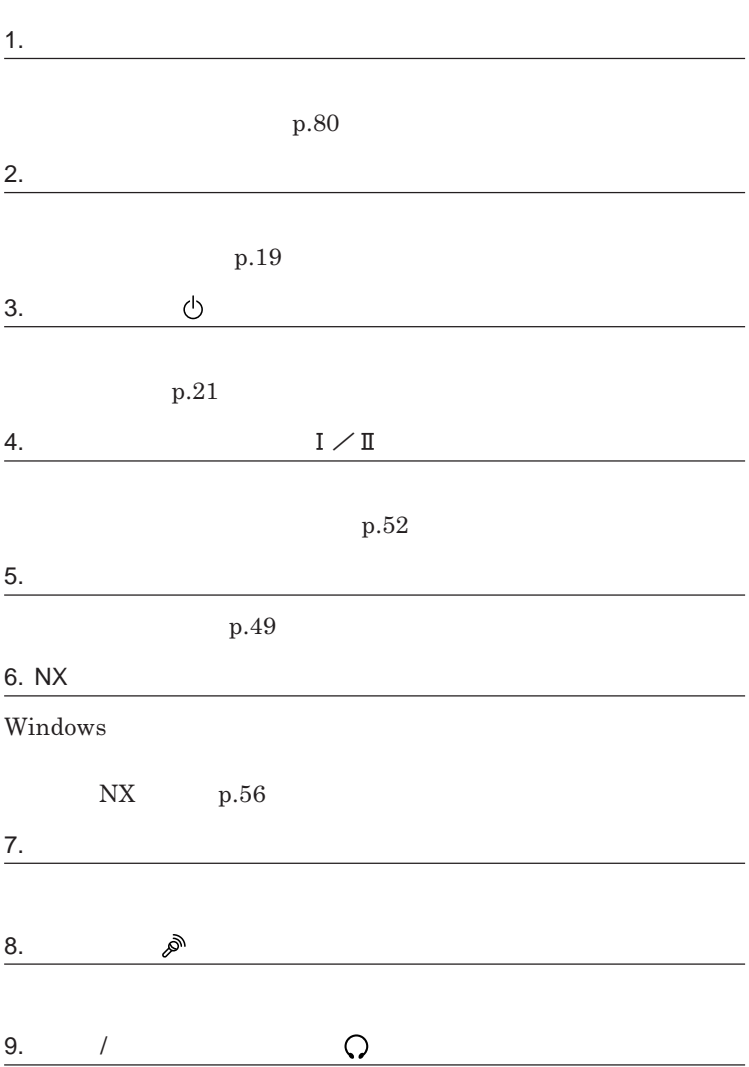

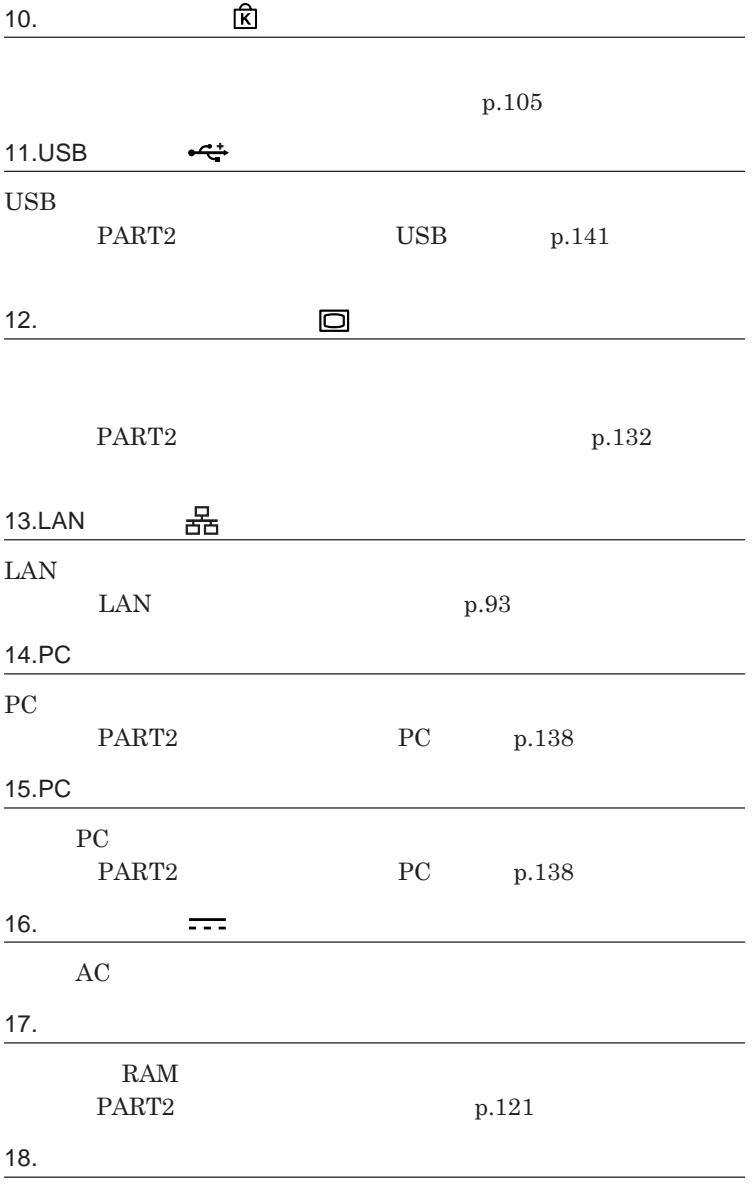

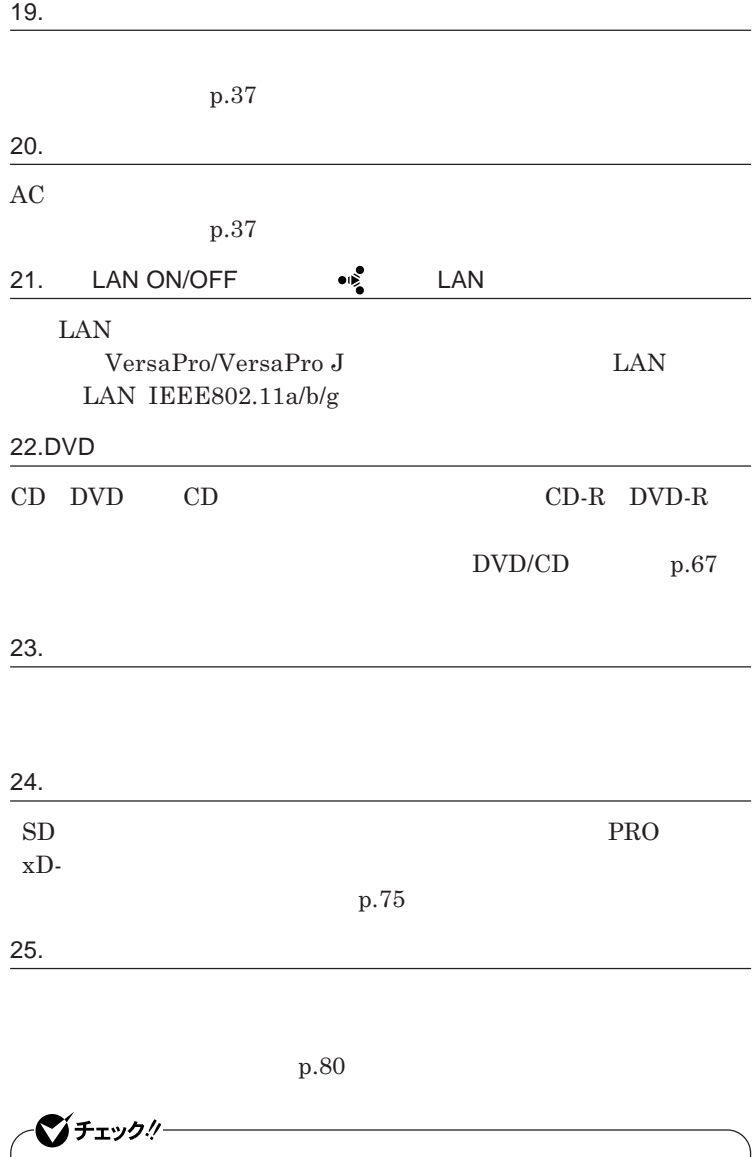

**Windows XP Windows Vista** 

1

<span id="page-18-0"></span>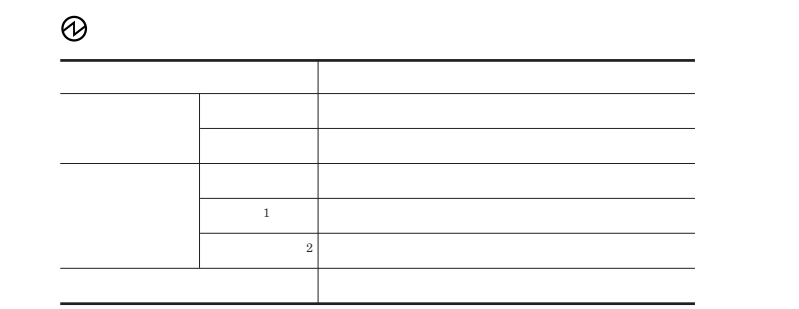

1 3 1 2 2 1

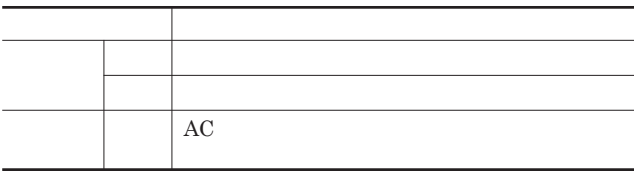

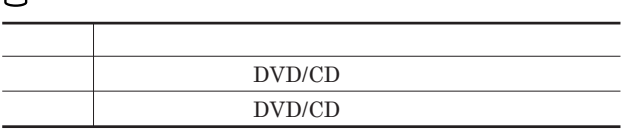

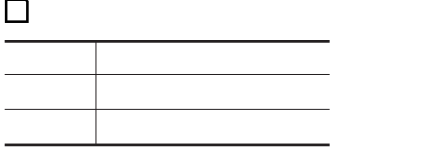

 $\overline{a}$ 

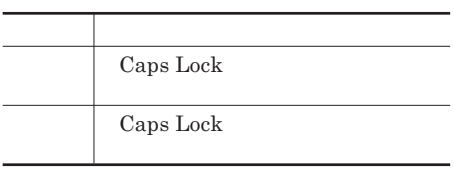

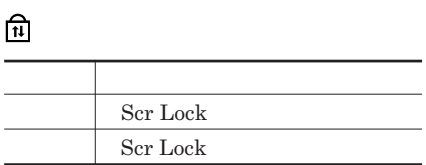

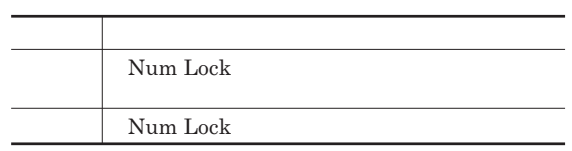

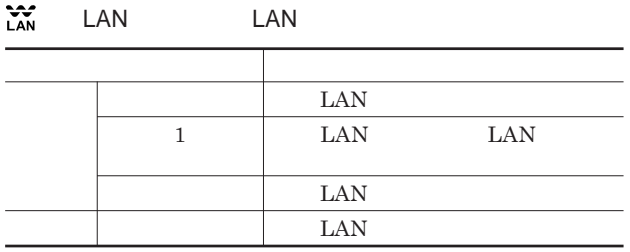

<span id="page-20-0"></span>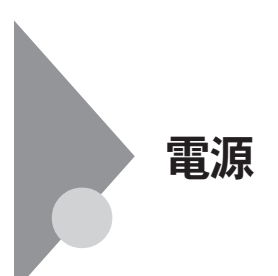

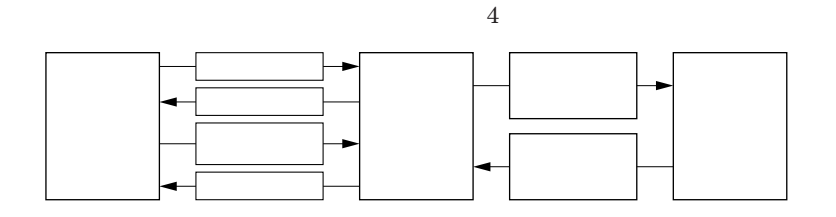

参照 /

**電源ランプについて→「各部の名称」「表示ランプ」**p.19

<span id="page-21-0"></span>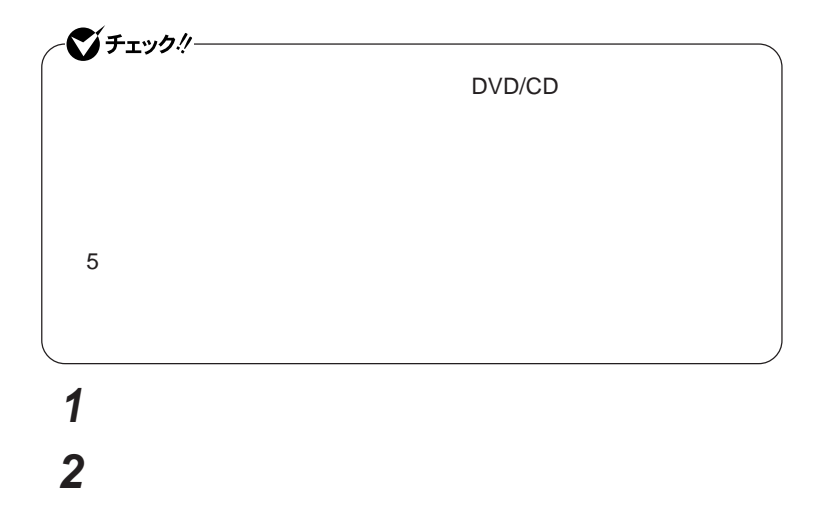

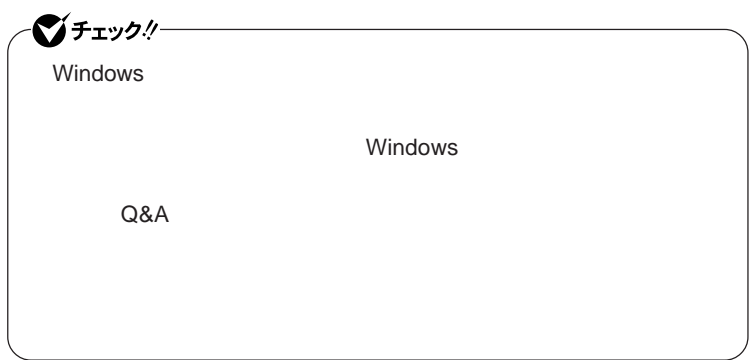

**2 「スタート」ボタン→「終了オプション」をクリックし、「電源を切る」 3 本体の電源が切れたことを確認したら、周辺機器の電源を切る**

DVD/CD

参照 **・スタンバイ状態について→「スタンバイ状態」**p.26 p.27 p.31 DVD/CD**ドライブの電源のオン/オフについて→** DVD/CD**ドライブ」**

<span id="page-22-0"></span>**1 作業中のデータを保存してアプリケーションを終了する**

**省電力機能とは、**CPU**やハードディスク、ディスプレイといった、本機の主要**

DVD/CD p.72

<span id="page-23-0"></span>LAN LAN

CD DVD

Windows

**・スタンバイ状態または休止状態に対応していない**USB**機器、**PC**カード、**

**・バッテリ残量が十分でないときに、停電や**AC**アダプタが抜けるなどの理由**

**・電源スイッチを約**4**秒以上押し続けて、強制的に電源を切った**

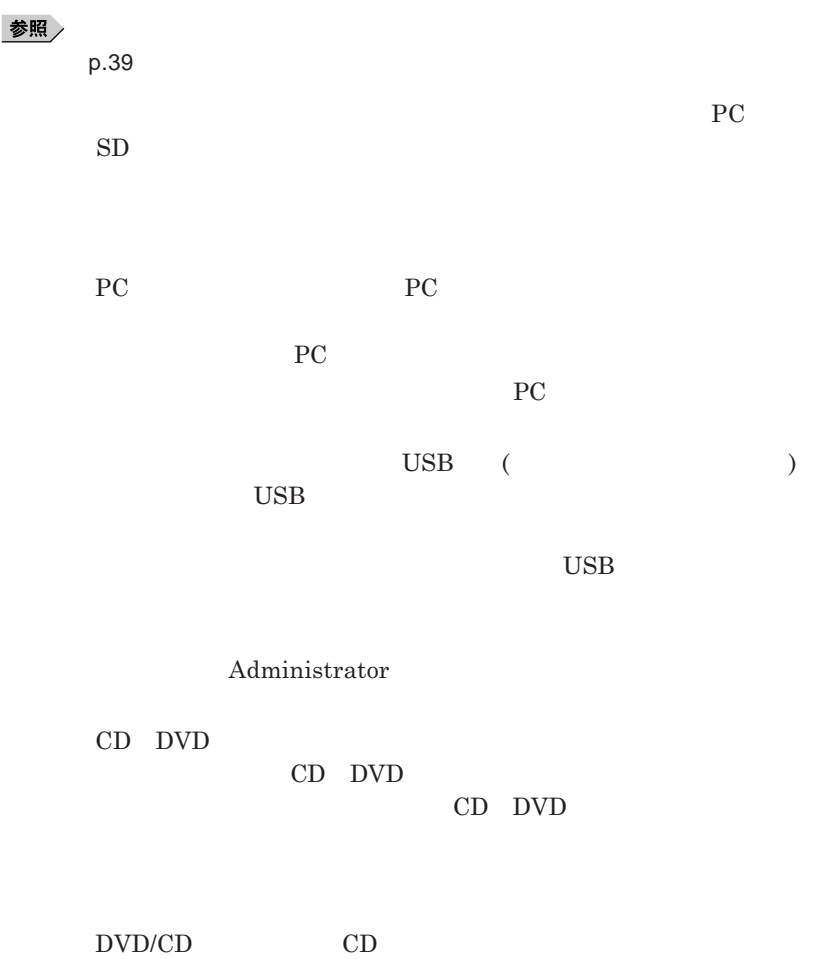

1

<span id="page-25-0"></span>**負担がかからないよう、スタンバイ状態または休止状態になった後、** 5

**・スタンバイ状態や休止状態からの復帰中には**USB**機器の抜き差しをしな**

## **の場合は、**NX**パッドを操作するかキーボードのキーを押すことによって**

- NX

- **アプリケーションが動作しない**

- **スタンバイ状態または休止状態にする前の内容を復元できない**

**電源スイッチを押しても復帰できなかったときは、電源スイッチを約**4**秒以**

**この場合、**BIOS**セットアップユーティリティの内容が、工場出荷時の状態に**

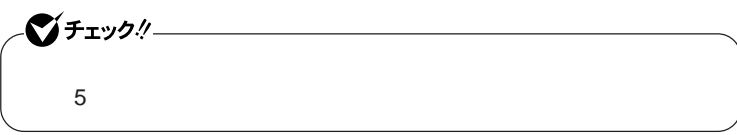

<span id="page-26-0"></span>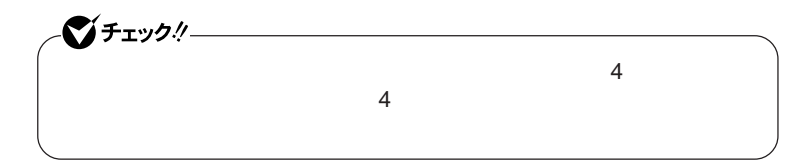

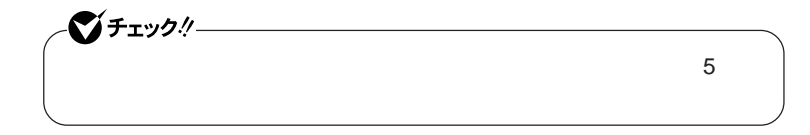

 **「スタート」ボタン→「コントロール パネル」をクリックし、「パフォー 「休止状態」タブをクリック 「休止状態を有効にする」にチェックが付いているか確認する** OK **ボタンをクリック**

 $\lambda$  **Shift Shift** 

시티

http://support.microsoft.com/kb/893056/ja

**Windows** 

<span id="page-28-0"></span>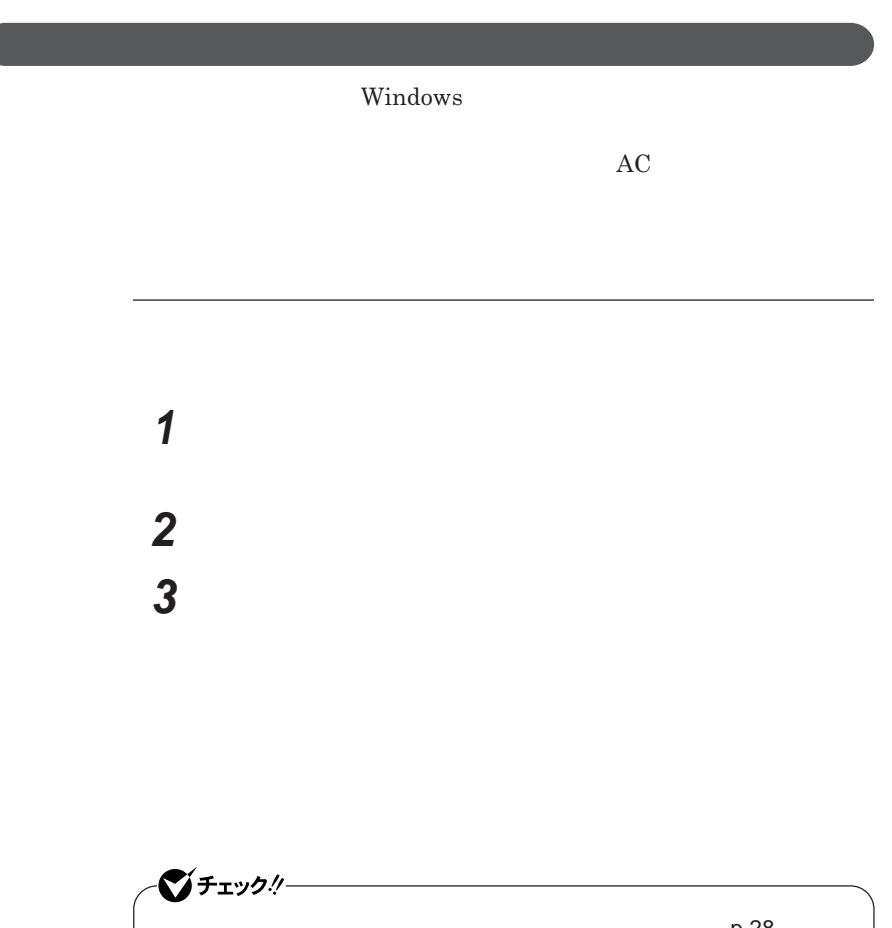

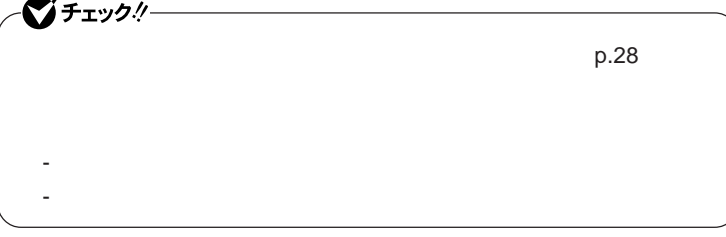

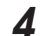

**4 OK OK** 

1

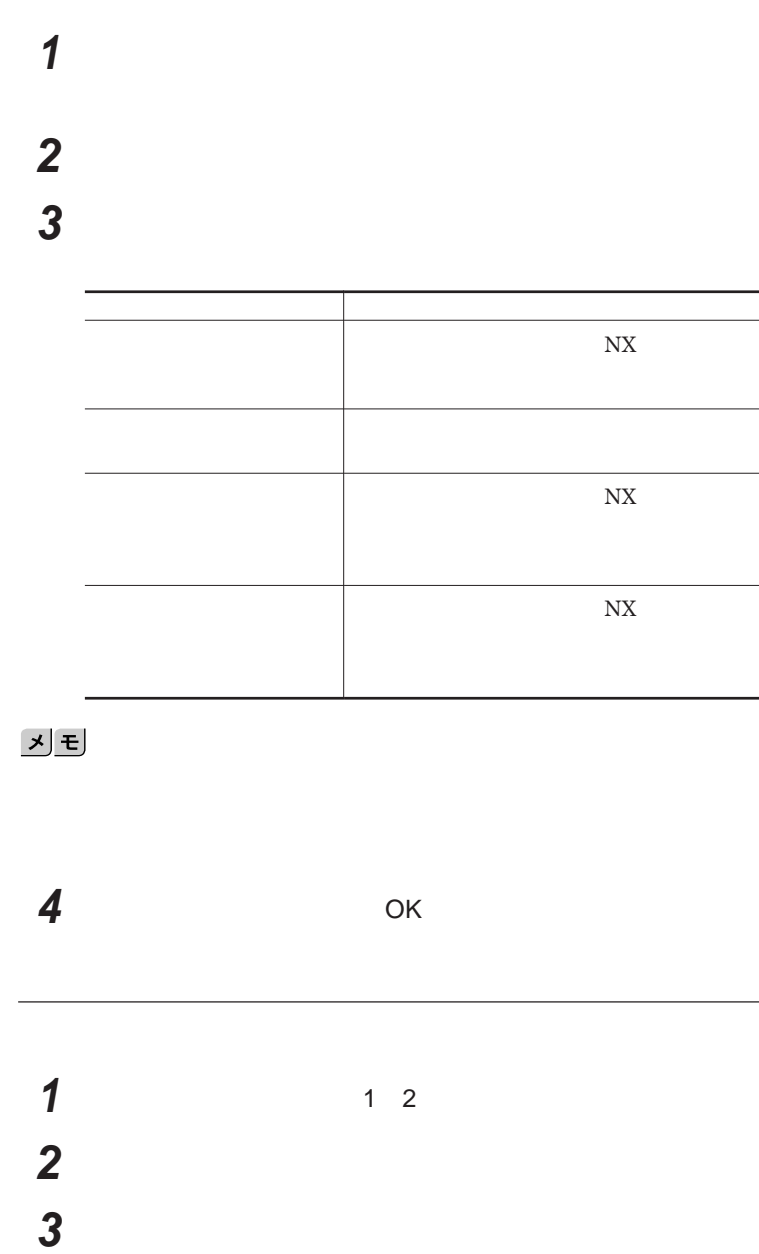

<span id="page-30-0"></span>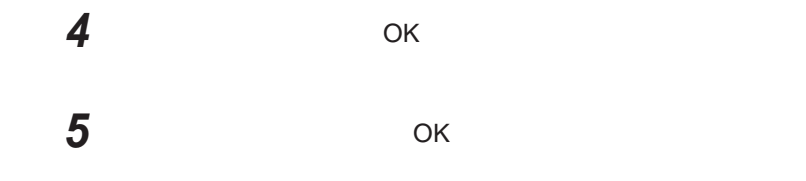

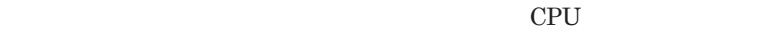

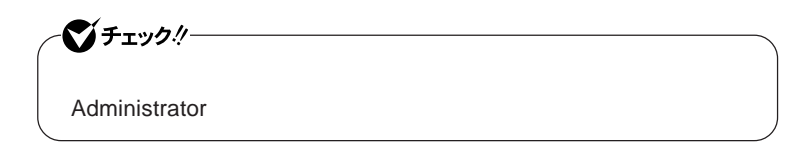

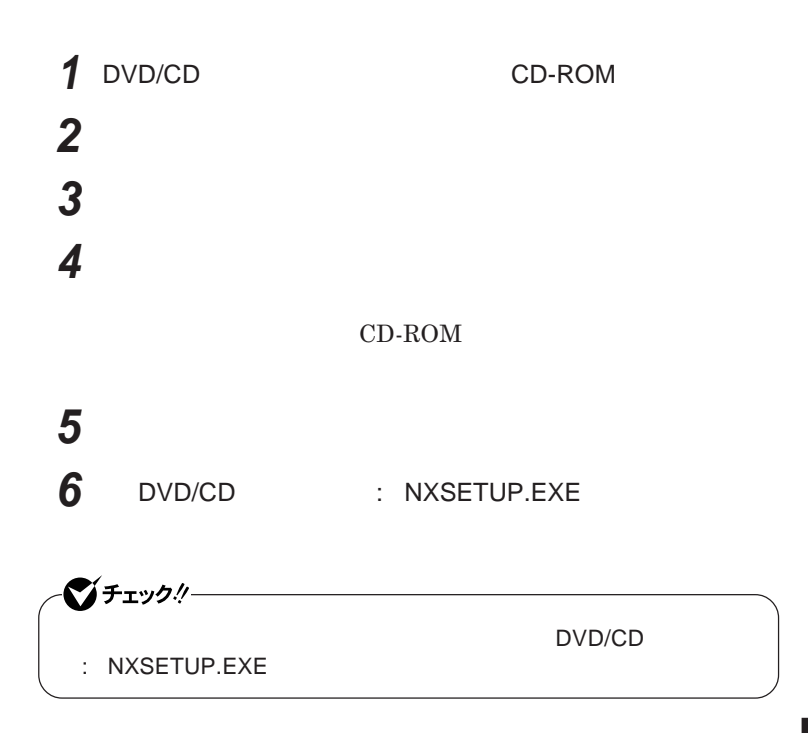

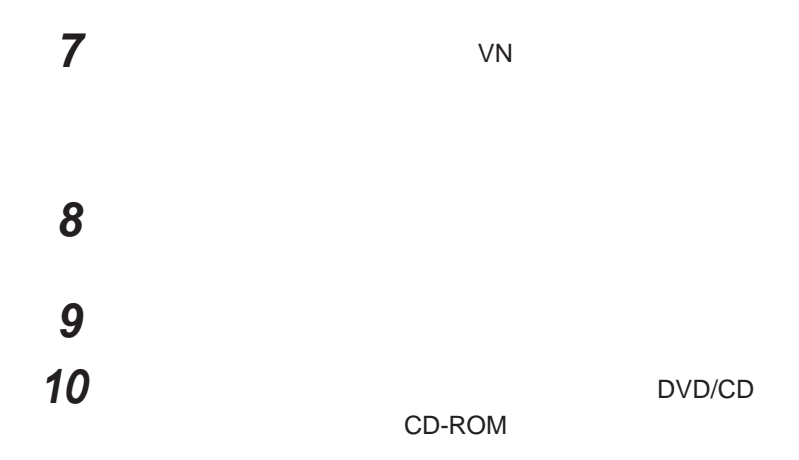

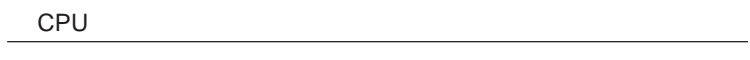

**画面右下の通知領域にある、パワーモードチェンジャーのアイコ**

CPU**速度**

# **1 画面右下の通知領域にある、パワーモードチェンジャーのアイコ**

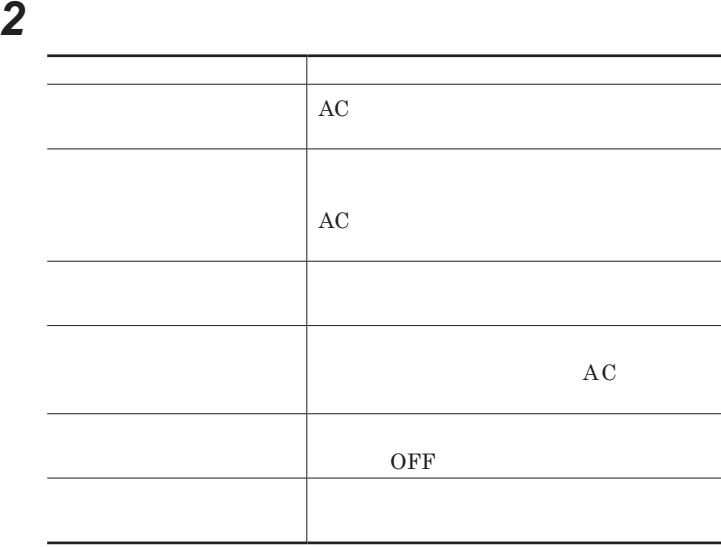

**1 画面右下の通知領域にある、パワーモードチェンジャーのアイコ**

**2 現在の電源設定が表示されている部分をクリックし、表示された**

 **画面右下の通知領域にあるパワーモードチェンジャーのアイコン 表示されたメニューから「電源設定の変更」をクリック 「電源設定」タブをクリック 「パフォーマンスで選ぶ」または「利用シーンで選ぶ」を選択し、**

CPU**の動作速度を最大にする**

**電源設定にかかわらず、**CPU**の動作速度を最大にしたいときは、以下の**

- **設定済みの電源設定から使用する電源設定を選択できます。** -**「利用シーンで選ぶ」の電源設定の設定の変更、追加、削除ができ**

- **バッテリの状態を確認できます。**

**画面右下の通知領域にある、パワーモードチェンジャーのアイコ**

BOOST

 **画面右下の通知領域にあるパワーモードチェンジャーのアイコン 表示されたメニューから「電源設定の変更」をクリック**

<span id="page-34-0"></span>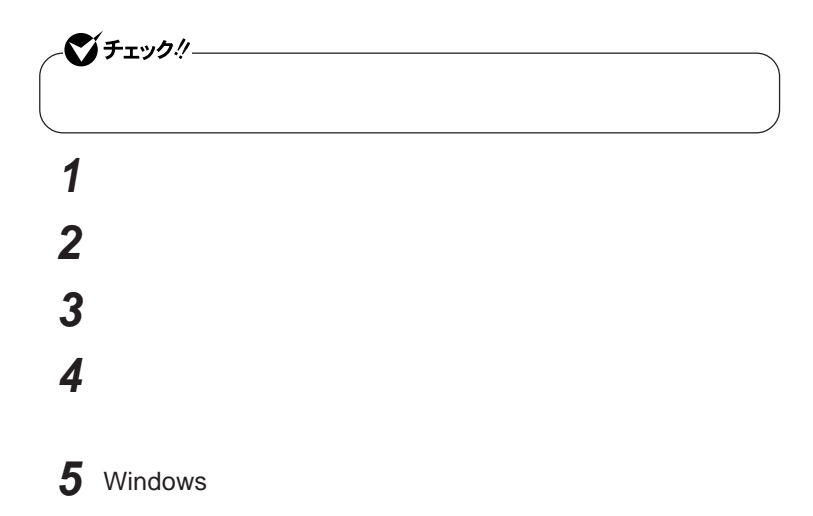

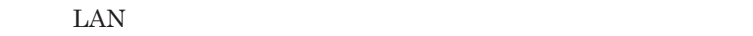

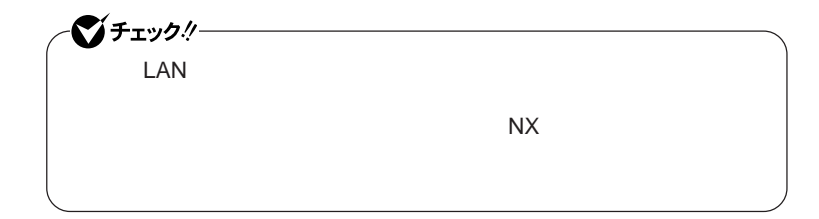

### **設定した時間を経過しても、**NX**パッドやキーボードからの入力やハードディ**

### $\mathbf{N} \mathbf{X}$

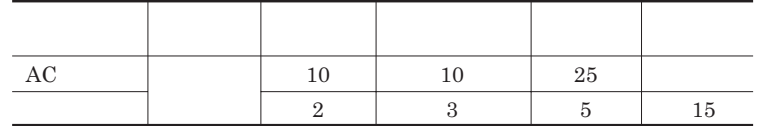

시티

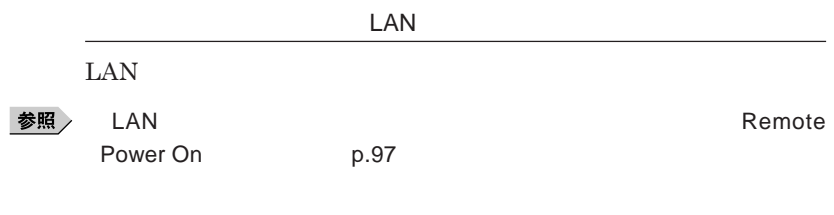

Remote Power On p.114
### バッテリ

### **・バッテリについては**JEITA**(社団法人 電子情報技術産業協会)「バッ**

**テリ関連**Q&A**集」**http://it.jeita.or.jp/perinfo/committee/pc/battery/ menu1.htm

- **電池パックは分解しないでください。**
- **雨など水にぬれないように保管してください。**
- **炎天下に放置しないでください。**

 $index\_denchi.html$ 

NEC http://www.nec.co.jp/eco/ja/products/3r/

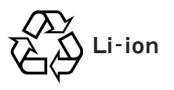

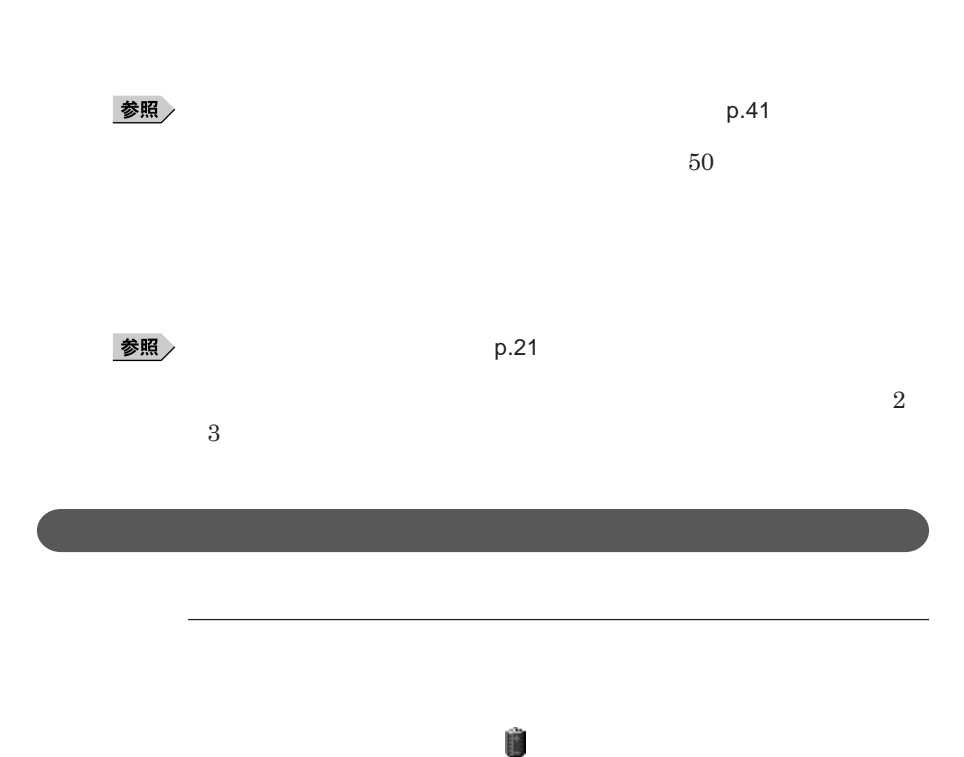

**38 バッテリ**

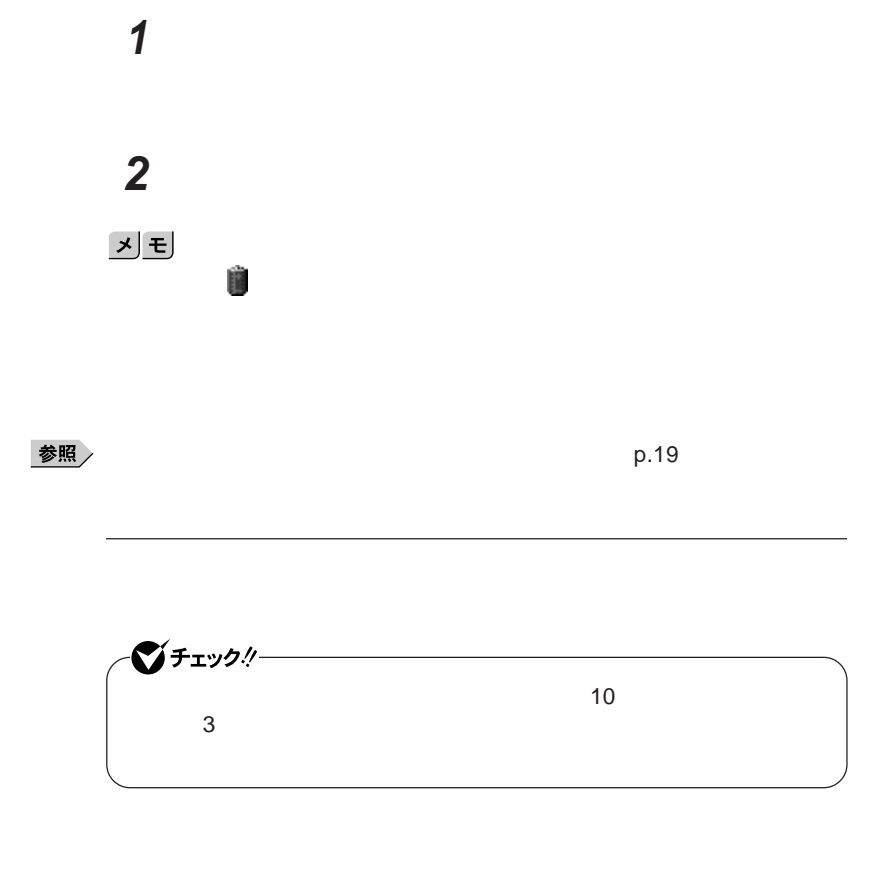

**1 「スタート」ボタン→「コントロール パネル」をクリックし、「パフォー 2 「アラーム」タブをクリック 3 「バッテリ低下アラーム」欄または「バッテリ切れアラーム」欄で設**

1

### **4** OK **ボタンをクリック**

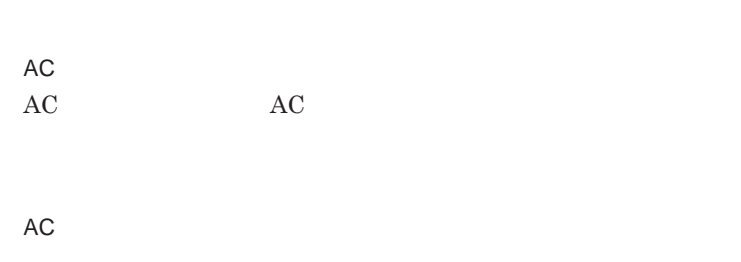

**バッテリ残量が少ない状態で、**AC**コンセントから電源を供給しないまま本機**

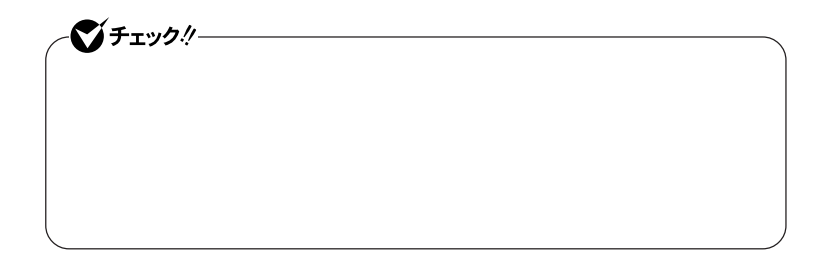

**本機にバッテリパックを取り付けて**AC**アダプタを**AC**コンセン に接続すると、**

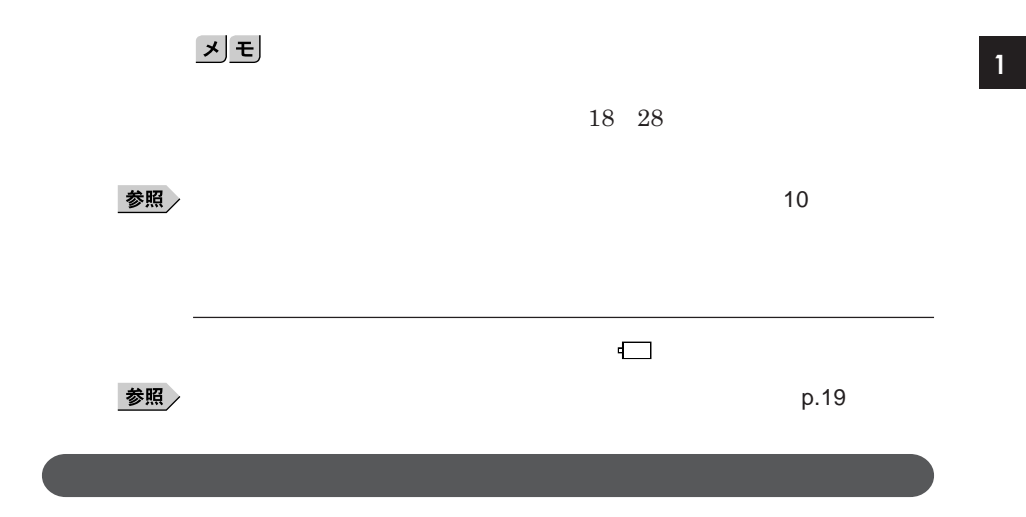

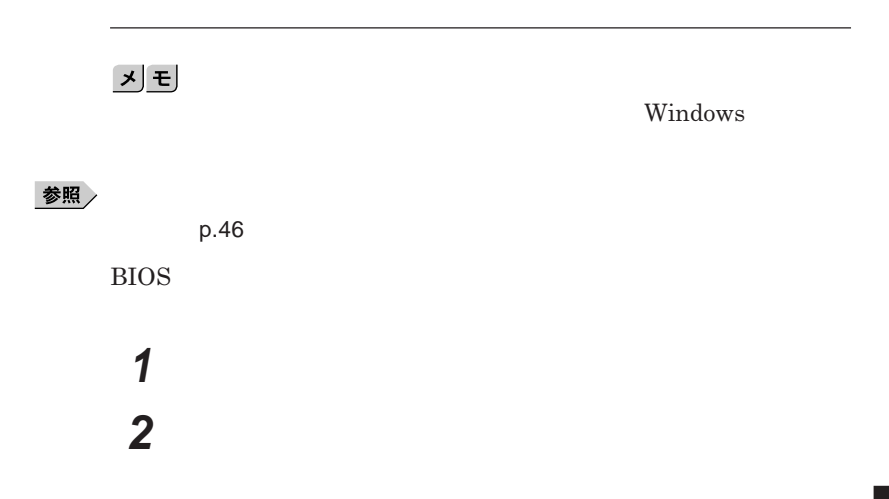

**バッテリ 41**

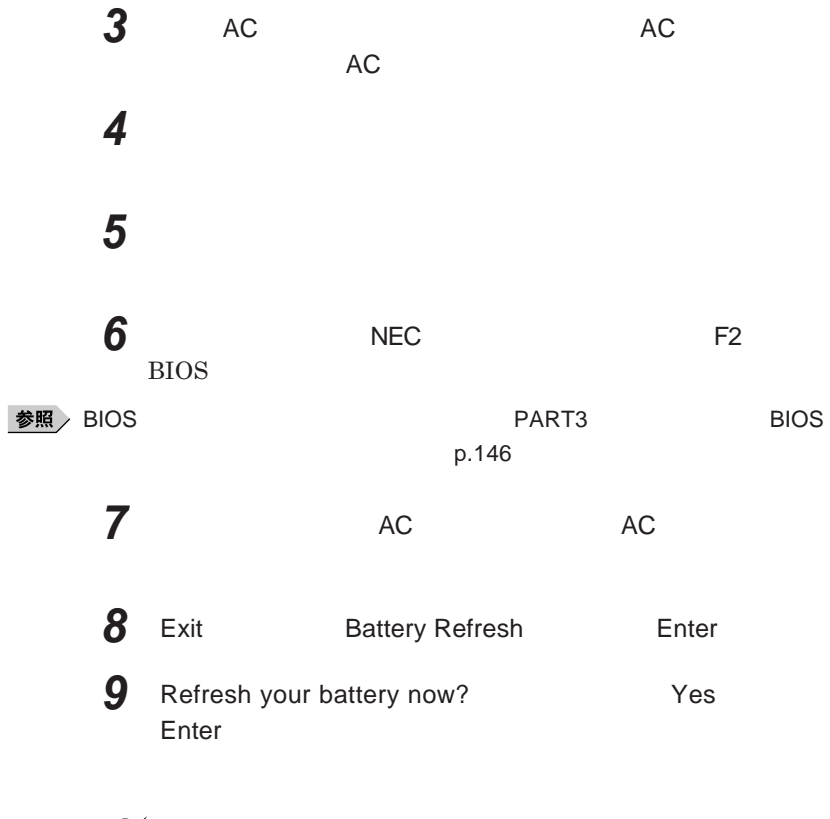

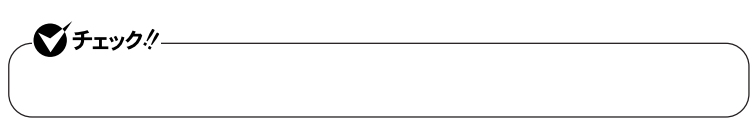

Ctrl Alt Del

Esc **を押す** BIOS

参照

**バッテリリフレッシュについて→「バッテリリフレッシュ」**p.41

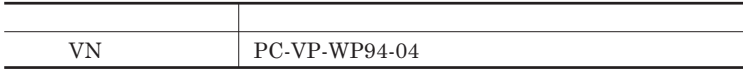

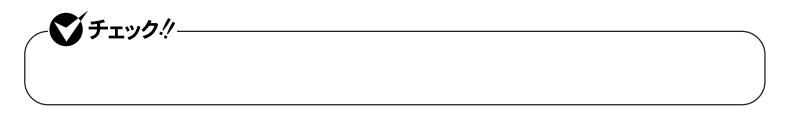

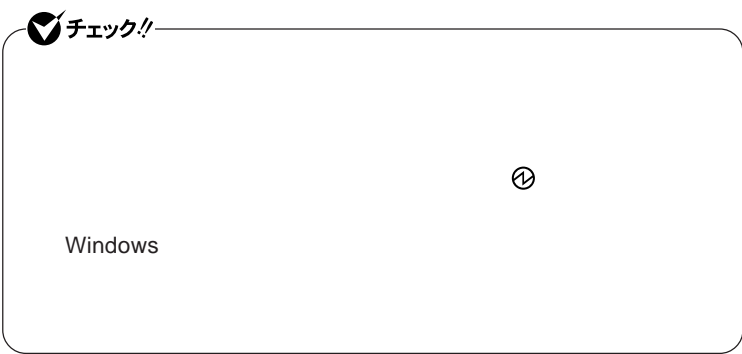

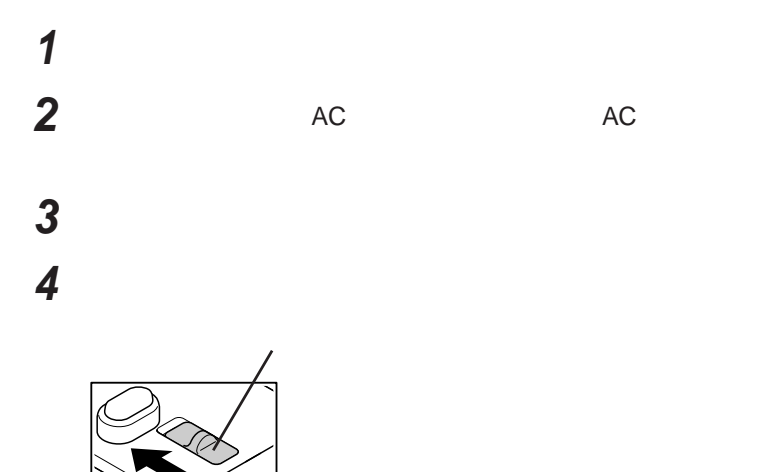

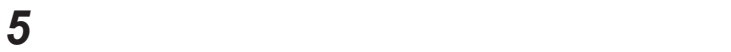

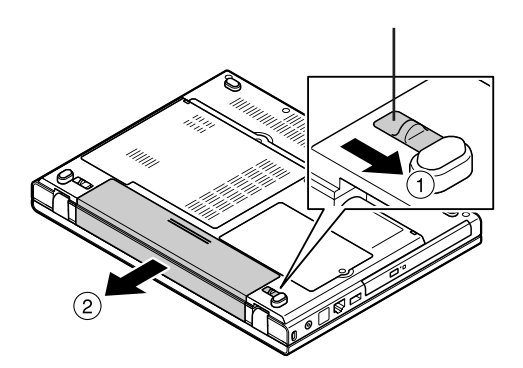

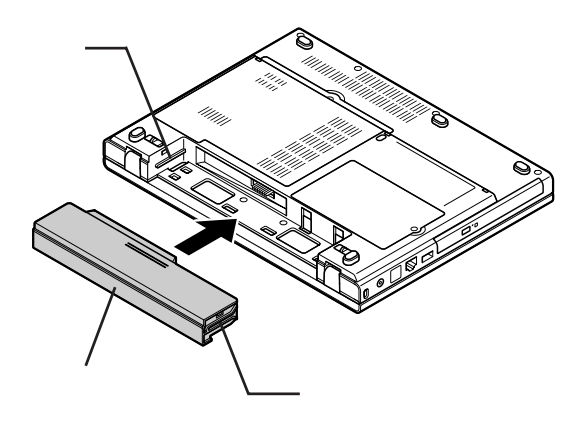

**バッテリイジェクトロックを矢印の方向にスライドさせ、バッテリ**

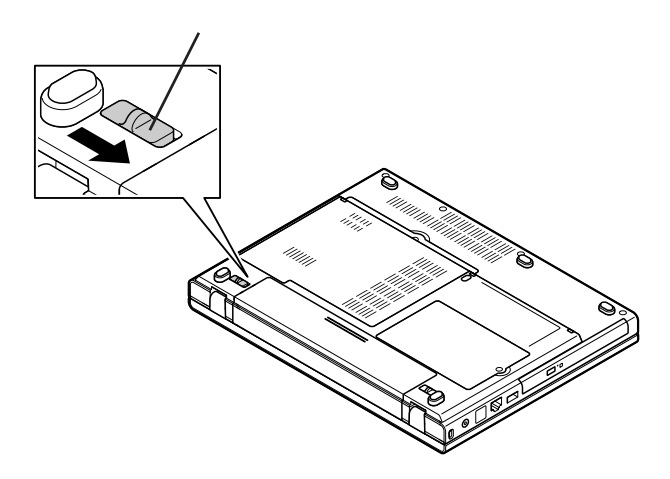

**新しいバッテリパックの両側の溝と本体のガイドを合わせて、**

**1 「スタート」ボタン→「すべてのプログラム」「バッテリ リフレッ 2 バッテリリフレッシュや性能診断についての概要を説明する画面** 시티

 $\&$  $\&$ 

# ●チェックリー - AC**アダプタとバッテリが接続されている** - **January 2019** - **January 2019** - **Administrator 1 「バッテリ リフレッシュ&診断ツール」を起動する 2 「今すぐ開始」ボタンをクリック 3 内容を確認し、「はい」ボタンをクリック** 시티

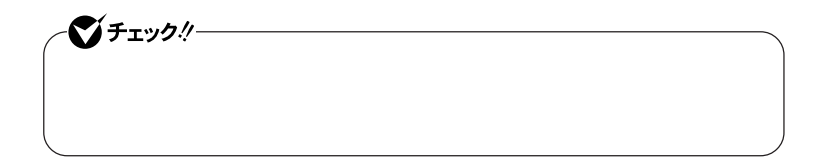

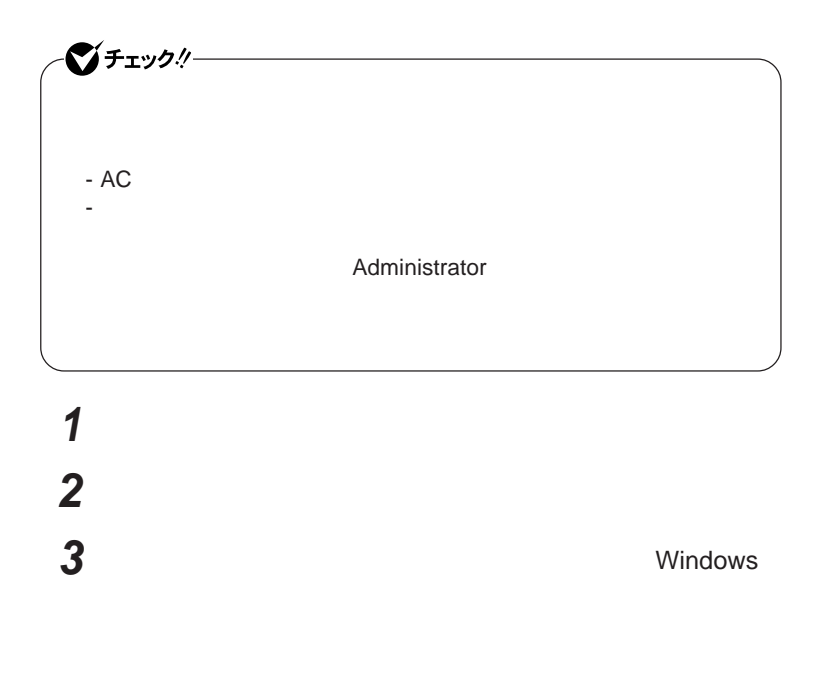

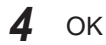

キーボード

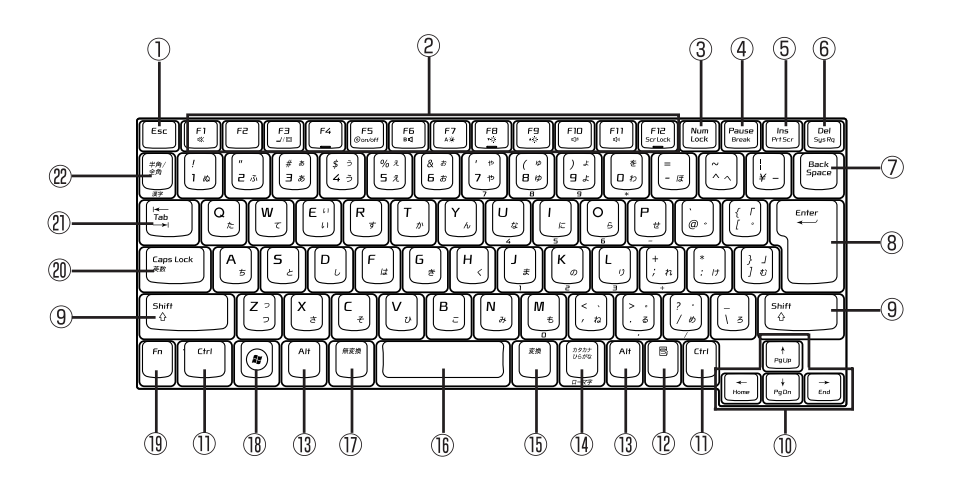

 $\circled{1}$ Esc

 $\circled{2}$ F1 F12

- $\circled{3}$ Num Lock
- $\circled{4}$ Pause
- $\circledS$ Ins
- $\circledR$ Del
- $\circledcirc$ Back Space
- $\circledR$ Enter
- $\circledS$ Shift
- $^{\textcircled{\tiny 1}}$
- $\circled{1}$ Ctrl

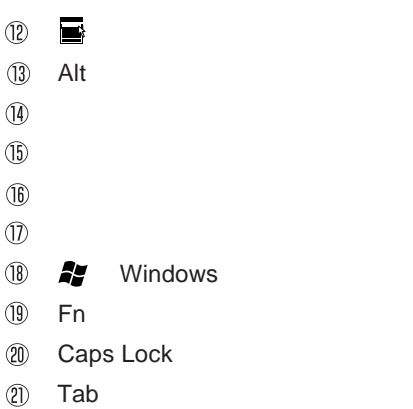

 $\overline{\mathcal{L}}$ 

 $(22)$  $\frac{1}{2}$  and  $\frac{1}{2}$  and  $\frac{1}{2}$  a

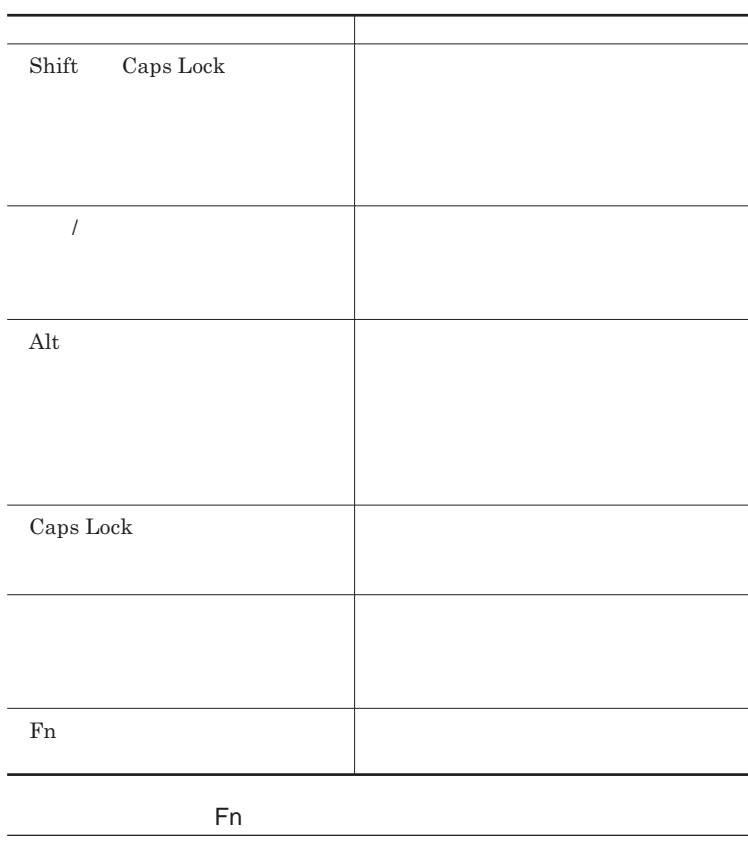

Fn **Executive Executive Executive Executive Executive Executive Executive Executive Executive Executive Executive Executive Executive Executive Executive Executive Executive Executive Executive Executive Executive Executiv** 

**組み合わせが可能なキーとその機能を表すアイコンは** Fn **と同じ色でキー**

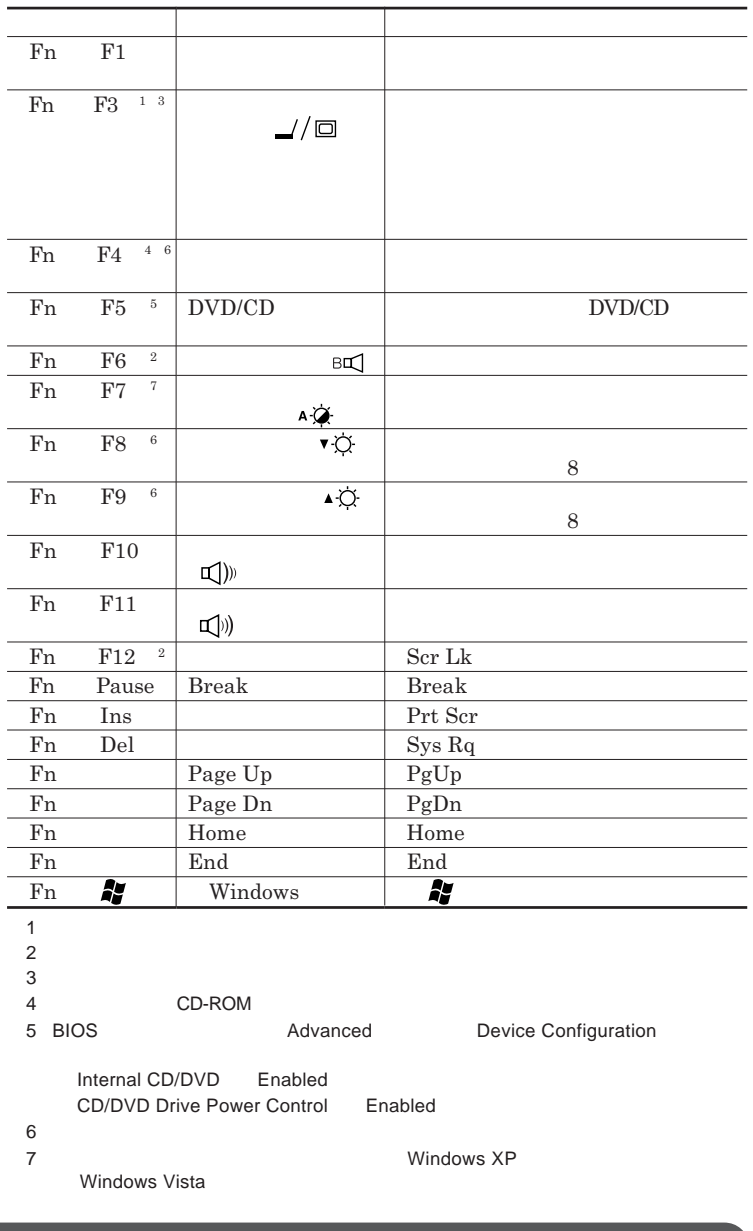

1

### **Windows**

**Windows** 

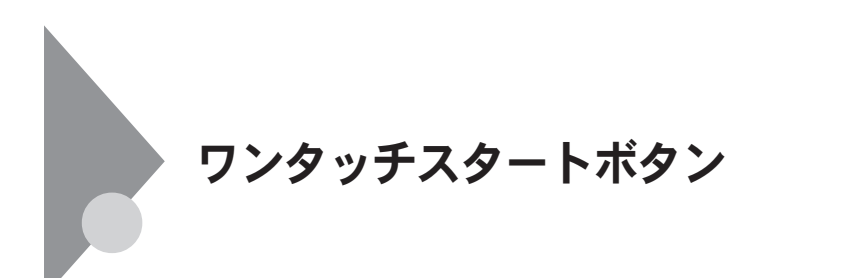

**Outlook Express** 

参照

**ワンタッチスタートボタンの位置について→「各部の名称」**p.14

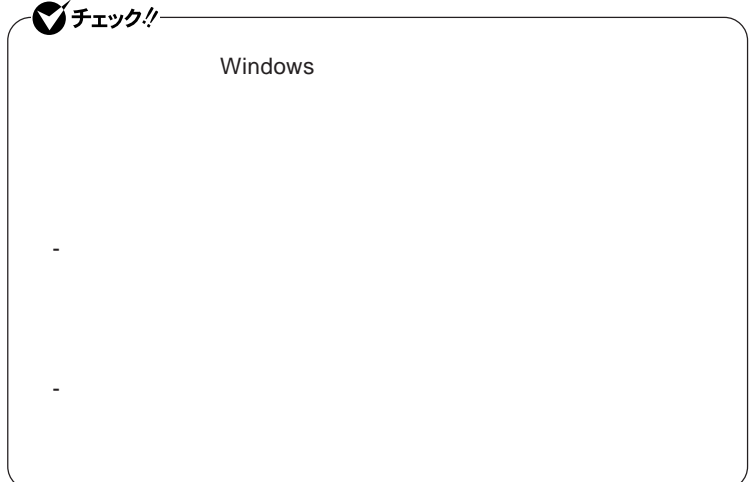

### 1

### 시티

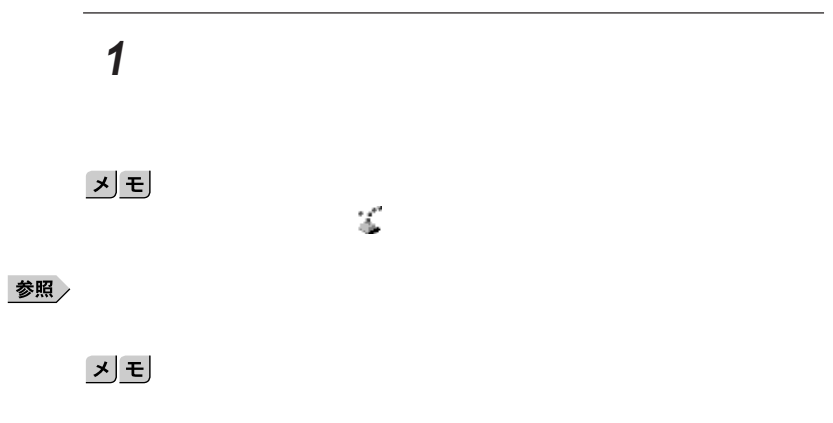

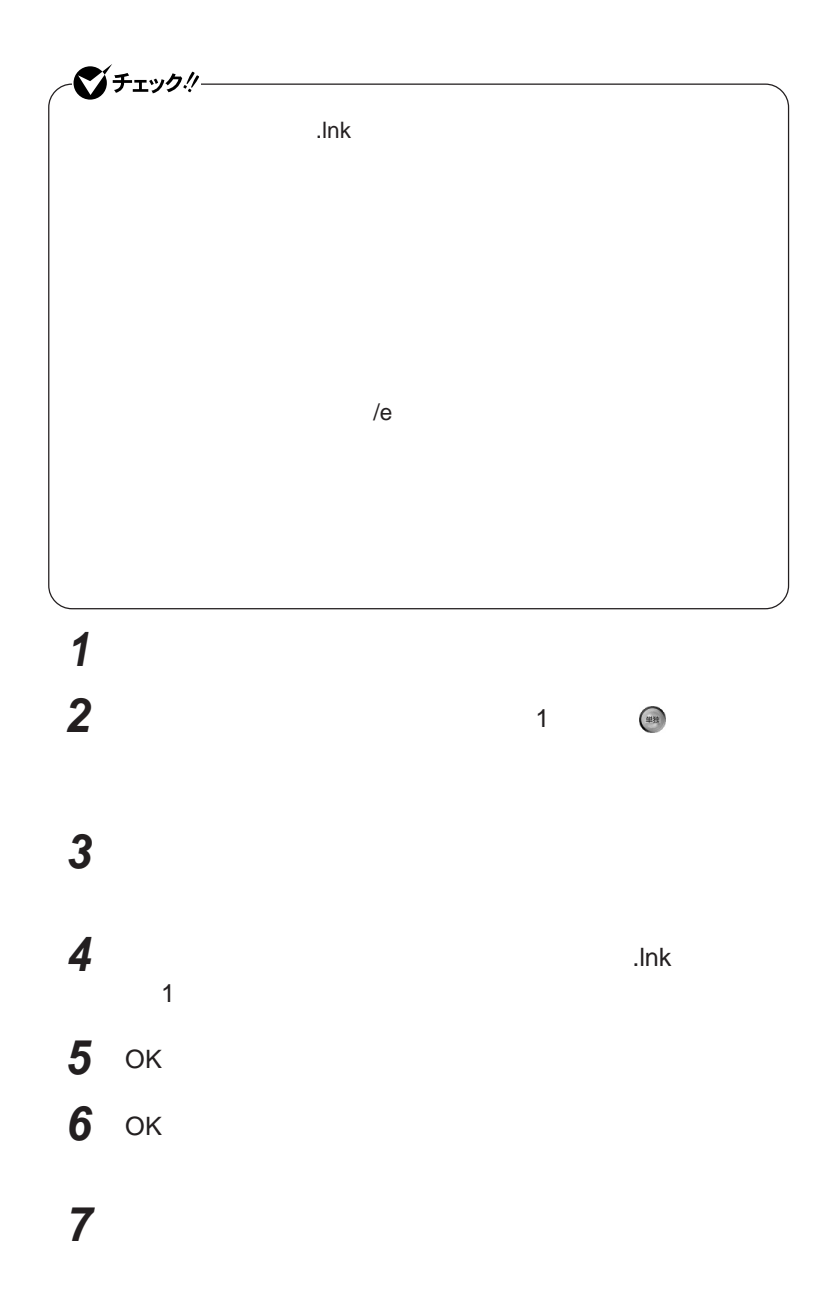

**ワンタッチスタートボタン**

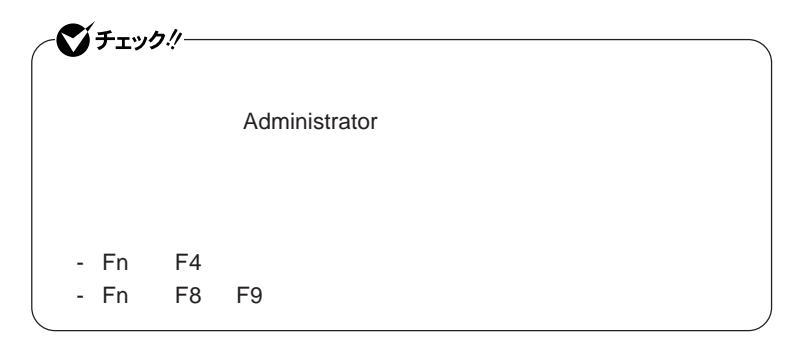

**2 ワンタッチスタートボタンを有効または無効にするメッセージが**

**1 「スタート」ボタン→「すべてのプログラム」「ワンタッチスター**

**3 再起動のメッセージが表示されたら「はい」ボタンをクリック**

Windows**が再起動します。**

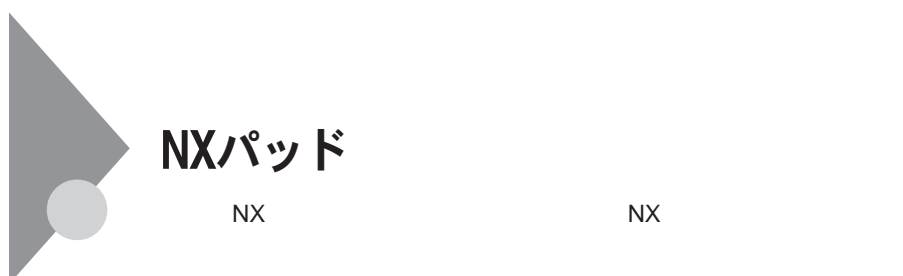

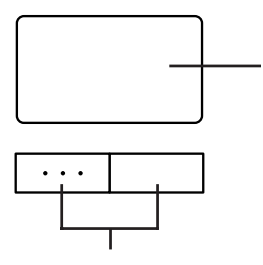

**アイコンやフォルダの上にポインタを合わせてから左のク ックボタンを**2

**左右**2**つのボタンがあります。**

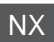

**アイコンやフォルダの上にポインタを合わせてから左のク ックボタンを**1

### <u> メモ</u>

**2** 

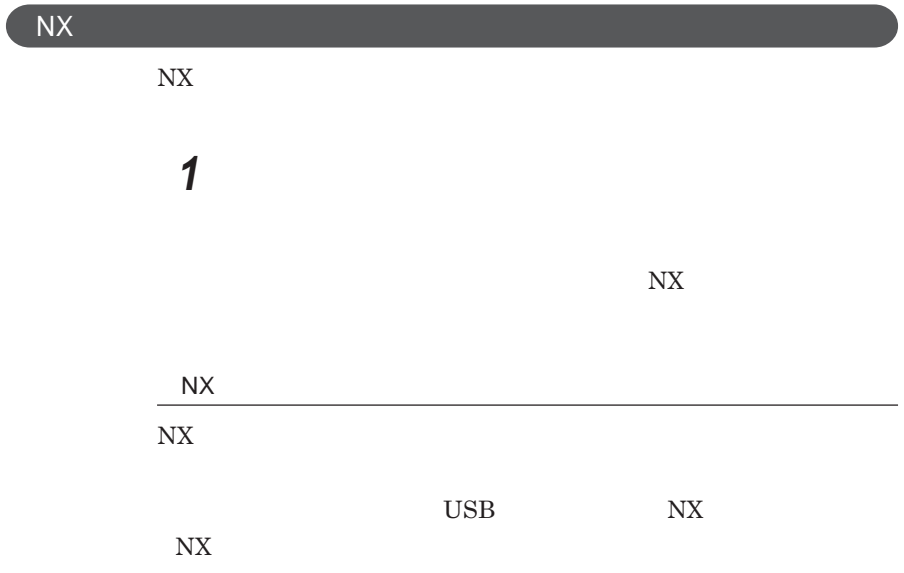

1

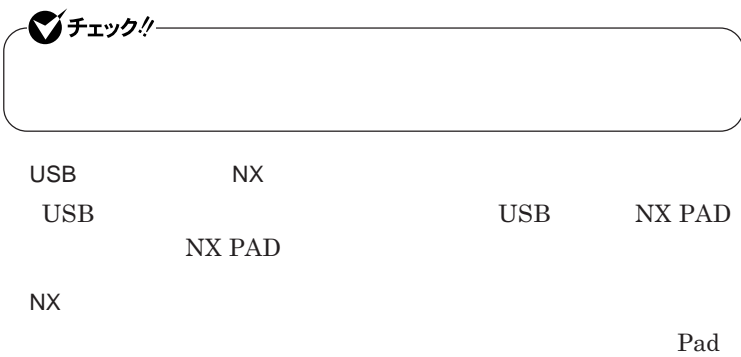

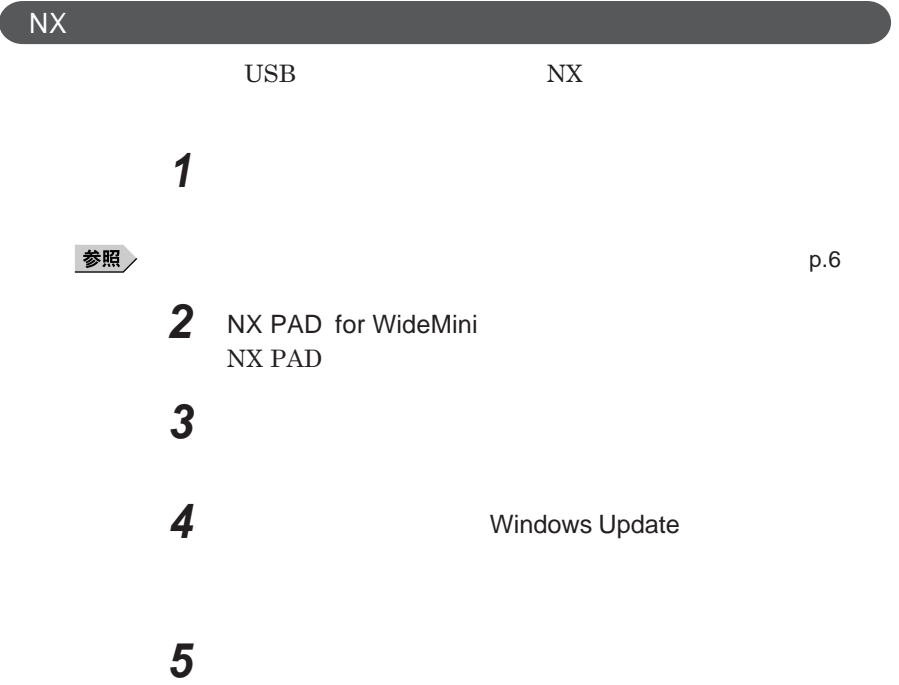

 $\overline{\mathsf{N}}$ 

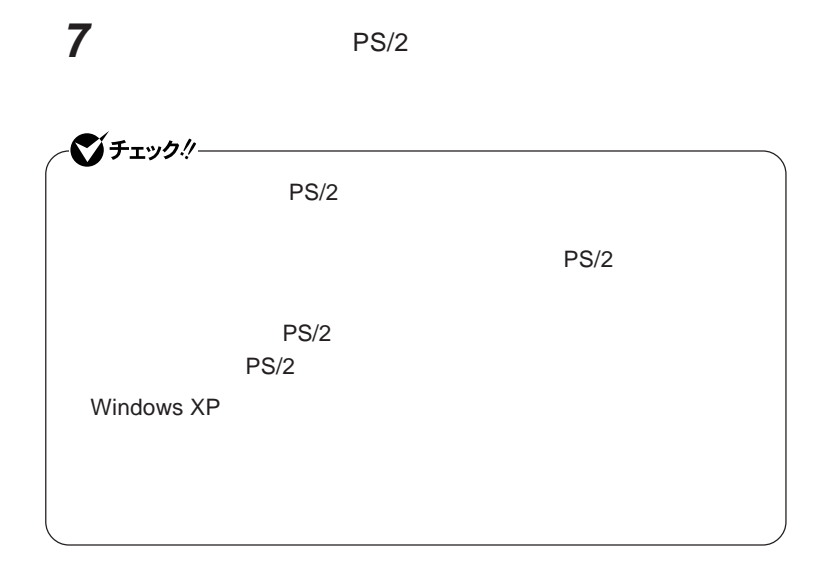

**6 「検索しないで、インストールするドライバを選択する」を選択し、**

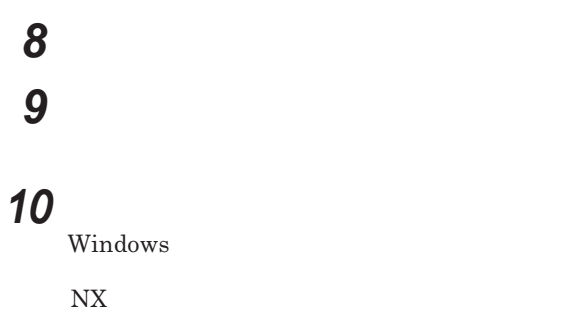

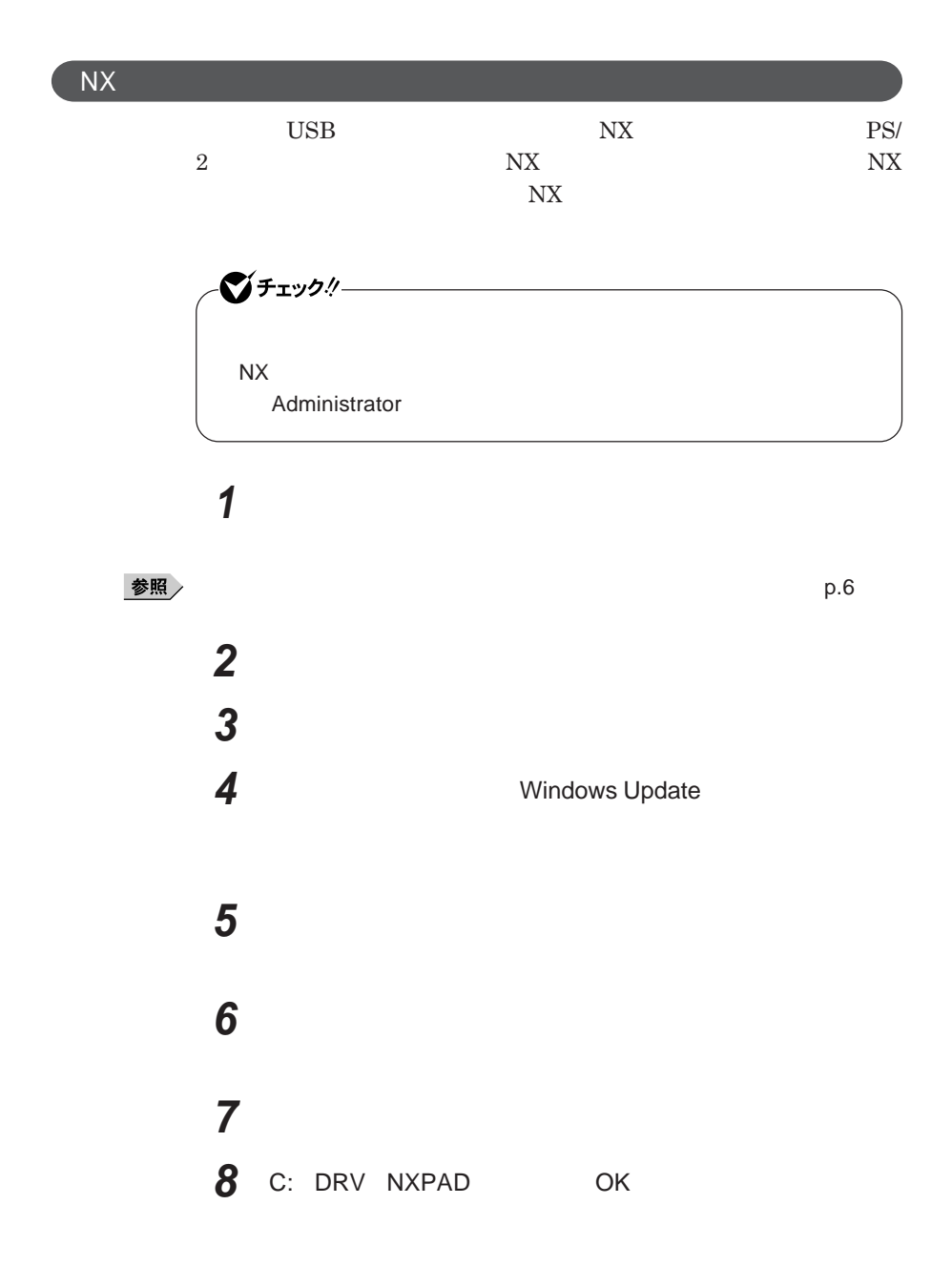

NX PAD for WideMini **NX PAD** for WideMini

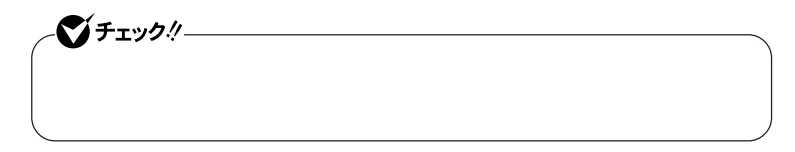

## **10「完了」ボタンをクリック 11 「閉じる」ボタンをクリック**

**12「はい」ボタンをクリック**

Windows**が再起動します。**

**再起動後、**NX**パッドの拡張機能が有効になります。**

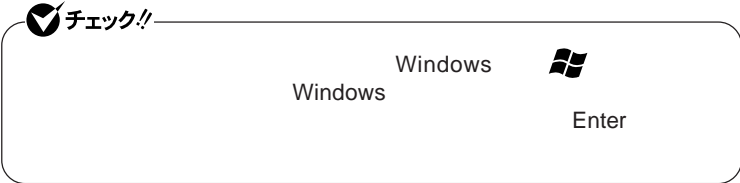

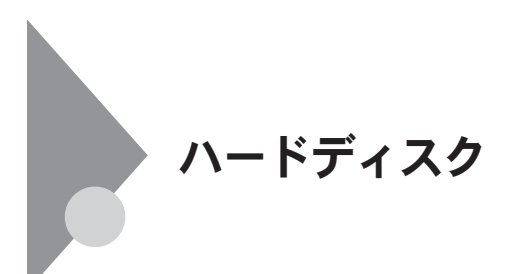

- **過度な振動**

- **高熱** - **落雷**

**戻りません。重要なデータは**CD-R**などのハードディスク以外の媒体に、**

参照

**Windows** 

**「セキュリティ機能/マネジメント機能」「セキュリティ機能」**p.106

参照

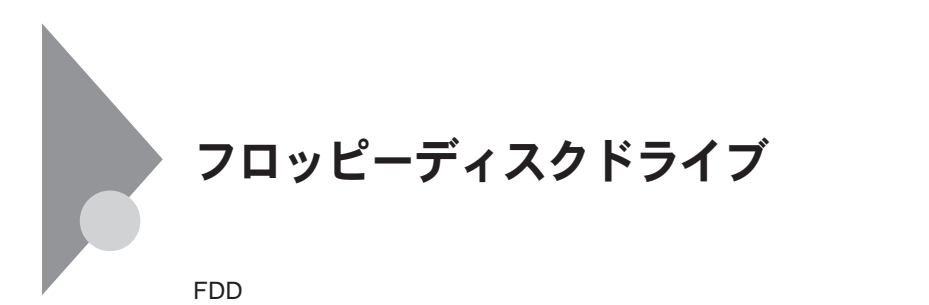

 $\text{USB}$  **DES プユーティリティ** I/O**制限で**USB**コネクタを制限することで、フロッピーディ**

DeviceProtector

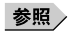

**「セキュリティ機能/マネジメント機能」「セキュリティ機能」**p.106

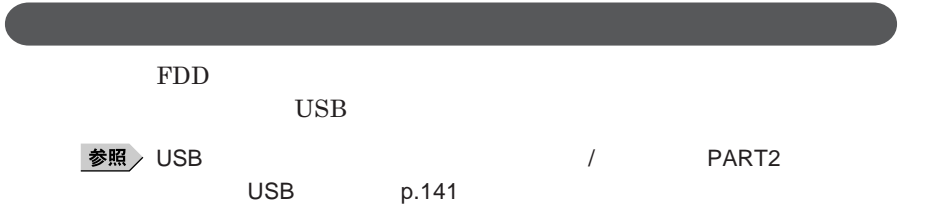

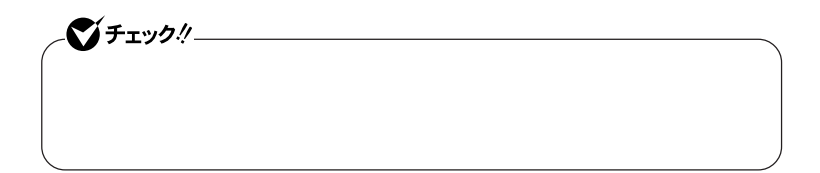

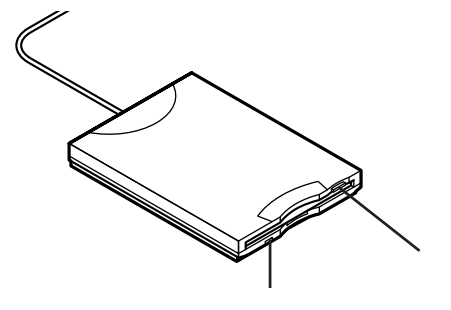

**フロッピーディスクドライブ 65**

1

### **2DD 2HD 2**

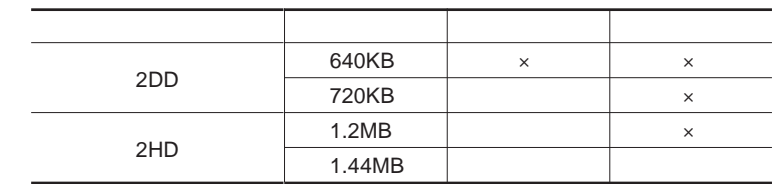

### 参照

#### **Windows**

 $x \pm$ 

1.2MB 1.2MB 512 / 1.25MB 1,024 / 2 1.25MB 1,024 / PC-9800

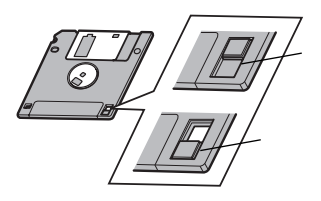

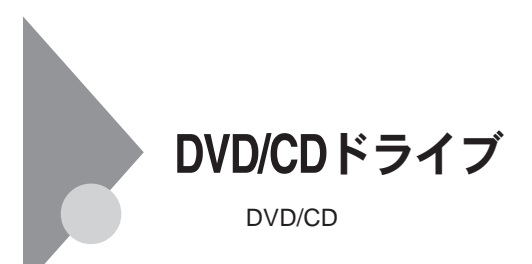

DVD/CD

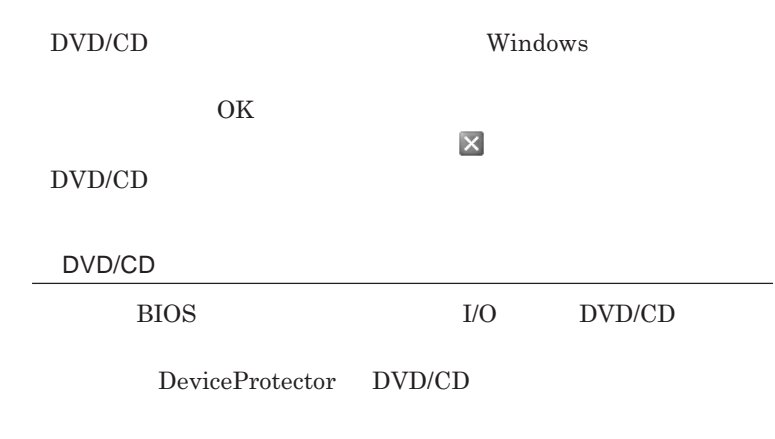

**「セキュリティ機能/マネジメント機能」「セキュリティ機能」**p.106

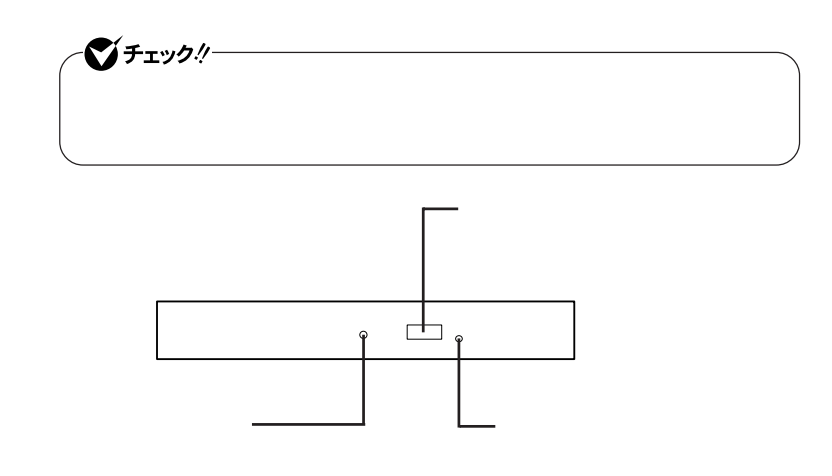

시티

### DVD/CD **ださい』** 10 **付録 機能一覧」をご覧ください。**

DVD/CD

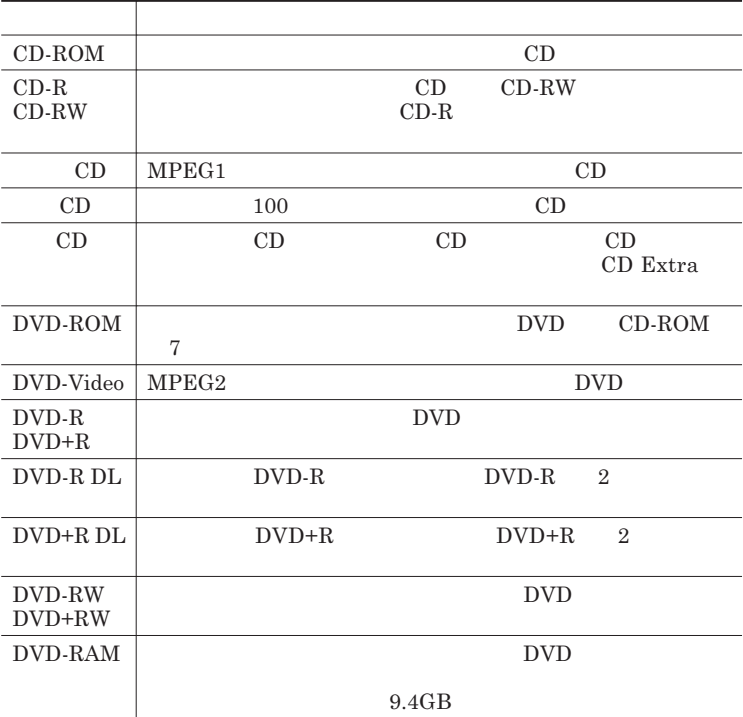

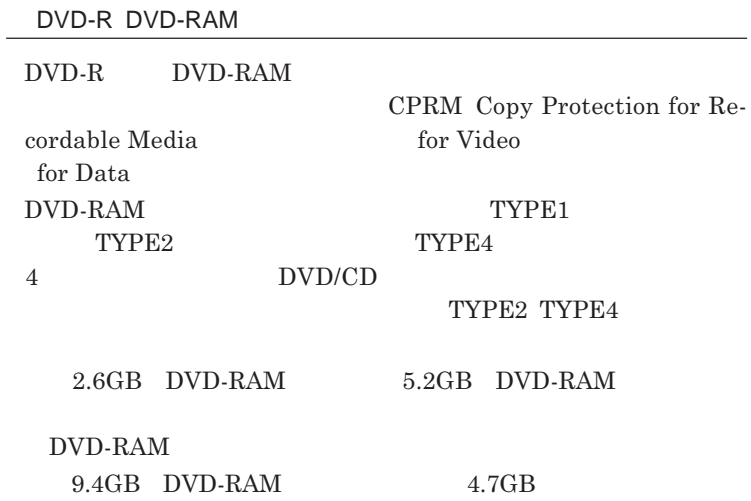

**DVD/CD** 

**10 the substitute of**  $\mathbf{10}$ 

**DVD-Video** WinDVD for NEC

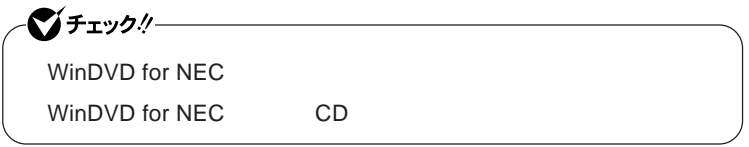

**『活用ガイド ソフトウェア編』「アプリケーションの概要と削除**/**追加」**

WinDVD for NEC

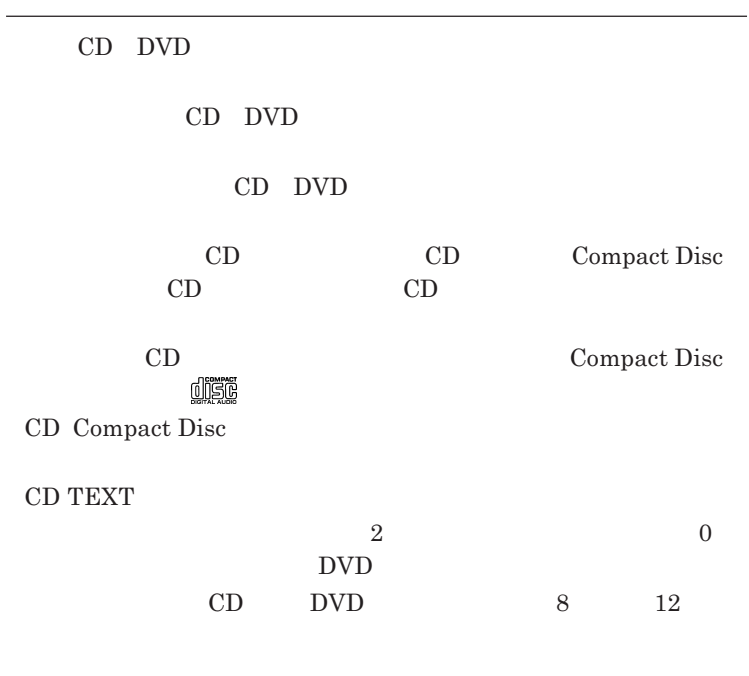

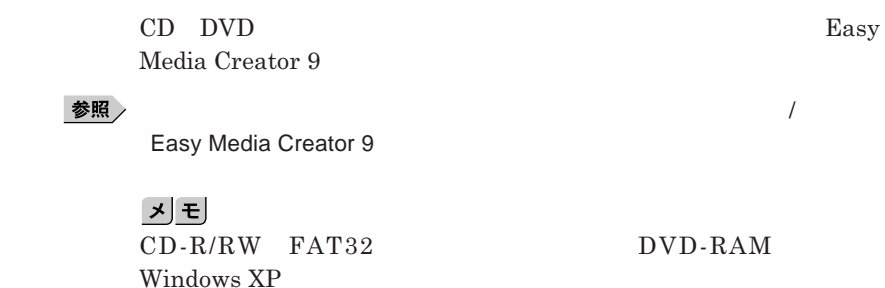

1

#### CD-R DVD-R DVD+R DVD-R DL DVD+R DL

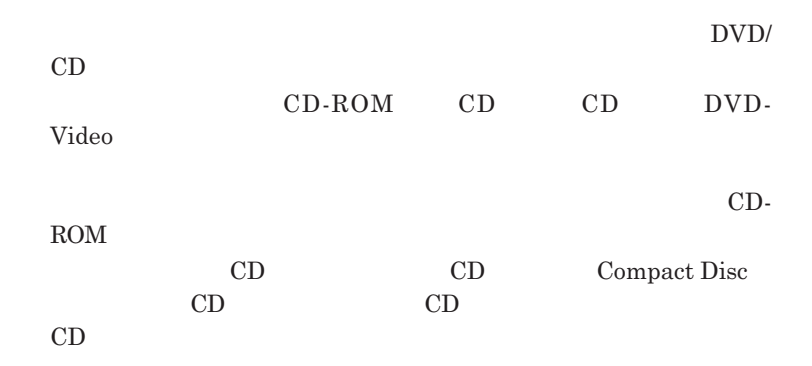

DVD/CD

**本機では、内蔵の**DVD/CD**ドライブの電源のオン/オフをキーボードまたは**

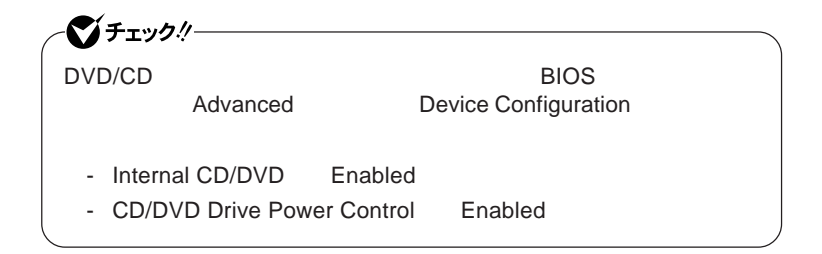

### DVD/CD

- DVD/CD

- **書き込みソフトが起動している**
- **エクスプローラで**DVD/CD**ドライブを表示している**
- DVD/CD - DVD/CD - **ログオンしているユーザーがいない**

DVD/CD

 $DVD/CD$ 

### DVD/CD

 $DVD/CD$ 

 $DVD/CD$ 

Fn F5 DVD/CD **DVD/CD** Fn F5 **DVD/CD** Fn F<sub>5</sub> DVD/CD Drive Power Control Enabled Fn F5 DVD/CD

DVD/CD

DVD/CD**ドライブの電源の状態は、画面右下の通知領域にある** DVD/CD

DVD/CD

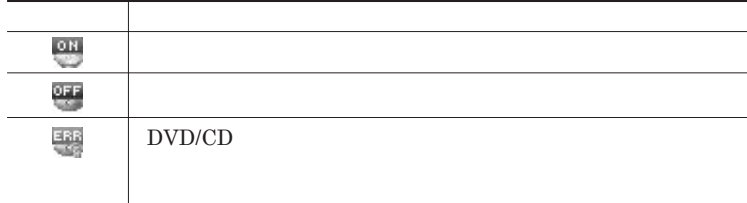

DVD/CD

DVD/CD

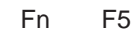

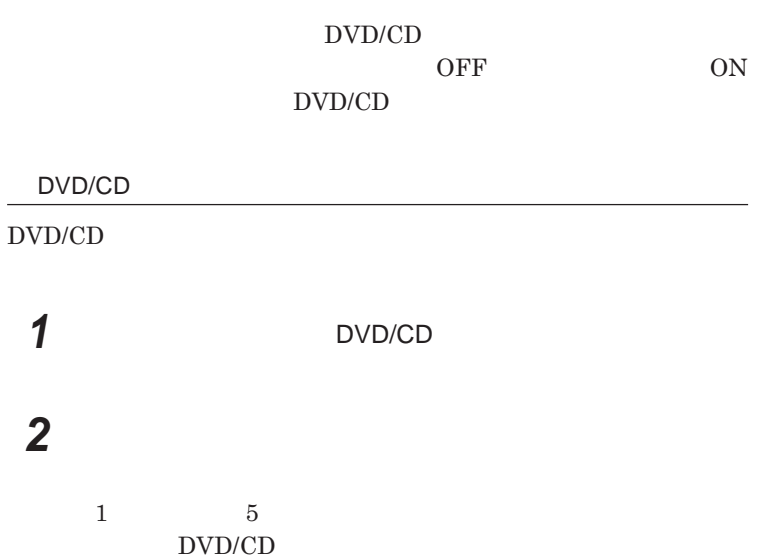

**1.3mm** 

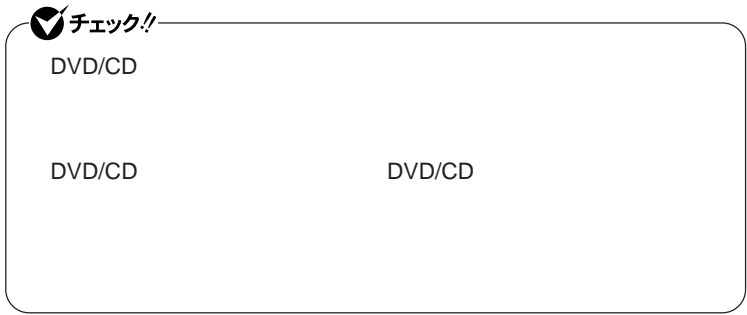

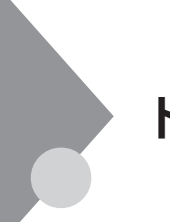

## トリプルメモリースロット

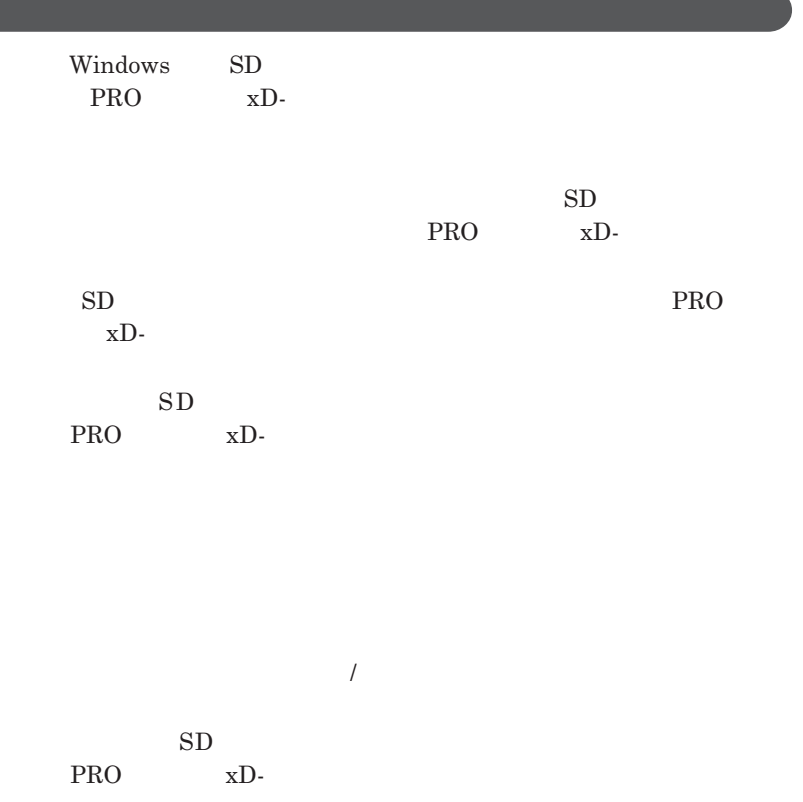

CD DVD

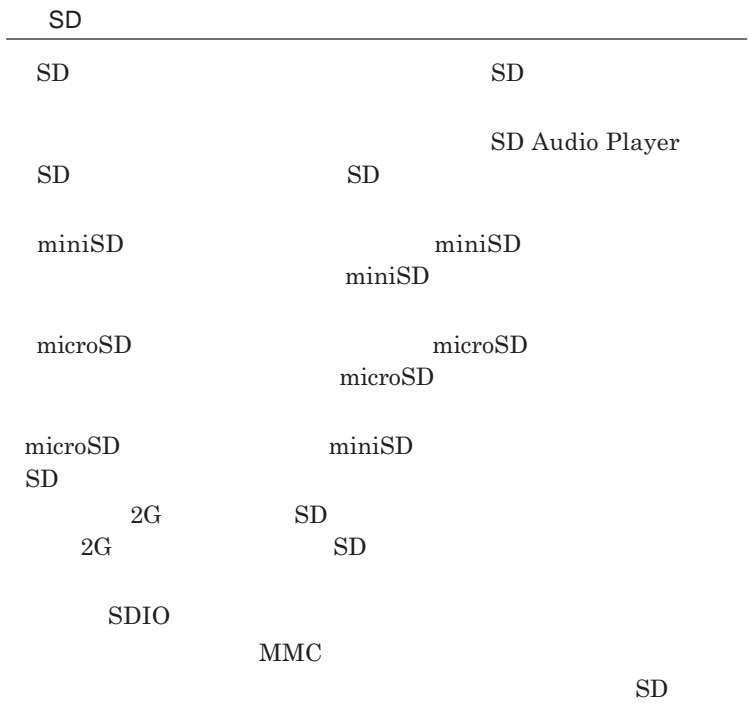

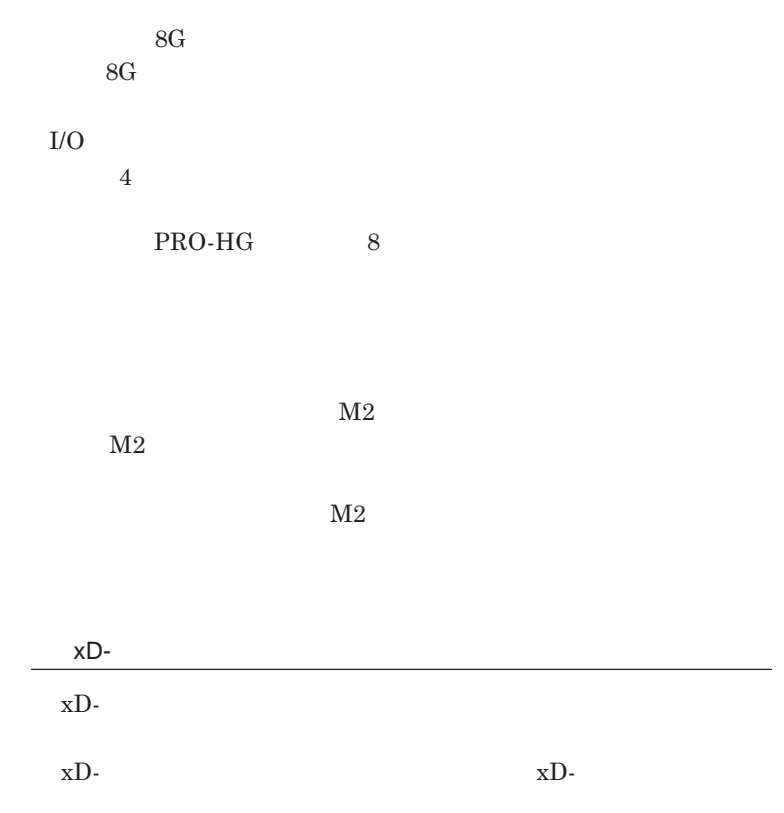

**・フォーマットが必要な場合は、**xD-**ピクチャーカード」対応のデジタルカメ**

## xD-Picture Card Type M / Type H

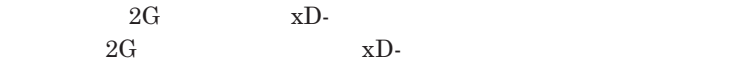

xD-**ピクチャーカード」の著作権保護機能には対応しておりません。**

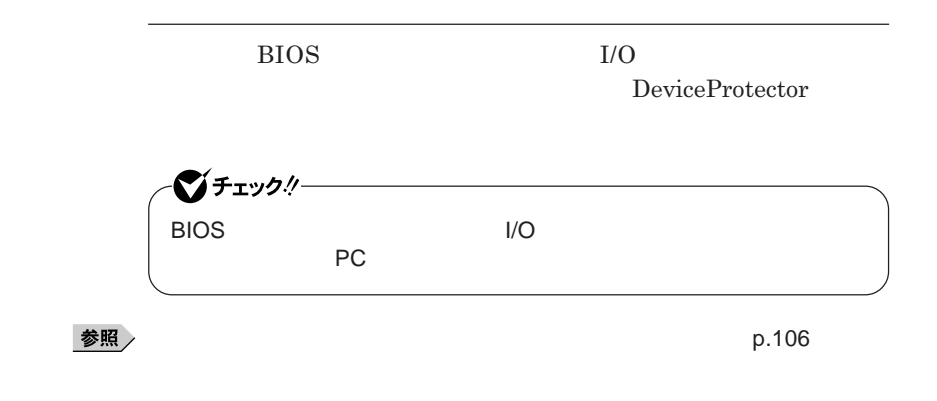

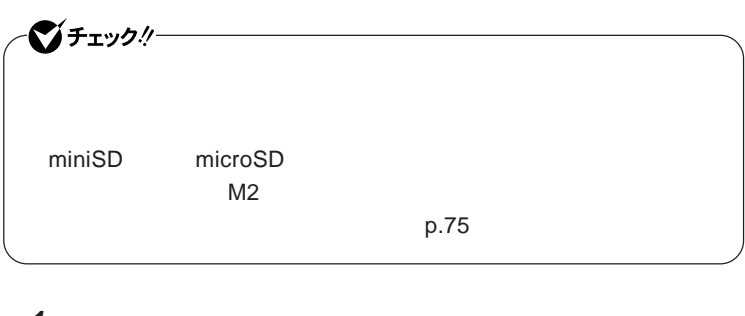

1 SD<br>PRO

PRO **または** xD-**ピクチャーカード」を向きに注意して、トリプル**

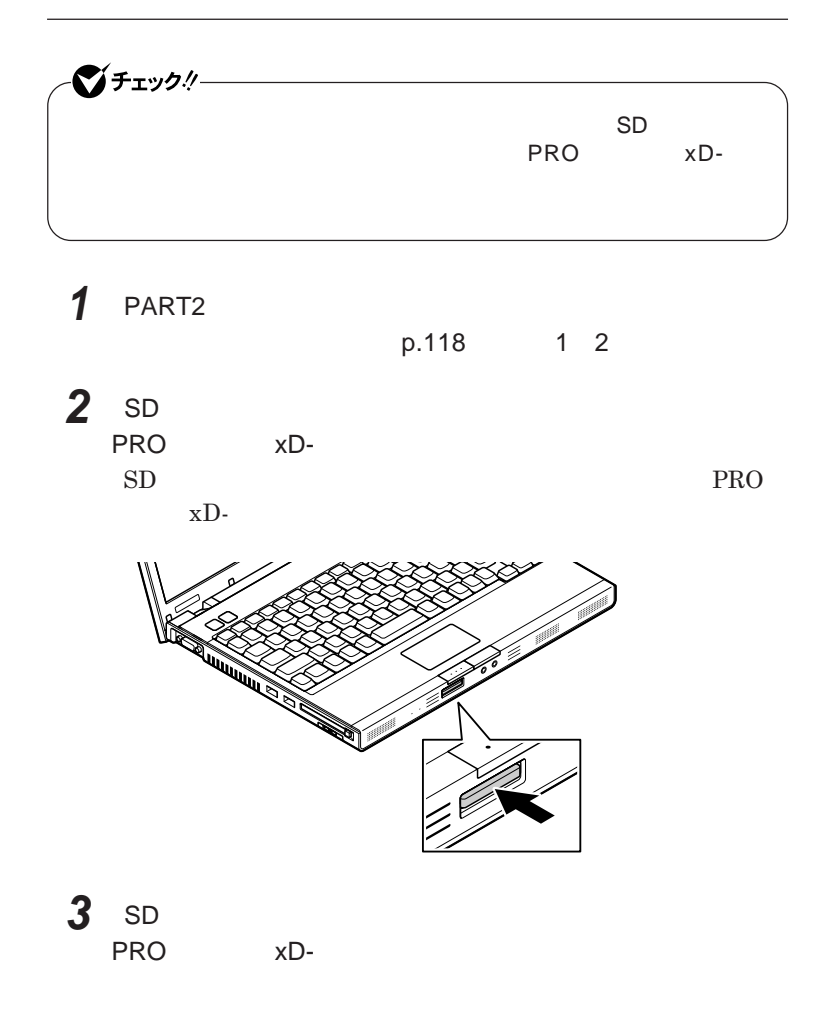

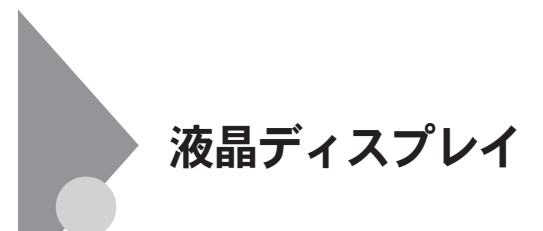

Fn F3

**本機では、キーボードを使用して輝度の調整を行います。輝度は**8**段階で調**

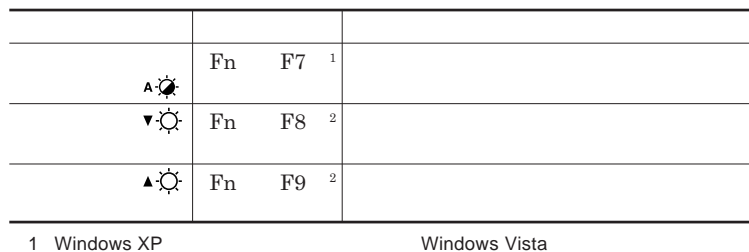

 $2:$ 

 $\bullet$  +1y2!

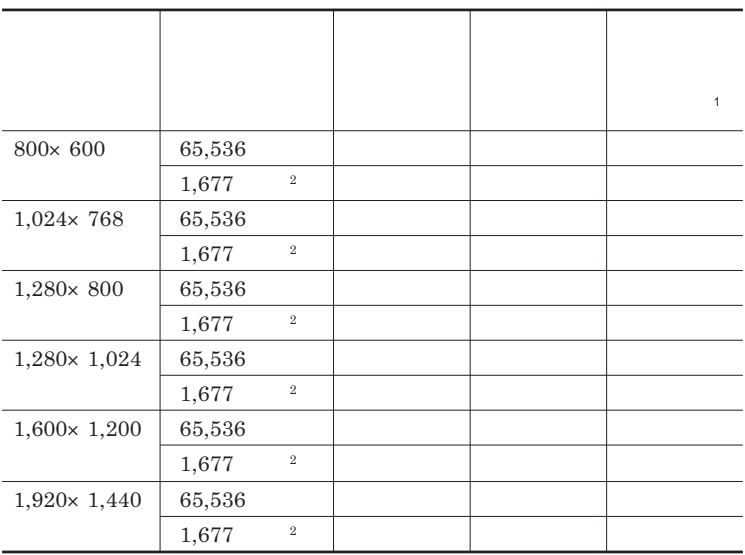

## 시티

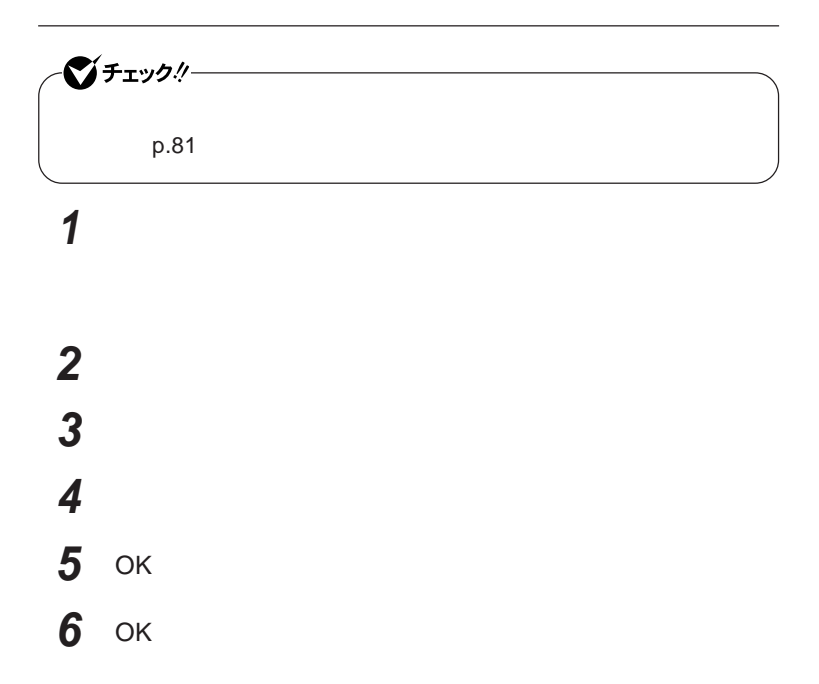

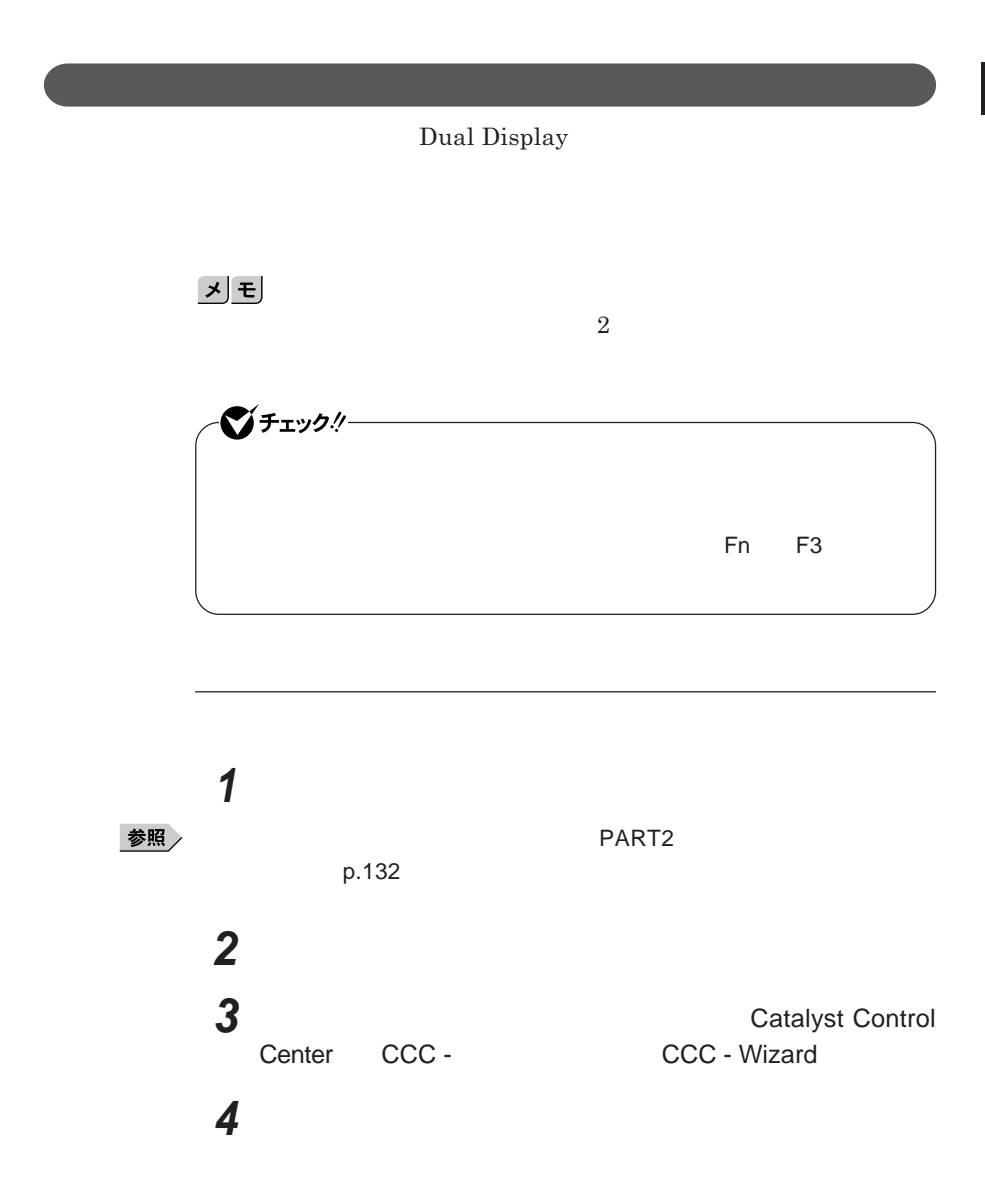

**5 「簡単設定ウィザード」タブの「移動する」ボタンをクリック**

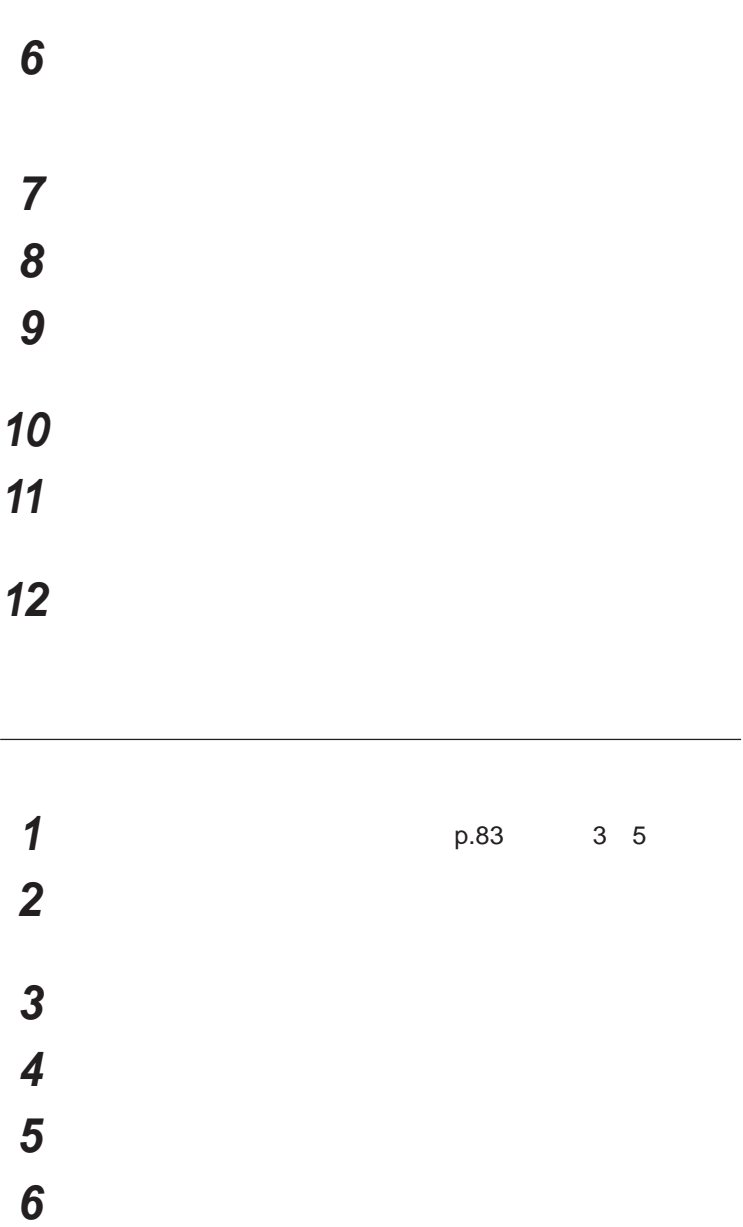

 $W$  **indows** 

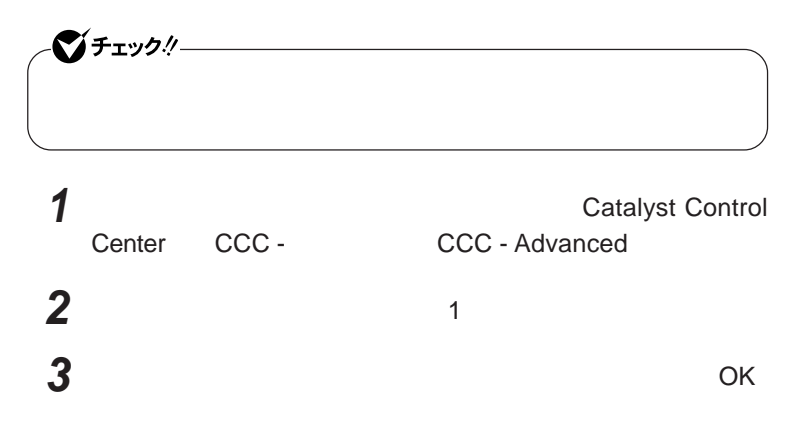

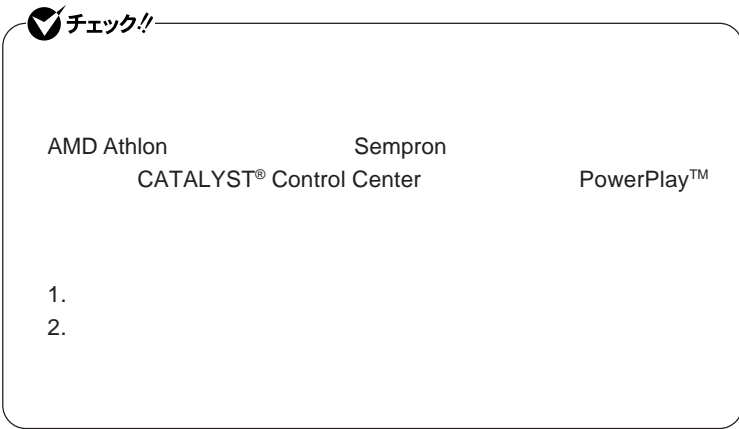

**Turion** 

## <u>メモ</u>

**POWERPLAYTM** 

PowerPlay<sup>™</sup> CATALYST<sup>®</sup> Control Center

**1 Center CCC - CCC - Advanced CCC - CCC - CCC - Advanced** Center CCC -

## **2** PowerPlay™

**3** PowerPlay™

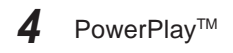

**接続先が**AC**電源の場合の省電力機能について設定します。**

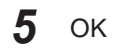

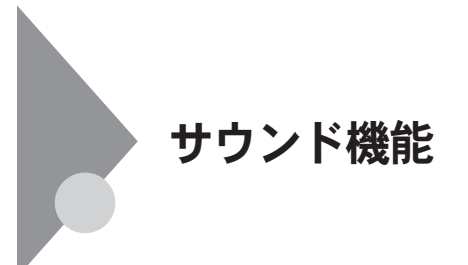

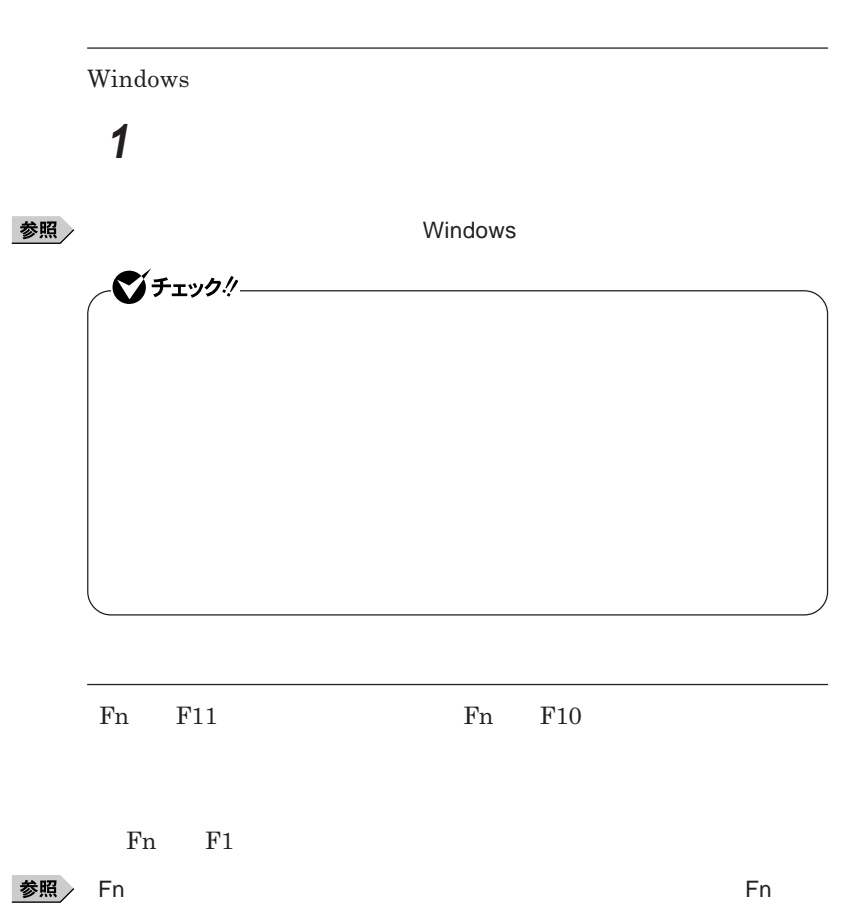

**い方)** p.50

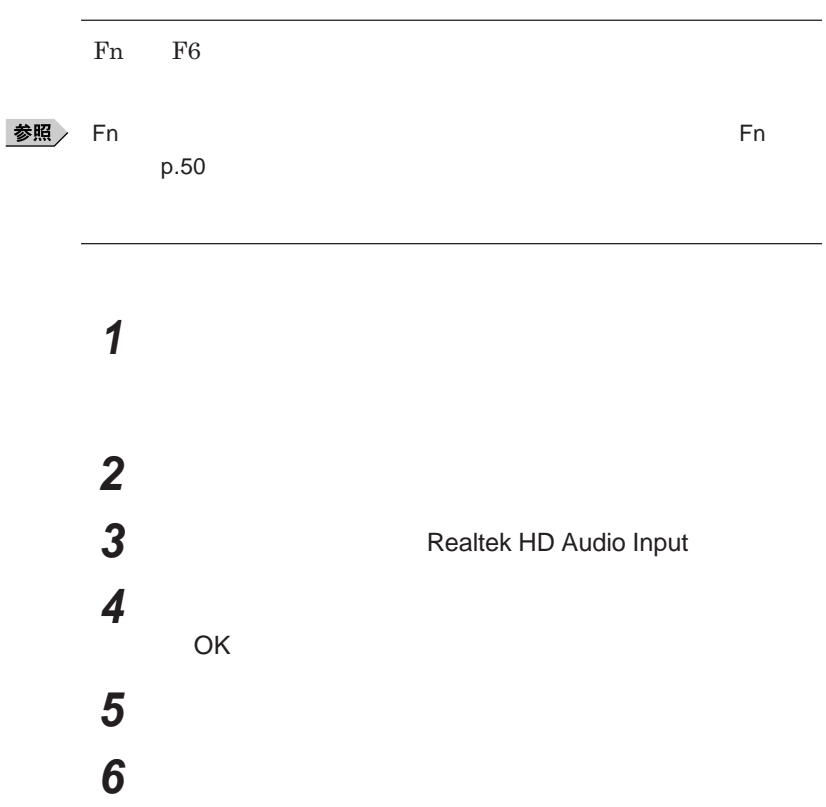

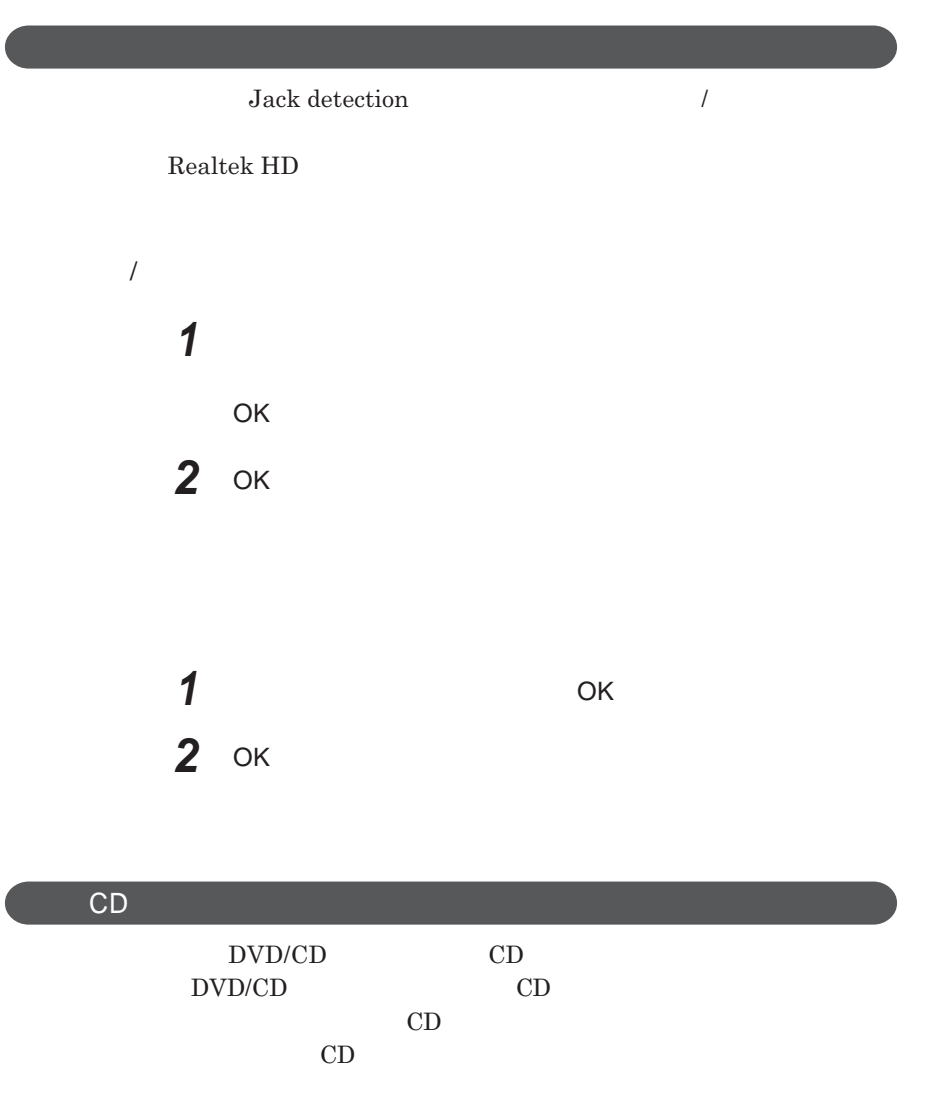

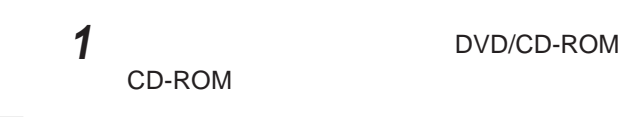

「デバイス」の開発には、「デバイス」の開発方→「デバイス」の開発方→「デバイス」の開発方→「デバイス」の開発方→「デバイス」の開発方→「デバイス」の開発方→「デバイス」の開発方→「デバイス」。

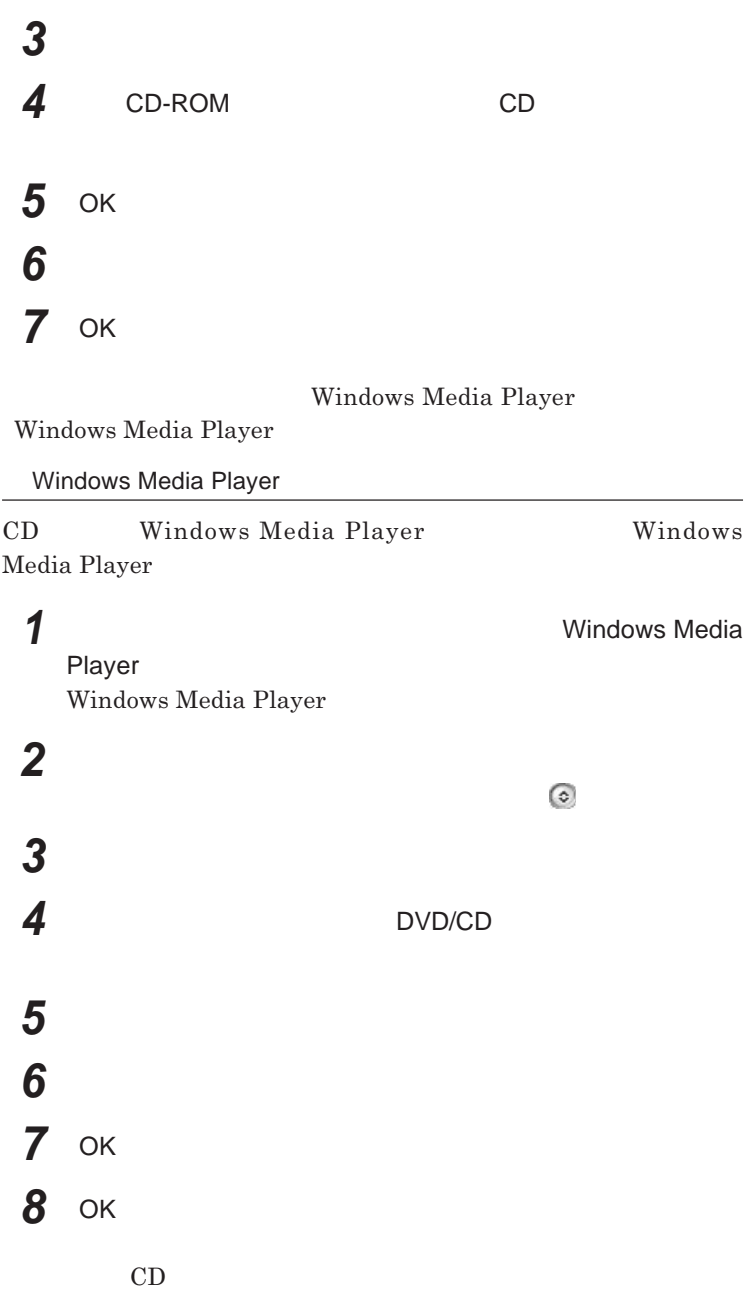

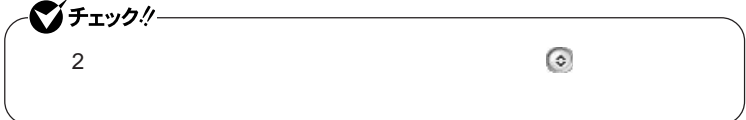

**Realtek HD** 

**Realtek HD** 

**1 a a a a**  $\blacksquare$  **h Realtek HD** 

**Realtek HD** 

**2 「マイク」タブをクリック 3 設定する機能にチェックを付ける**

**「警告」ウィ ドウが表示された場合は** OK **をク ックしてください。**

**4 設定が完了したら** OK **ボタンをクリック**

## LAN(ローカルエリアネットワーク)

 $\text{LAN}$ 

LAN

LAN

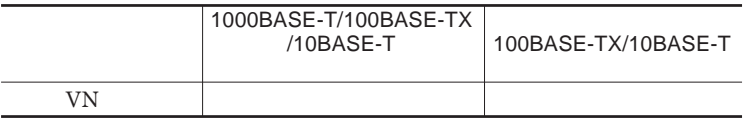

## $\left[\times\right]$   $\pm$

1000BASE-T<br>1000BASE-T<br>100BASE-TX<br>Ethernet 10BASE-TX

LAN**ケーブルを変更するだけで、高速化がはかれます。本機は、どちらの環**

LAN

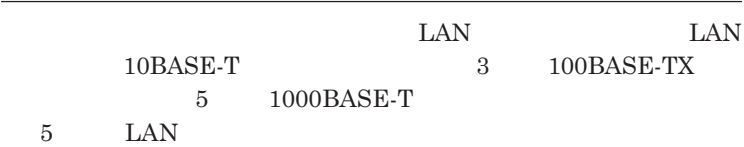

LAN  $\frac{1}{\sqrt{2}}$ 

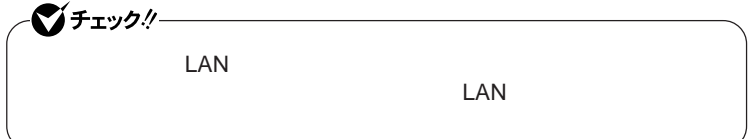

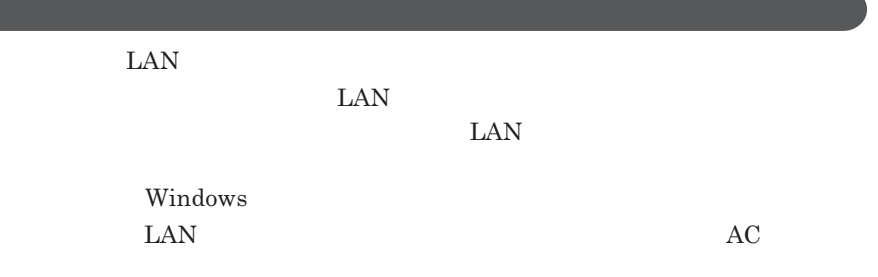

<u> 1989 - Johann Stoff, deutscher Stoffen und der Stoffen und der Stoffen und der Stoffen und der Stoffen und der</u>

1000BASE-T/100BASE-TX/10BASE-T

### **ユニバーサル管理アドレスは、**IEEE**(米国電気電子技術者協会)で管理さ**

 $\text{LAN}$  **LAN** 

 $\Gamma$ **Enter** 

net config workstation

ipconfig /all physical address

LAN**の設定**

 $LAN$ 

参照

**Windows** 

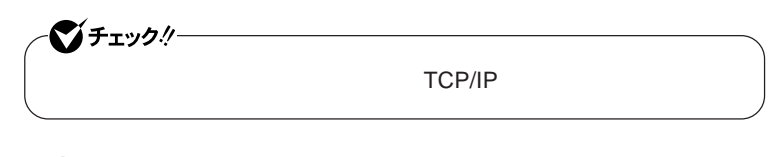

**1 「スタート」ボタン→「マイコンピュータ」をクリック 2 「その他」「マイ ネットワーク」をクリック 3 「ネットワークタスク」「ネットワーク接続を表示する」をクリック**

**4 「ローカル エリア接続」をクリック**

 **「ファイル」メニューの「プロパティ」をクリック** 시티 **「スタート」ボタン→「マイコンピュータ」をクリック 「システムのタスク」「システム情報を表示する」をクリック 「コンピュータ名」タブをクリック 「変更」ボタンをクリック 「コンピュータ名の変更」画面が表示されたら、「コンピュータ名」** 시티 OK OK 13 OK **Windows** 

**これで**LAN**の設定は完了です。**

# **Remote Power On 本機における**LAN**によるリモートパワーオン機能は次の通りです。** LAN LAN **Magic Packet** LAN**接続された本機の電源を入れることができます。リモートパワーオン機 Magic Packet**  $ESMPRO/Client$  Manager **また、本機の**BIOS**設定が必要になります。** シチェック!/-**Windows** 1000Mbps 10M/100M/1000M Auto-negotiation **・リモートパワーオン機能を使用する場合は、必ず**AC**アダプタを接続した**

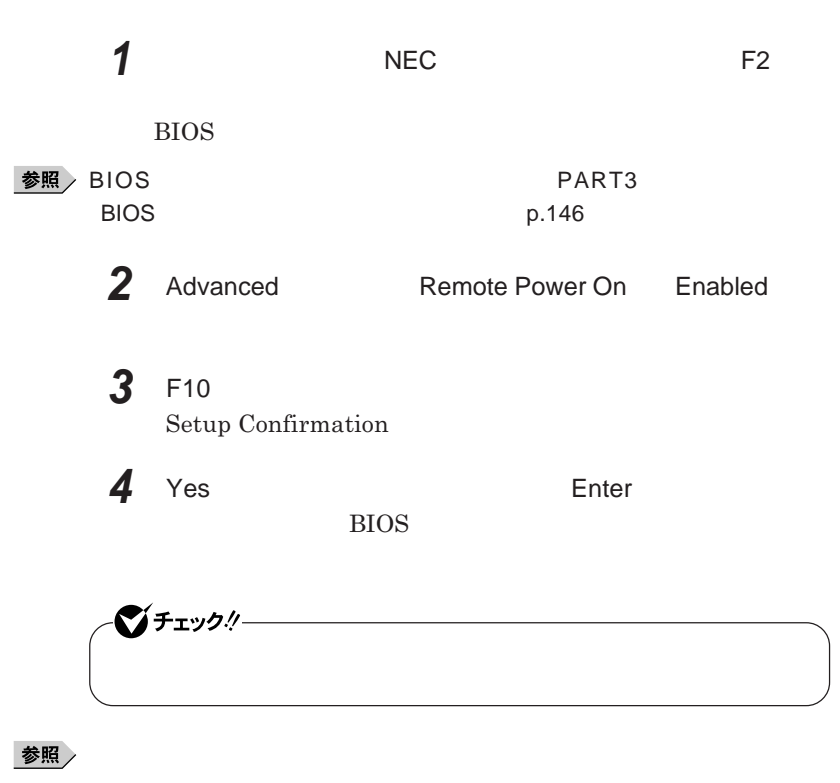

PART3 **Security CONSIDENTS** Security **PART3** 

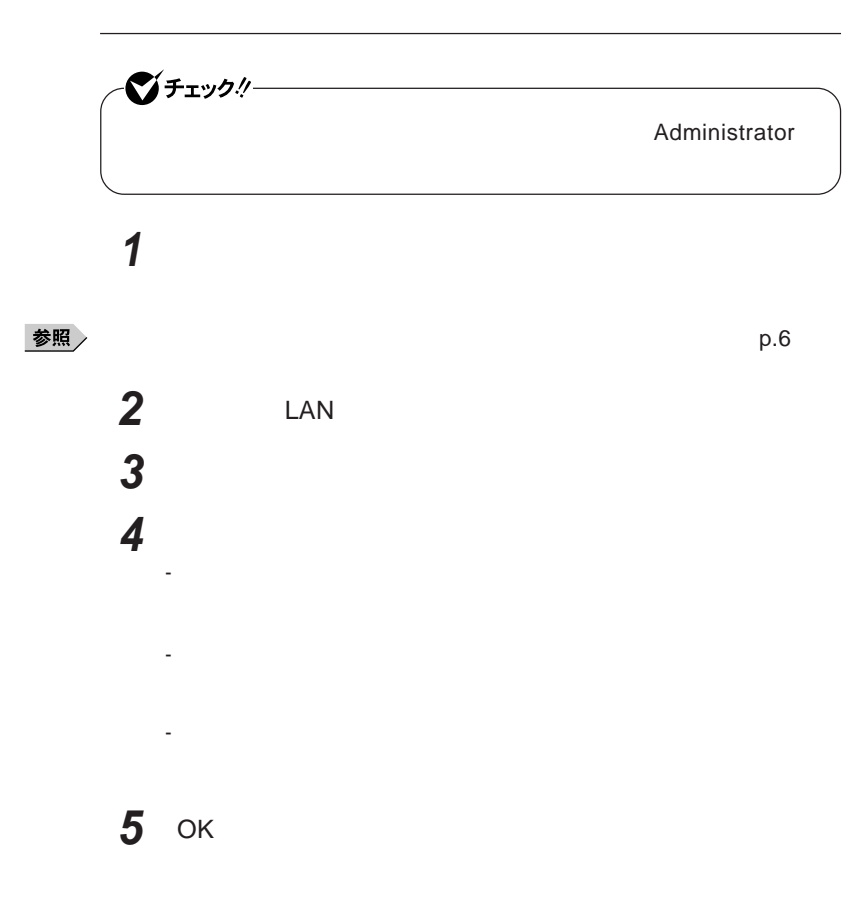

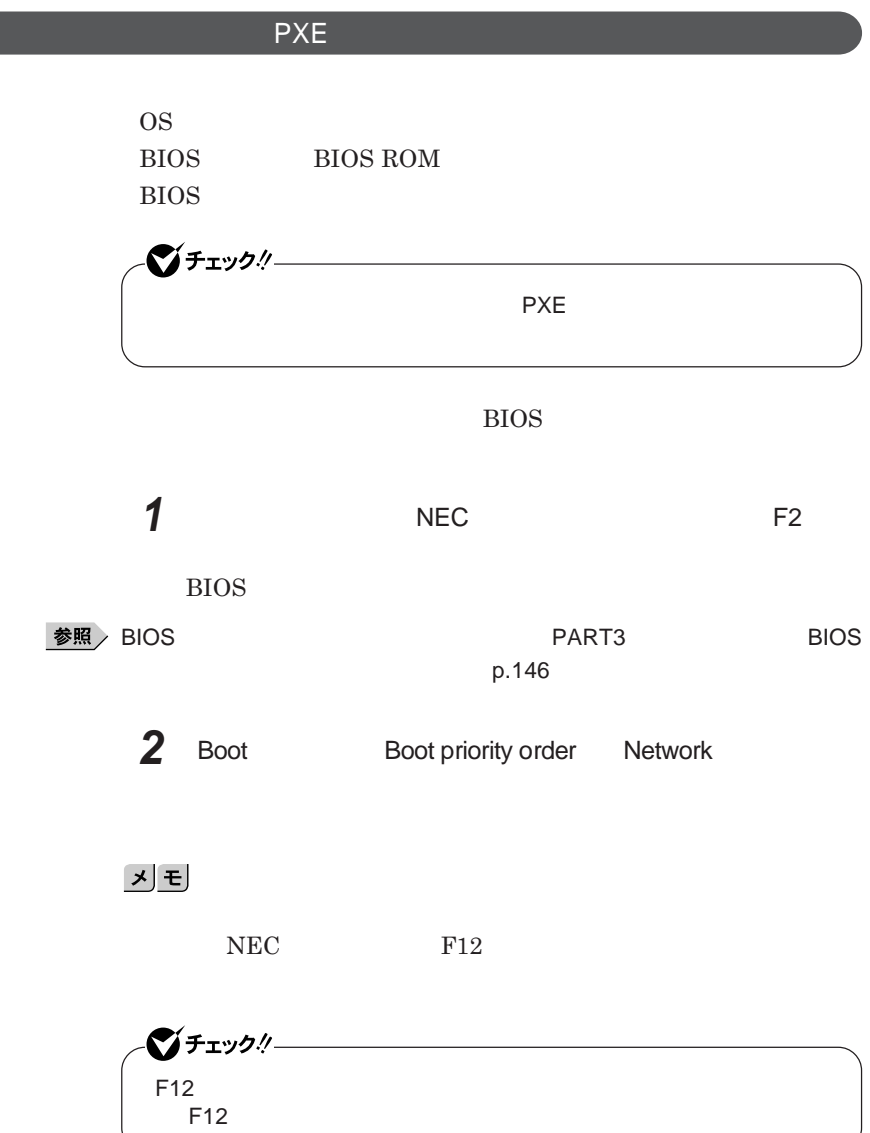

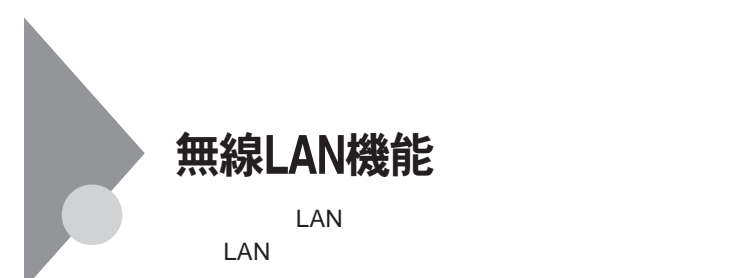

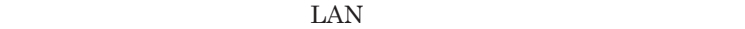

 $\text{LAN}$ 

 $\text{LAN}$ 

**無線**LAN**機能をオフにしてください。また、医療機関側が本製品の使用を**

LAN

**LAN** 

**長時間の通信をするときは、本機に**AC**アダプタを接続しコンセントからの**

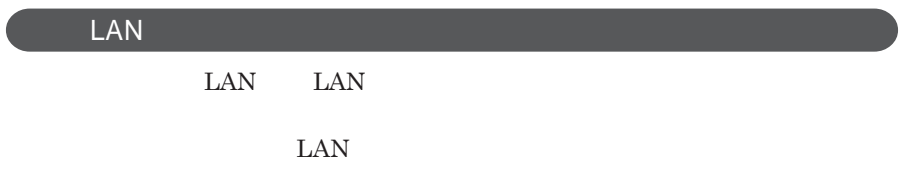

 $\text{ID}$ 

**本来、無線**LAN**カードや無線アクセスポイ トは、これらの問題に対応するた**

 $\text{LAN}$ 

**セキュリティ対策を施さず、あるいは、無線**LAN**の仕様上やむを得ない事情**

1

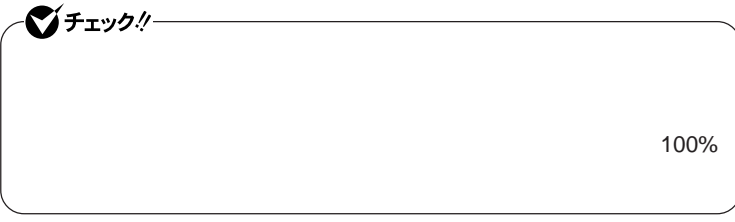

WEP**機能を使用して暗号キーを設定すると、同じ暗号キーを使用している**

**通信機器間の無線**LAN**の通信のデータを暗号化できます。**

 $\text{SSID}$ 

**SSID** 

**ます。ただし、第三者に**SSID**を自動的に検出する機能を持った機器を使**

**用されると、**SSID**を知られてしまいます。これを回避するには、アクセスポ SSID** SSID

**・接続するパソコンなどの**MAC **ドレス(ネッ ワークカードが持っている固**

 $MAC$ 

Wi-Fi Alliance WPA Wi-Fi Protected Access WPA2 IEEE802.1X/EAP Extensible Authentication Protocol **WEP** TKIP Temporal Key Integrity Protocol **AES** Advanced Encryption Standard

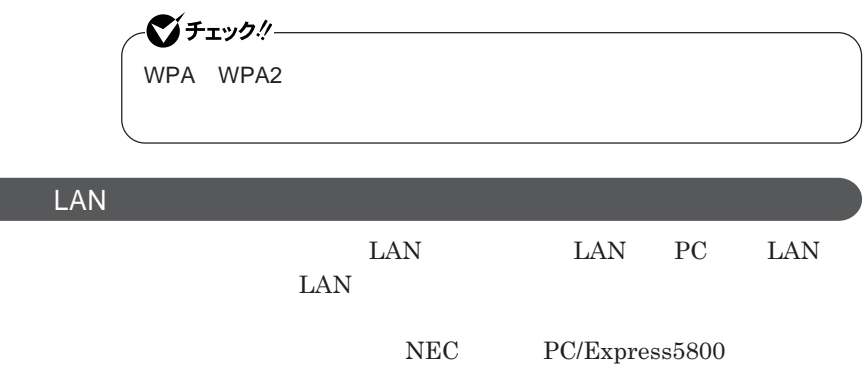

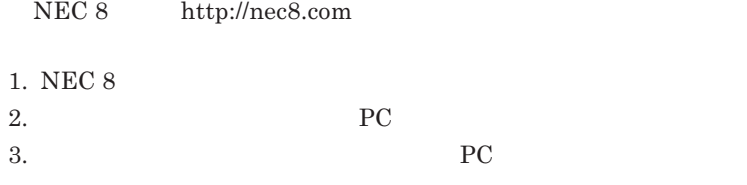

 $\begin{minipage}{0.9\linewidth} \textbf{LAN} & \textbf{Wi-Fi} \textbf{Alliance} \\ \textbf{Wi-Fi}^{\circledast} & \textbf{Wi-Fi} \textbf{Alliance} \end{minipage}$ **Wi-Fi**<sup>®</sup>

## **無線**LAN**の設定**

**VersaPro/VersaPro J LAN** LAN IEEE802.11a/b/g

## セキュリティ機能/マネジメント機能

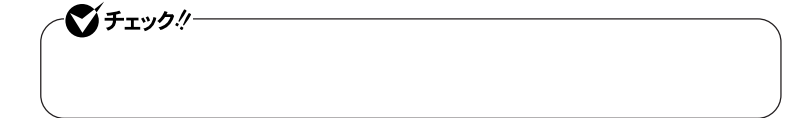

 $I/O$ 

**DEP** Data Execution Prevention

#### **EFS**

SecureRedirector SecureBranch AccessManager NASCA  $InfoCage^®$ DeviceProtector

**Remote Power On ・ネットワークブート機能** PXE**搭載)**

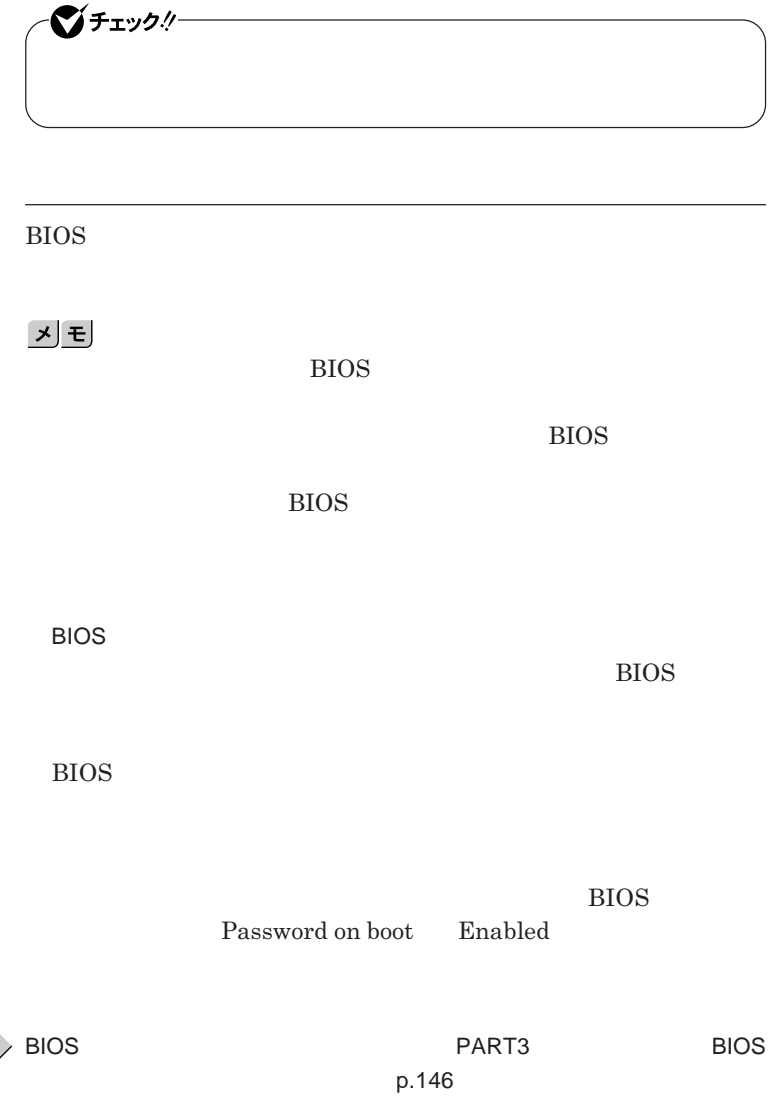

参照

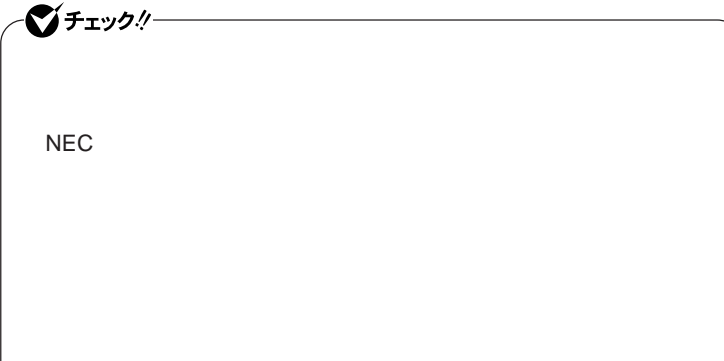

**クユーザパスワードの**2**つがあります。**

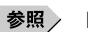

**参照** PART3 Security p.152

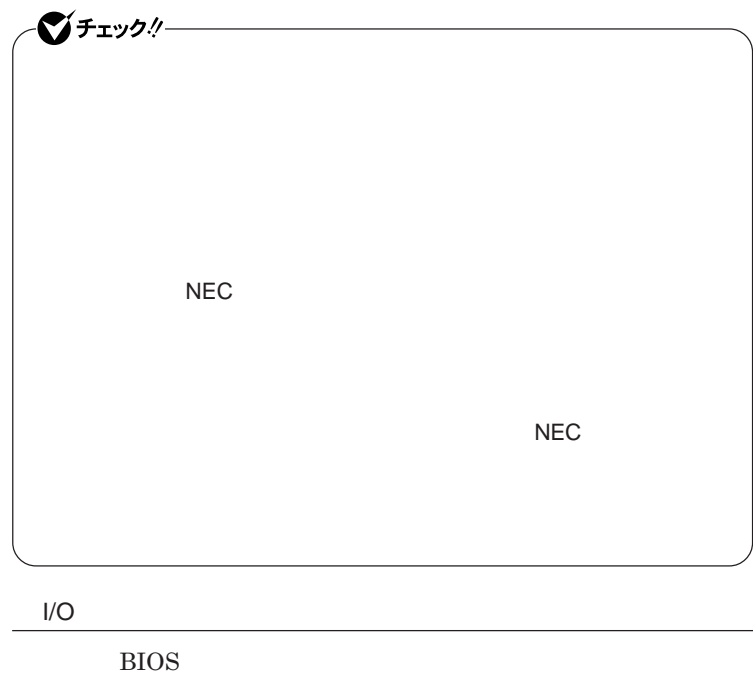

**ある**I/O**を使用できないように制限することができます。**

**本機では、次の**I/O**を制限することができます。**

**・フロッピーディスクドライ** <sup>1</sup>

DVD/CD

**リプルメモリースロッ** <sup>2</sup> **PC** 2

USB

times and USB the USB of USB USB

2 I/O

**参照**》 PART3 **2.2 COVIDENT** Advanced b.150
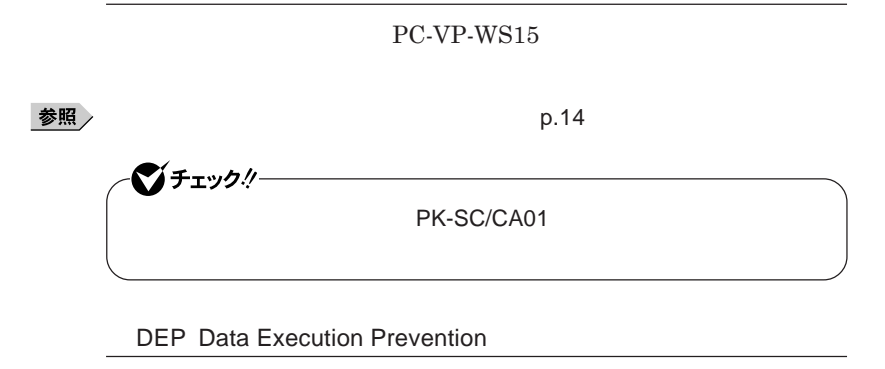

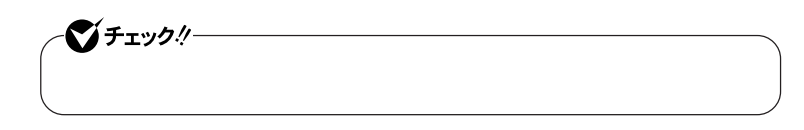

**『活用ガイド ソフトウェア編』「アプリケーションの概要と削除**/**追加」「ウ**

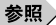

**ハードディスク起動セクタへのウイルス感染防止の設定は、**BIOS**セットアップ**

**参照 / PART3 Security PART3 Security p.152** 

**TPM Trusted Platform Module** 

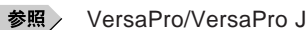

EFS ◆チェック!

EFS Encrypting File System Windows XP Professional **ファイルシステムである**NTFS**が持つファイルやフォルダの暗号化機能で**

- ジチェック!/-

**『活用ガイ ソフトウェア編』「アプリケーションの概要と削除**/**追加」「ハー**

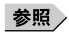

#### **SecureRedirector**

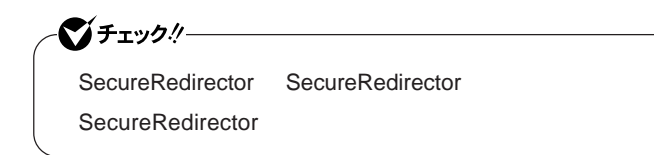

 $S$ ecureRedirector

 $|x|$   $\pm$ 

Web **SecureBranch AccessManager** 

SecureBranch AccessManager **VPN** SecureBranch

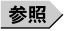

(SecureBranch AccessManager )/

SecureRedirector

SecureBranch AccessManager

イチェック!/-SecureBranch AccessManager SecureRedirector SecureBranch AccessManager SecureBranch AccessManager **VPN** SecureBranch **http:/** /www.nec.co.jp/datanet/securebranch/index.html

SecureBranch AccessManager  $SecureBranch$ 

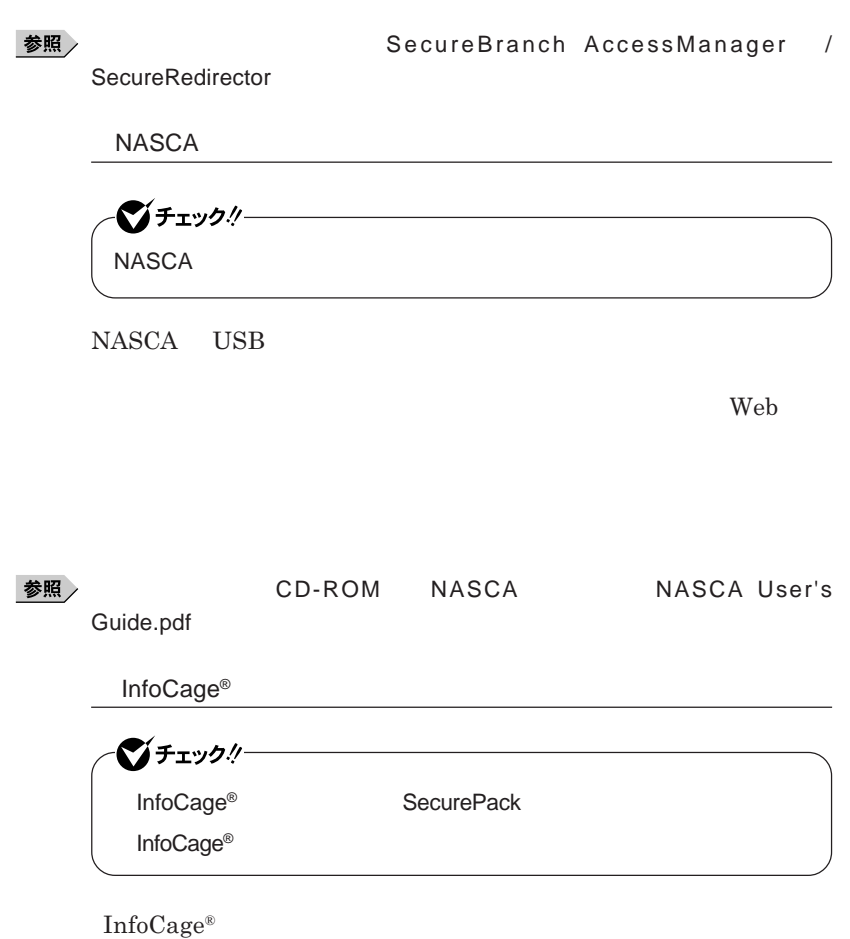

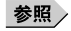

**参照** InfoCage<sup>®</sup>/

### DeviceProtector

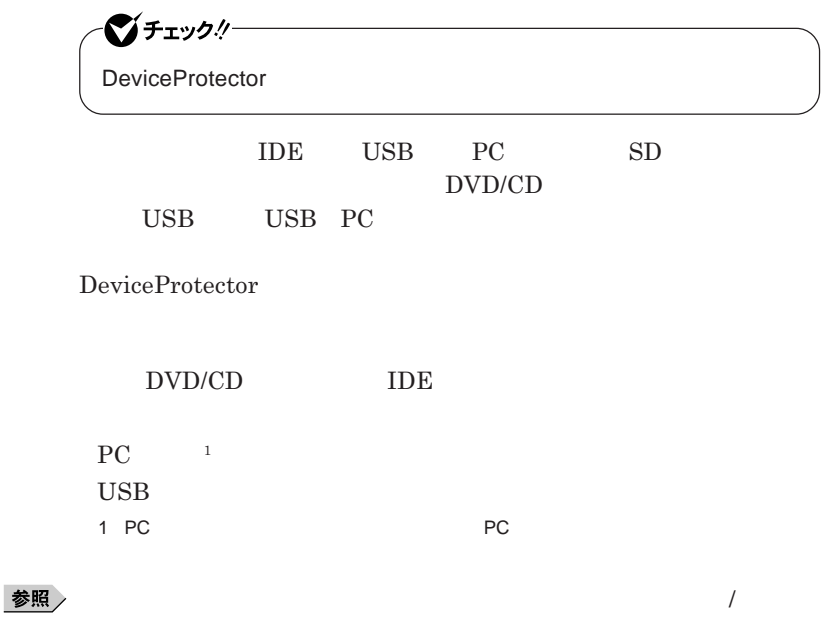

DeviceProtector

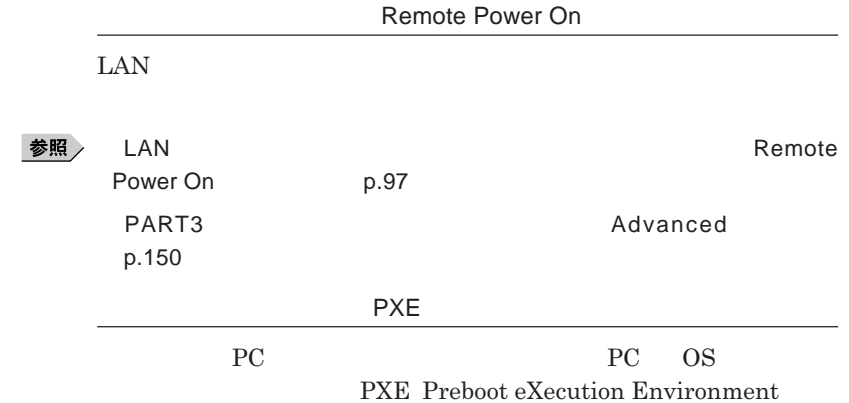

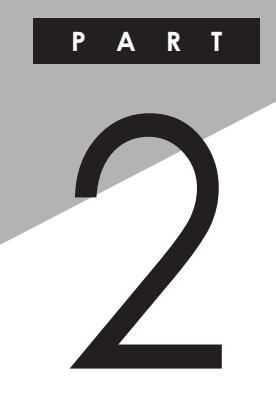

# 周辺機器の利用

I

I

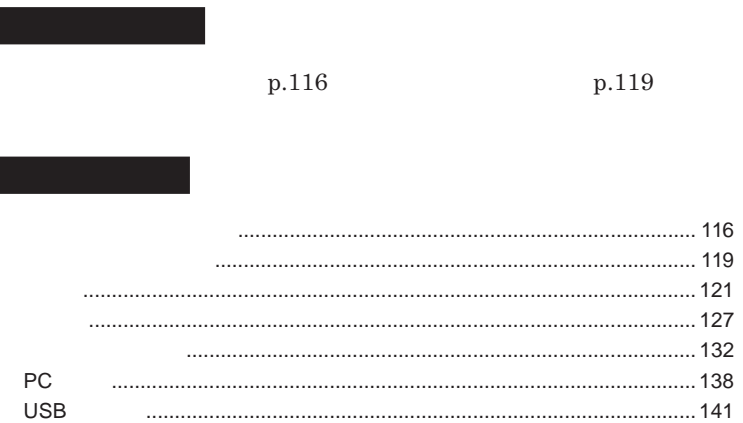

<span id="page-115-0"></span>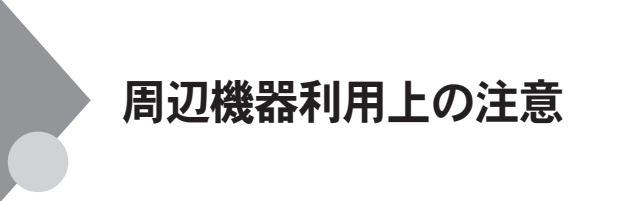

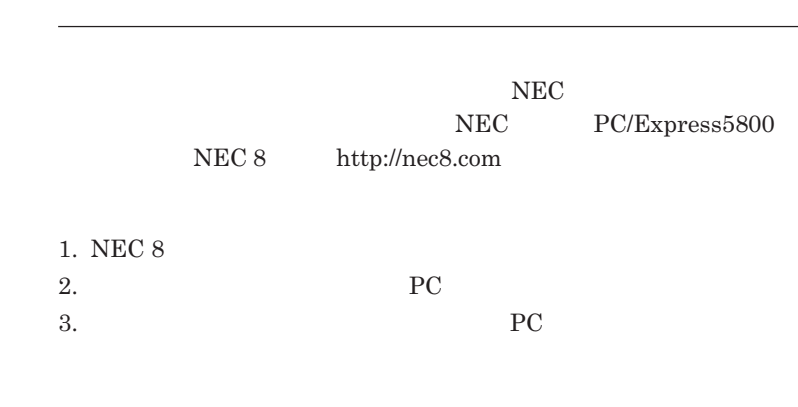

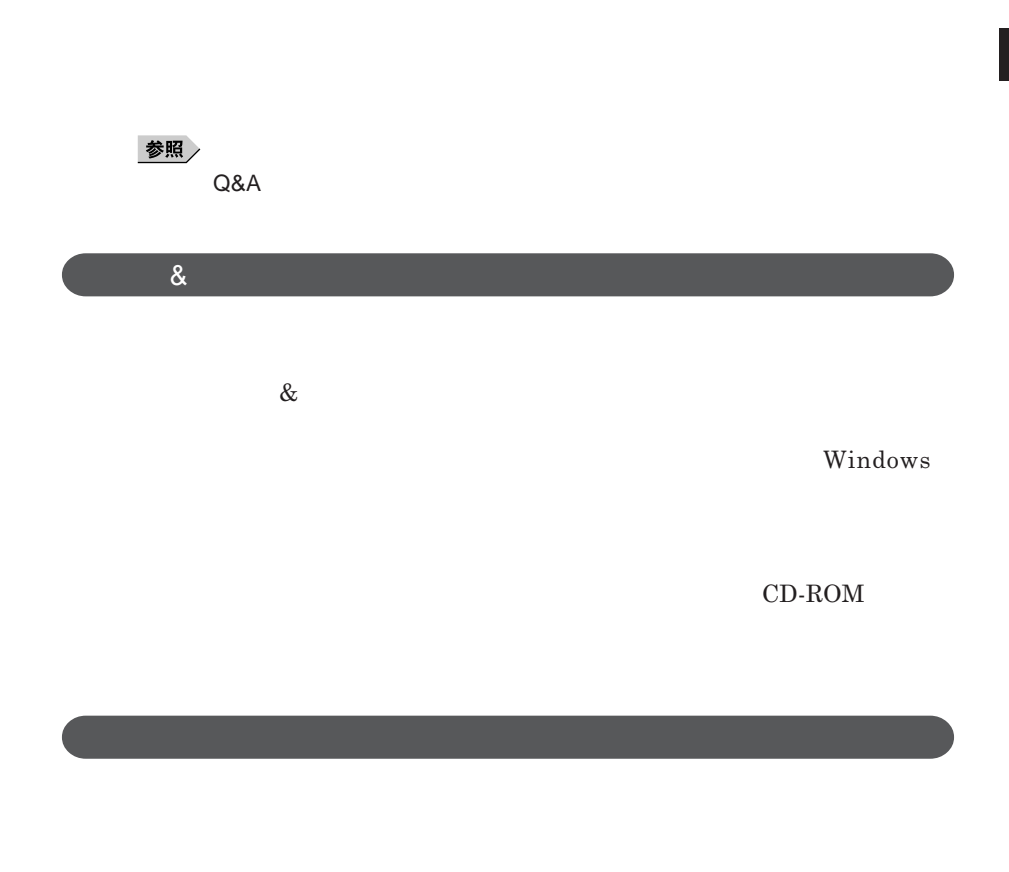

Windows

NEC 8 http://nec8.com

**NEC PC/Express5800** 

**117**

## 시티

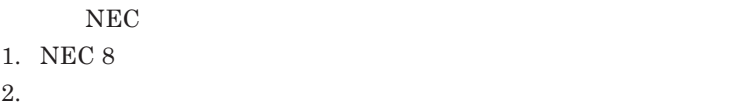

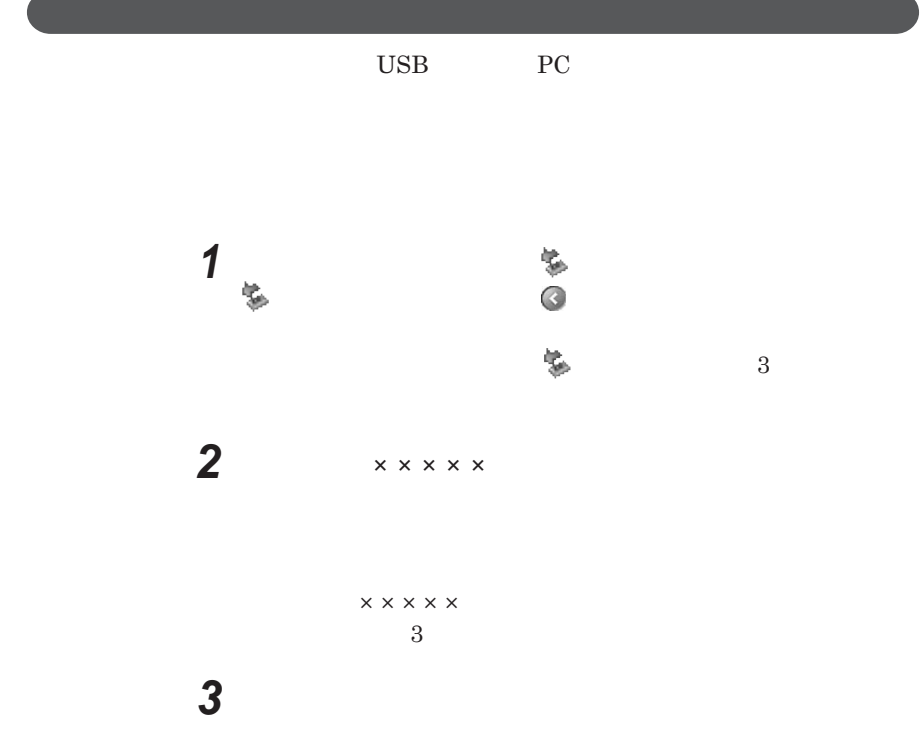

<span id="page-118-0"></span>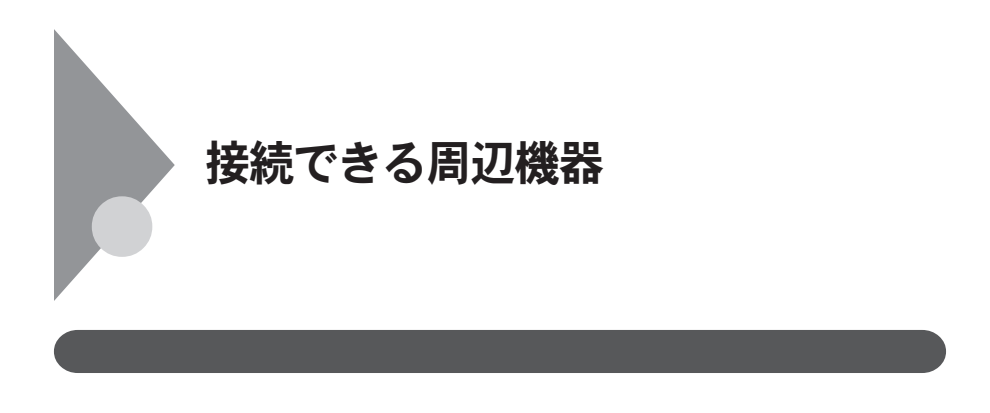

**◎ タイプ**VN

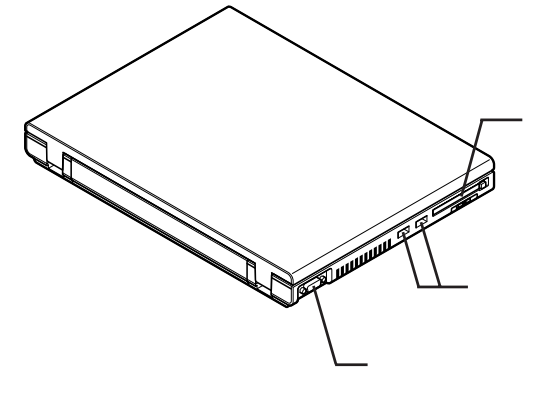

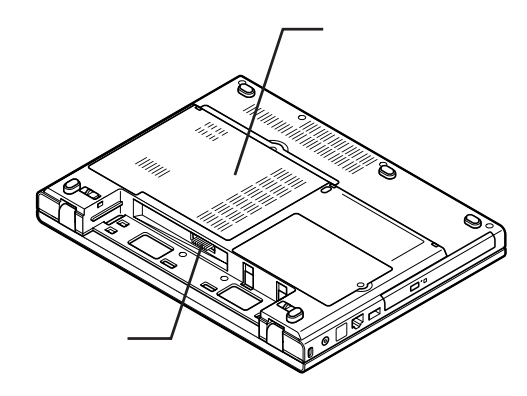

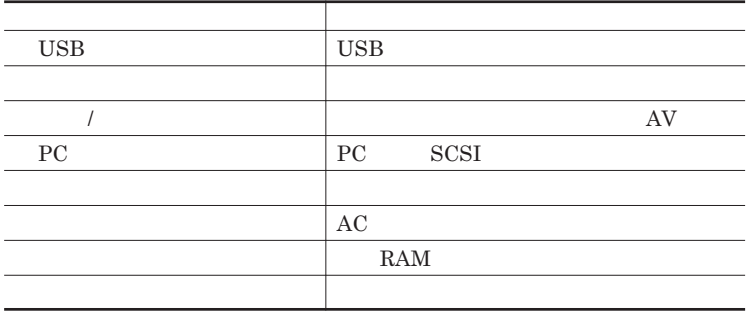

<span id="page-120-0"></span>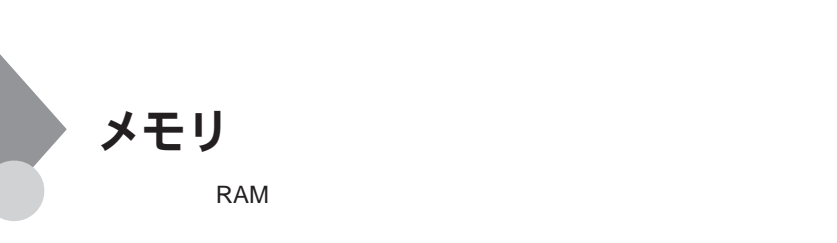

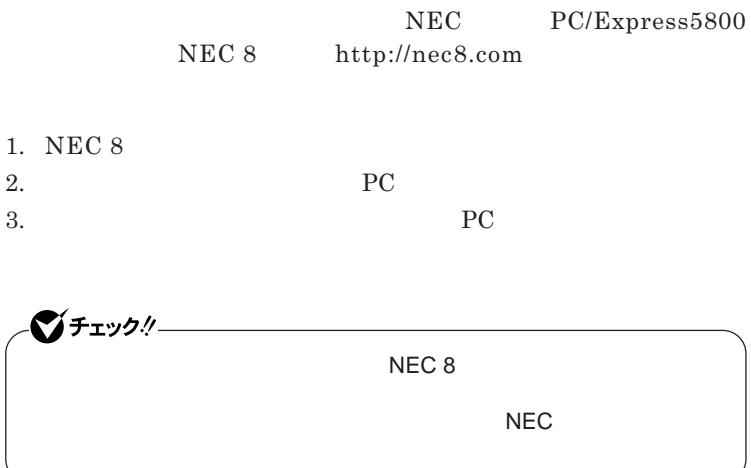

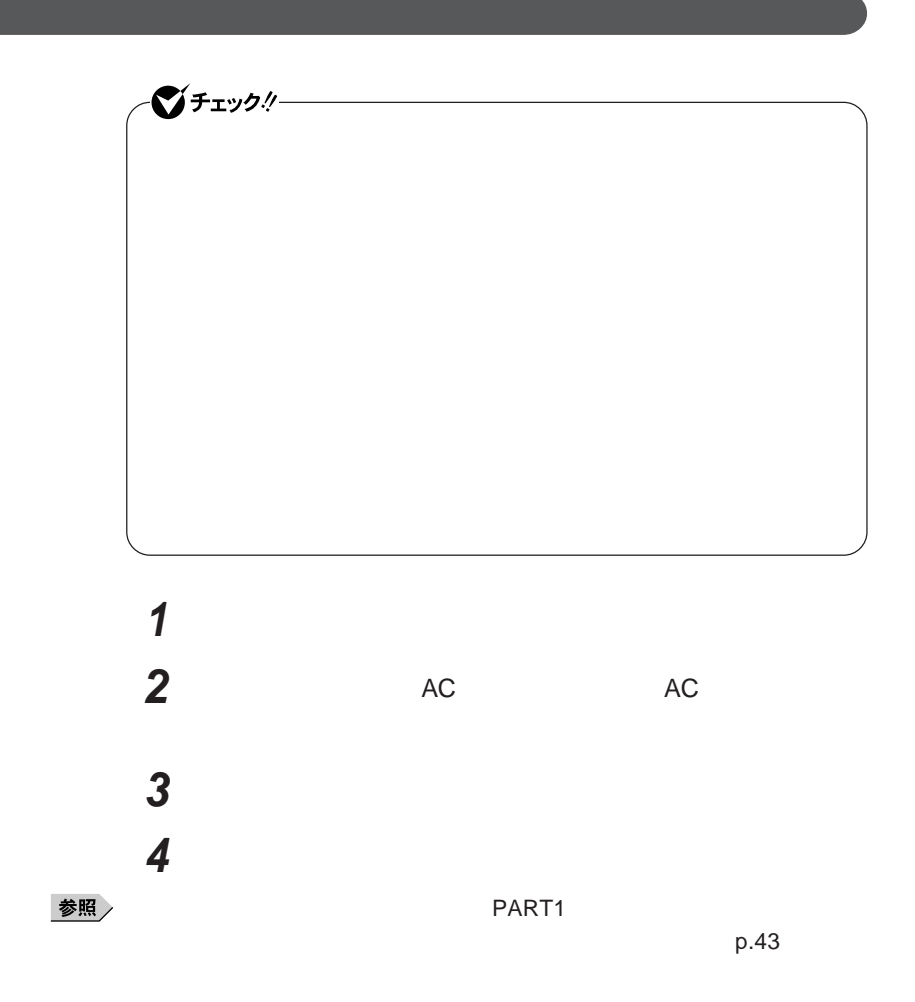

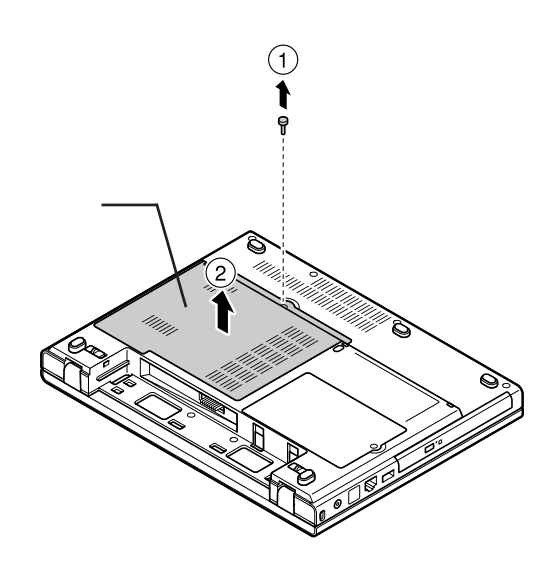

**図のネジをプラスドライバーで取り外し、メモリスロットのカバー**

**メモリの切り欠き部分を本体のコネクタの突起部に合わせ、本体**

**a** 30

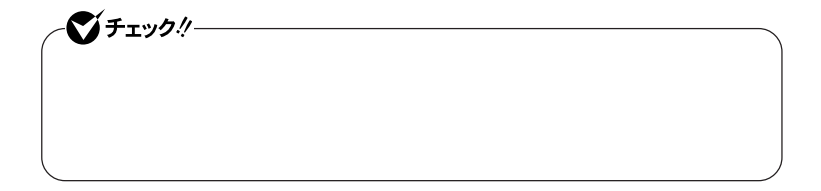

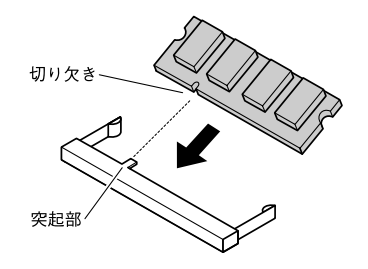

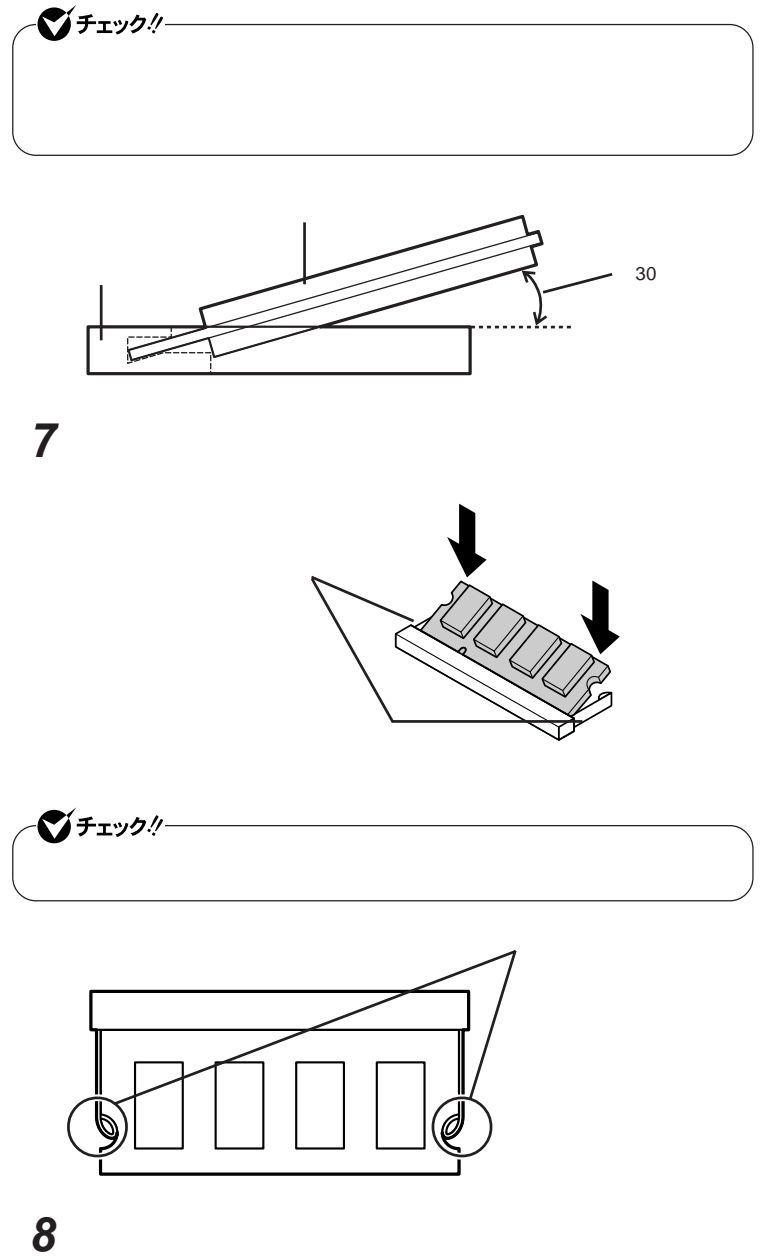

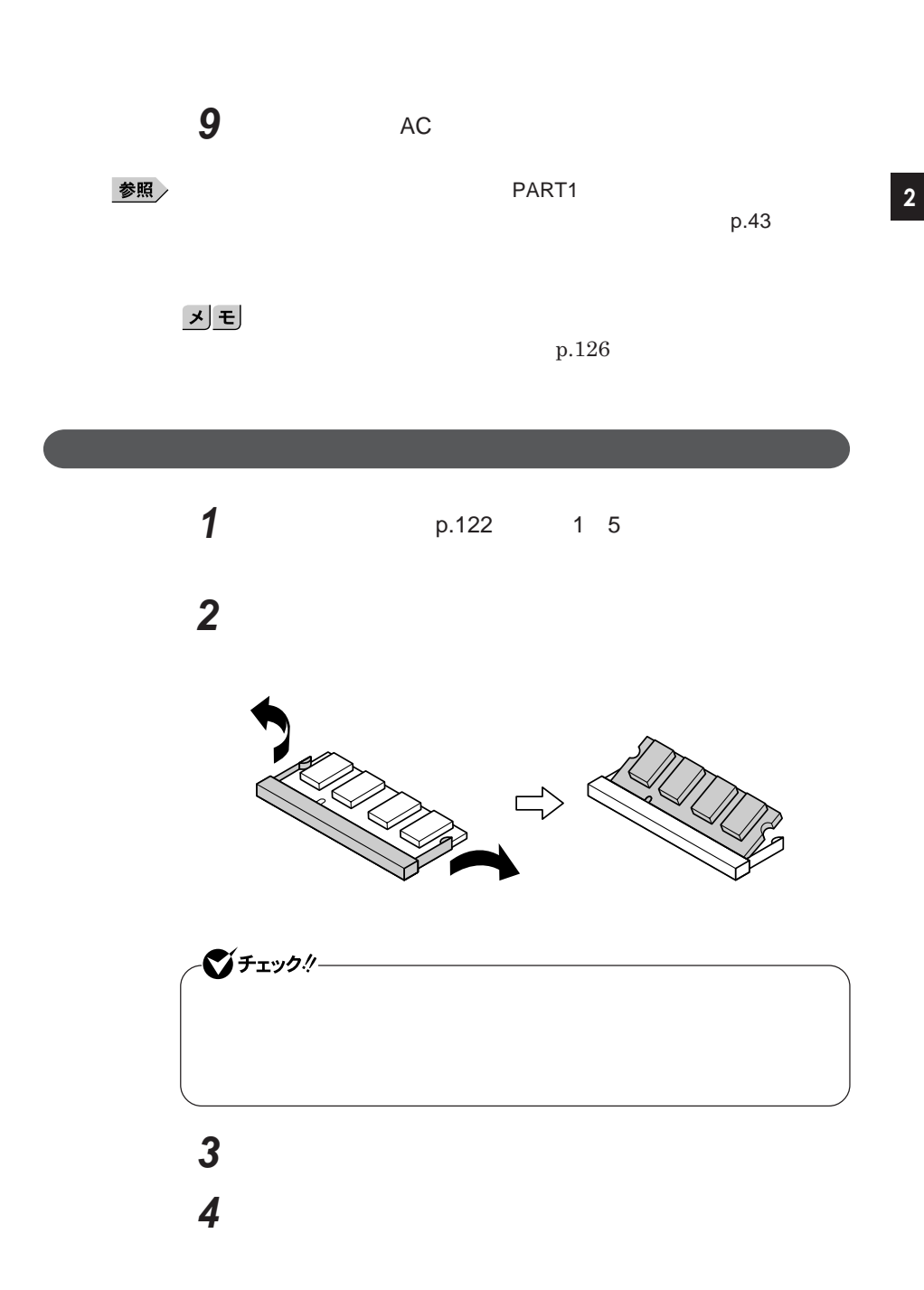

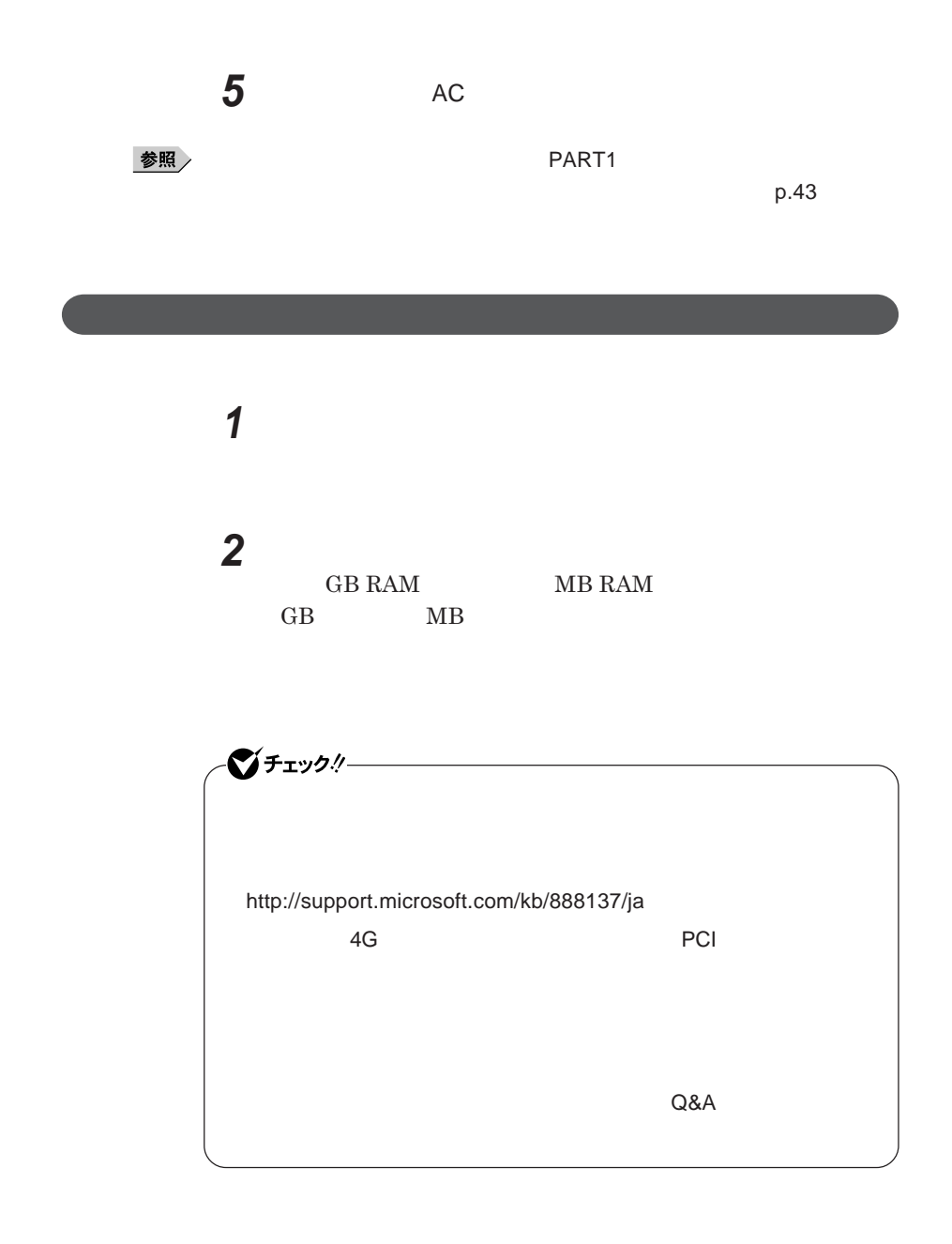

# <span id="page-126-0"></span>マウス

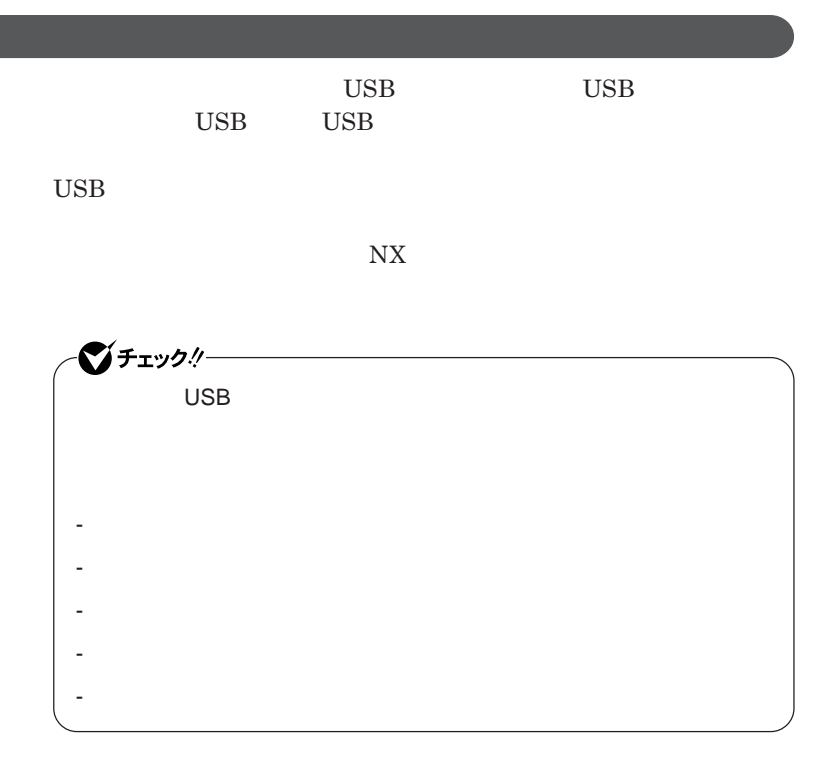

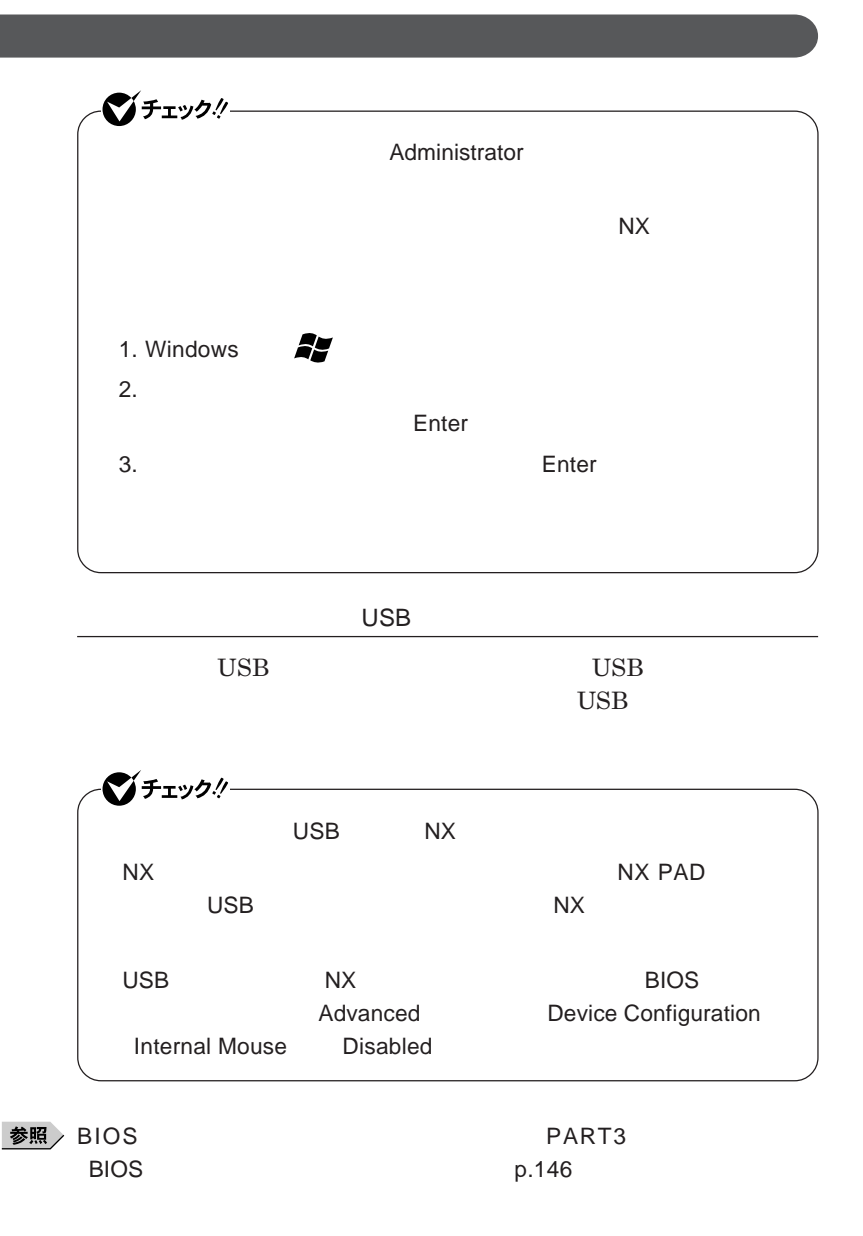

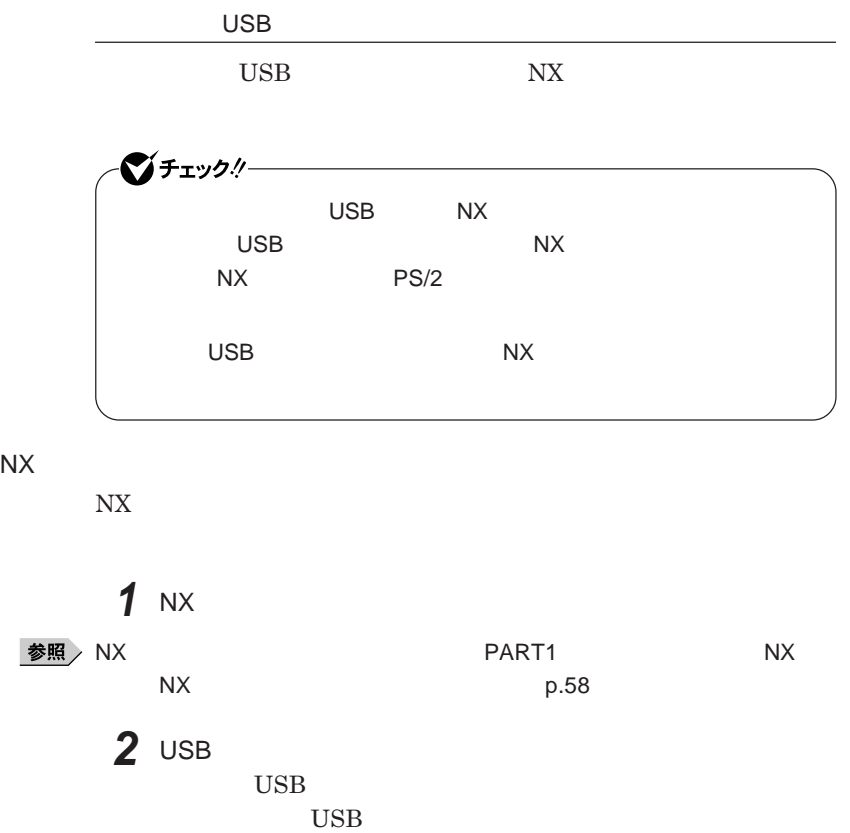

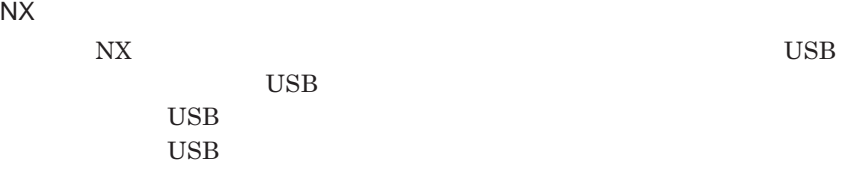

2

**129**

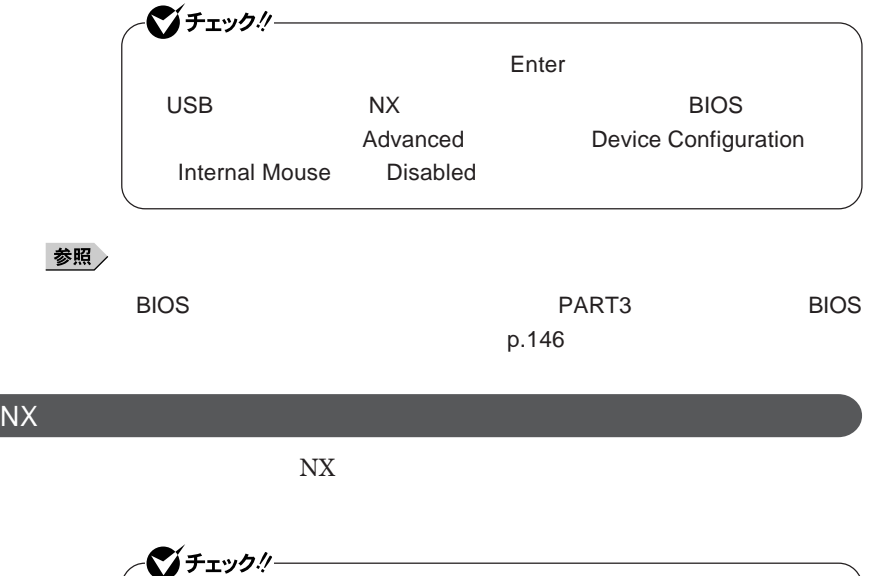

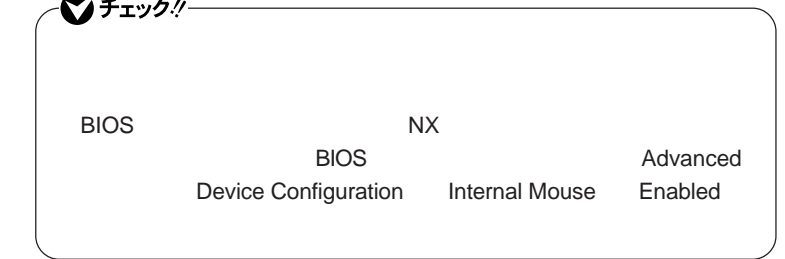

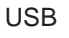

USB

**USB** 

**1 1** 

参照

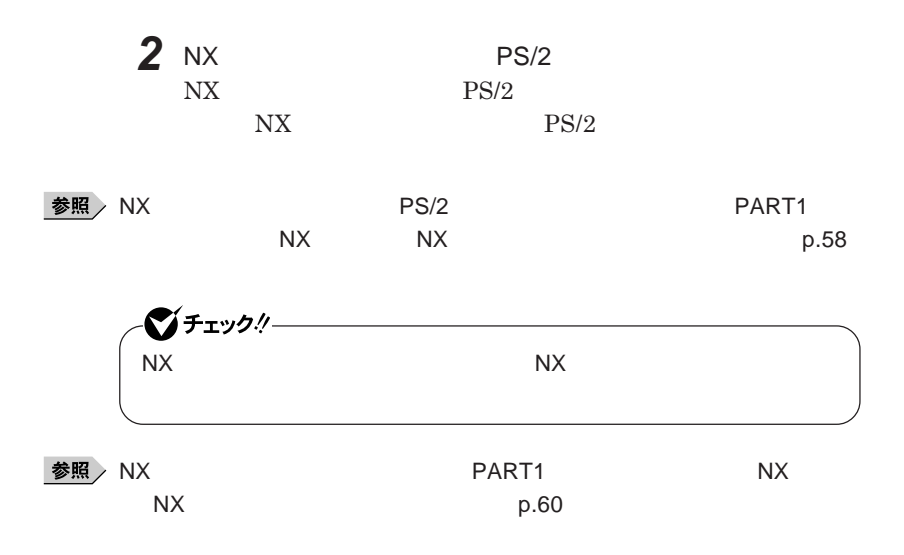

<span id="page-131-0"></span>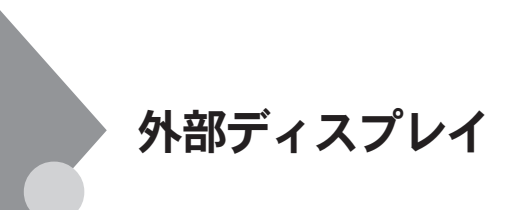

■チェックリー

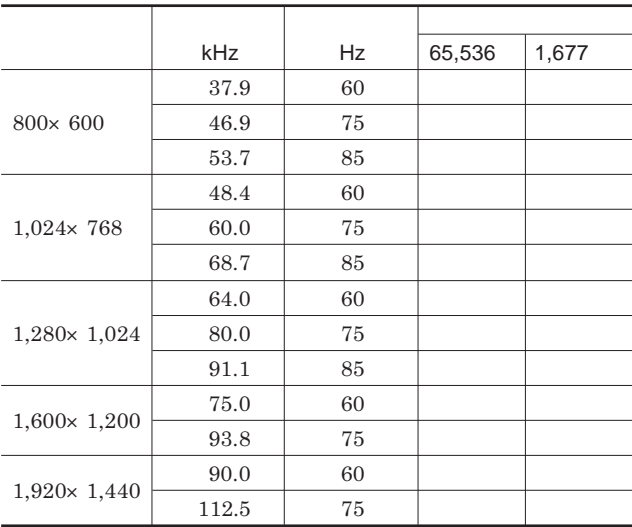

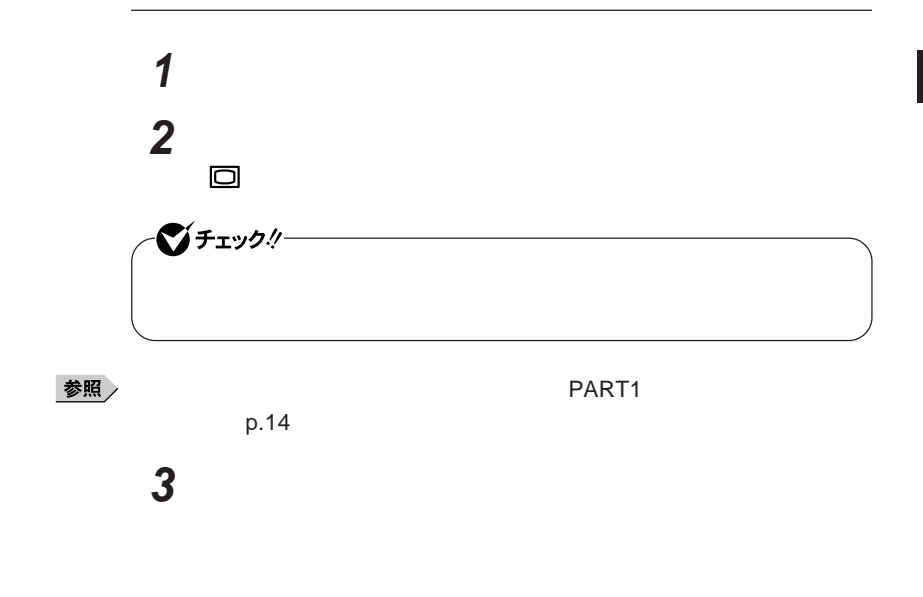

**本機の外部ディスプレイコネクタ には、別売のプロジェクタを接続する**

 $Hz$ 

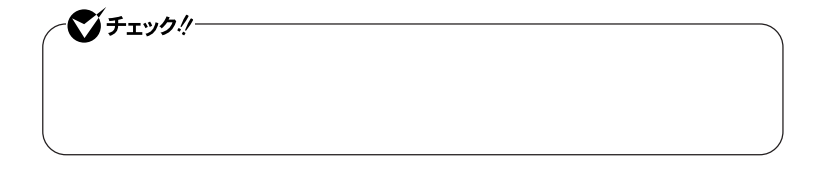

## **CATALYST<sup>®</sup> Control Center**

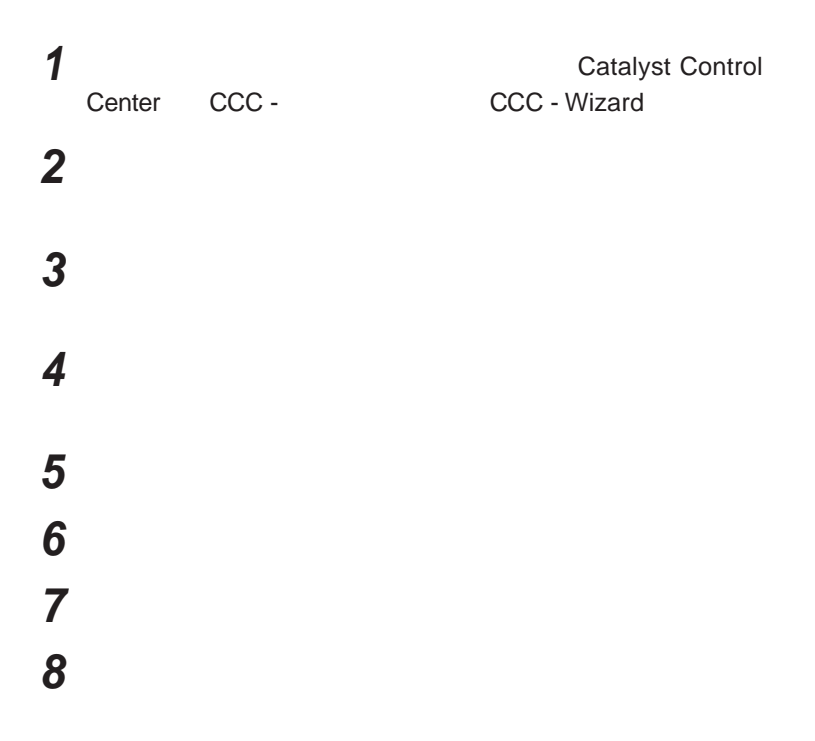

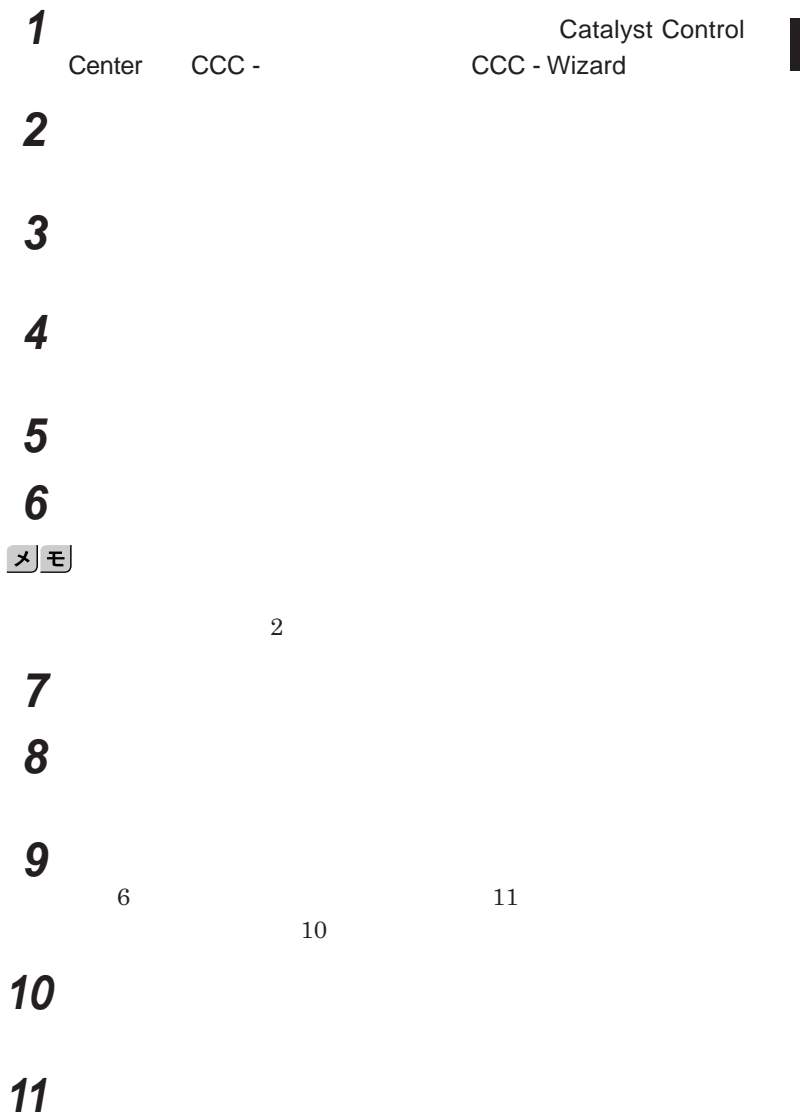

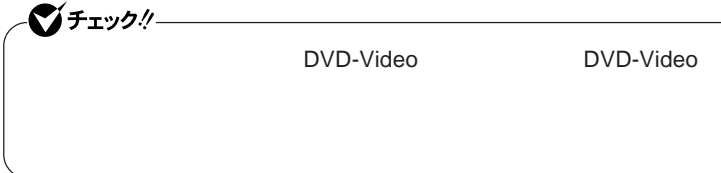

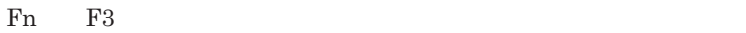

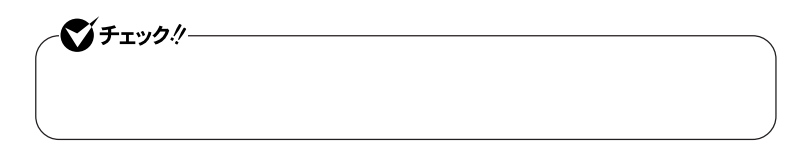

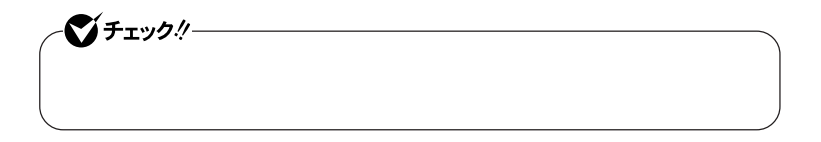

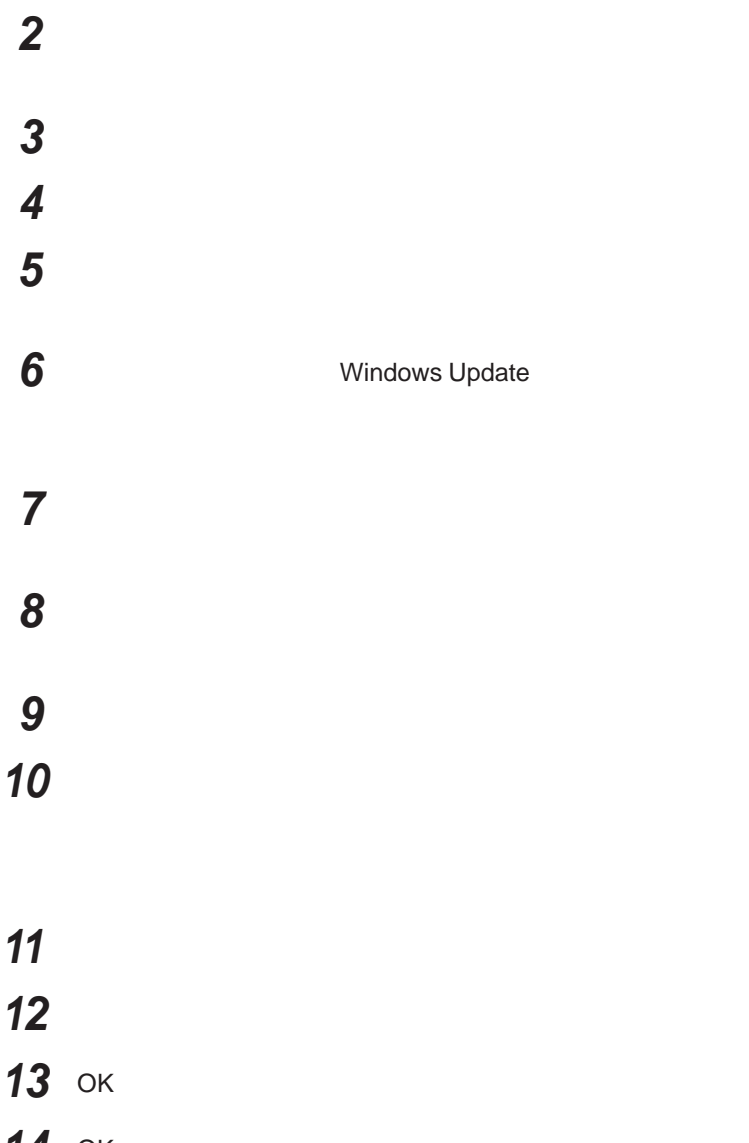

 **「検索しないで、インストールするドライバを選択する」を選択し、 「互換性のあるハードウェアを表示」のチェックを外す**

**Windows Update** 

- **「製造元」「モデル」を選択し、「次へ」ボタンをクリック**
- 
- 
- OK
- OK

# <span id="page-137-0"></span>PCカード

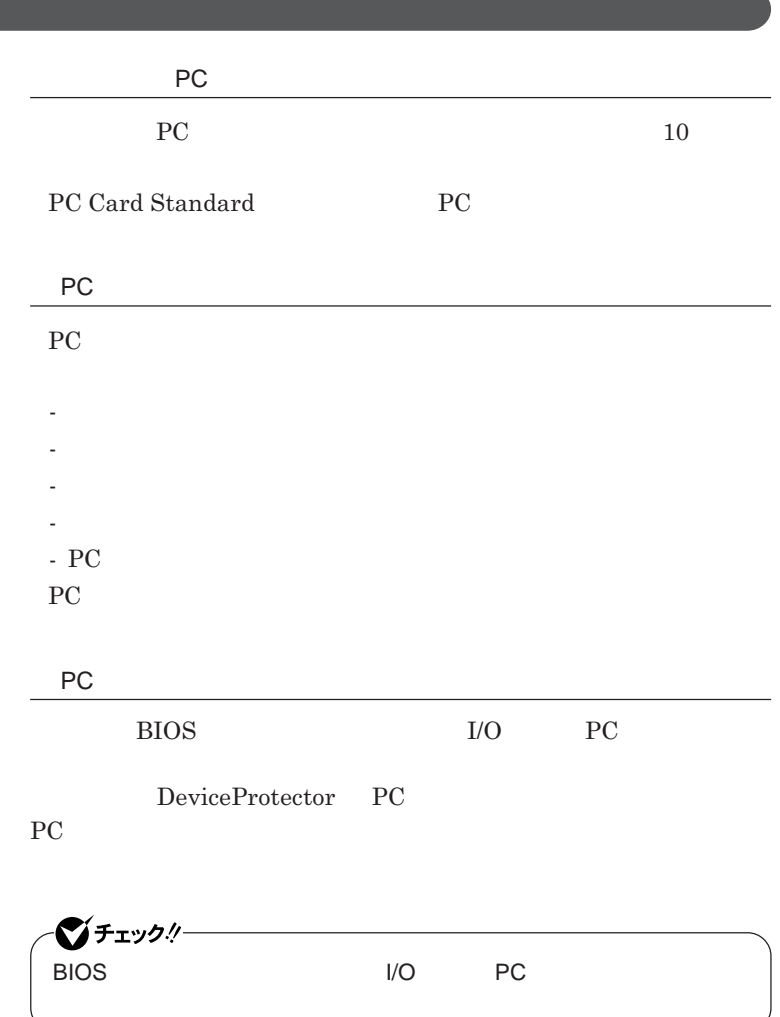

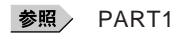

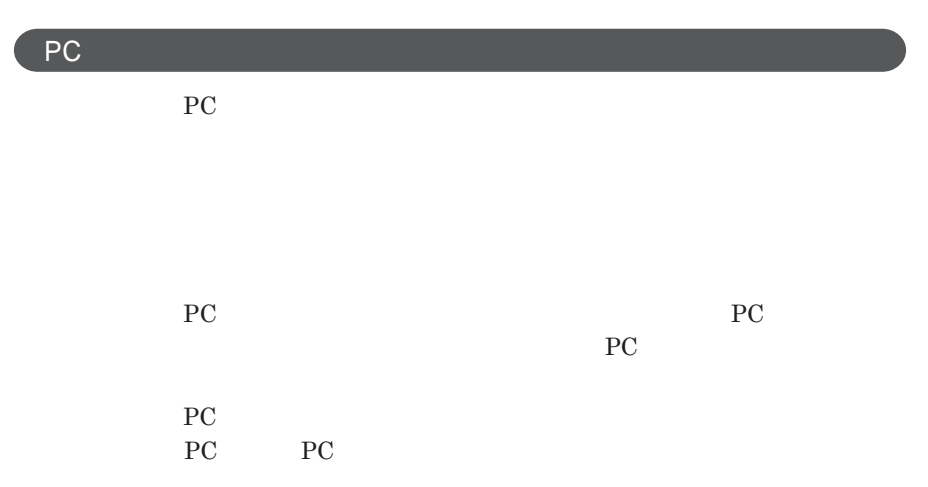

PC**カードのセットのしかた**

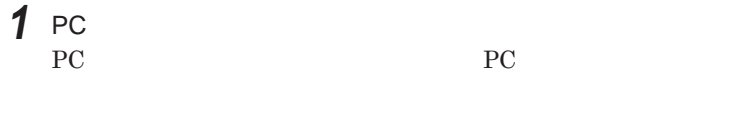

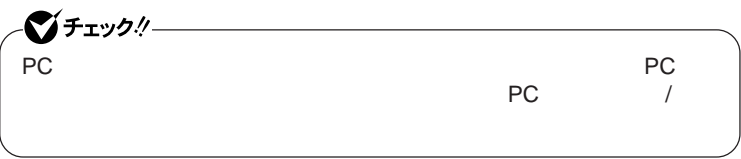

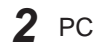

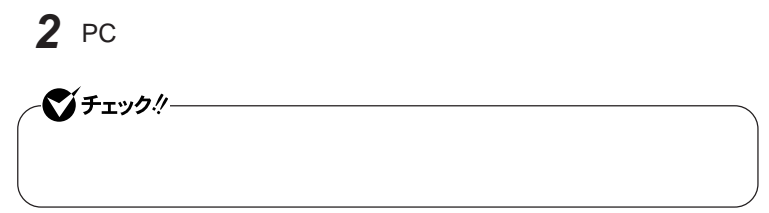

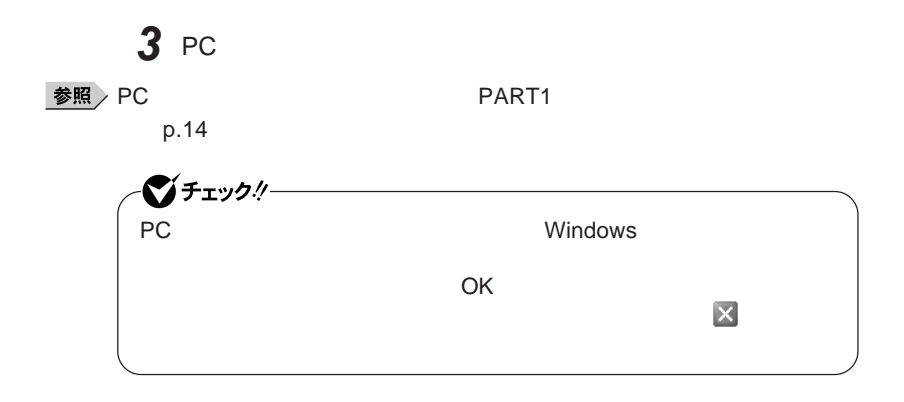

PC**カードの取り出し方**

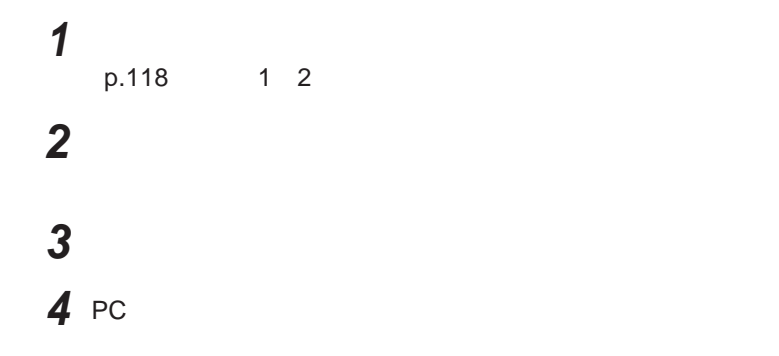

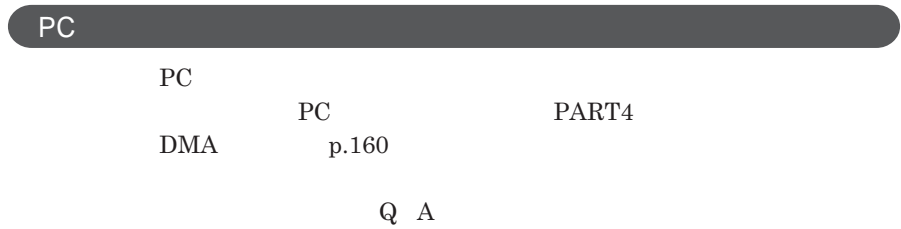

## <span id="page-140-0"></span>USBコネクタ

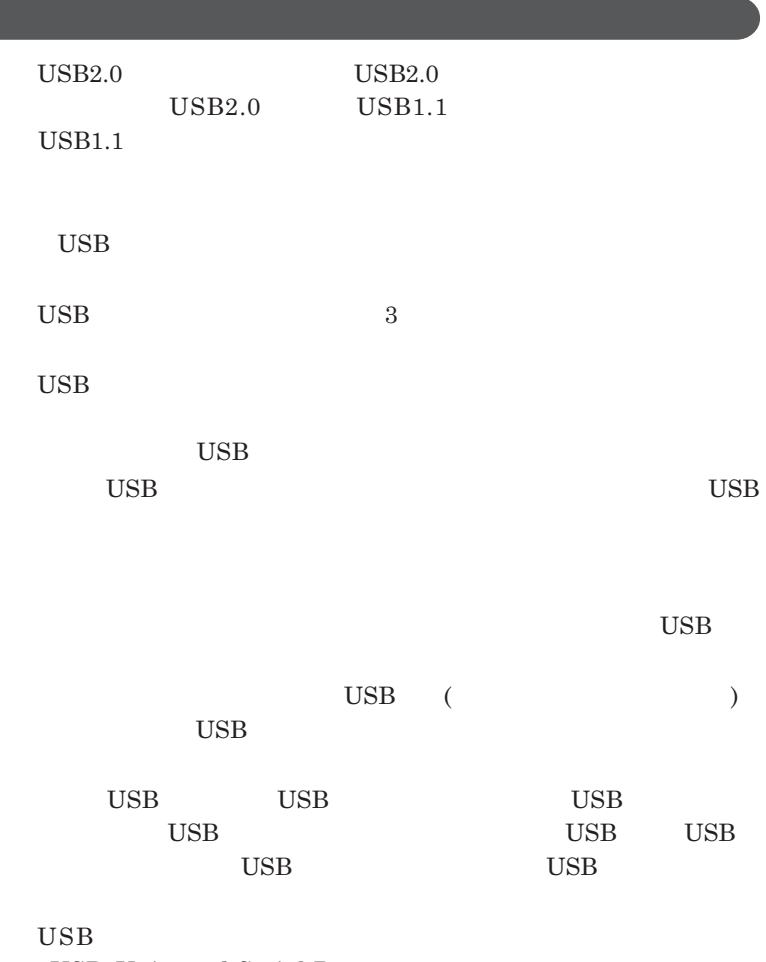

**USB** Universal Serial Bus

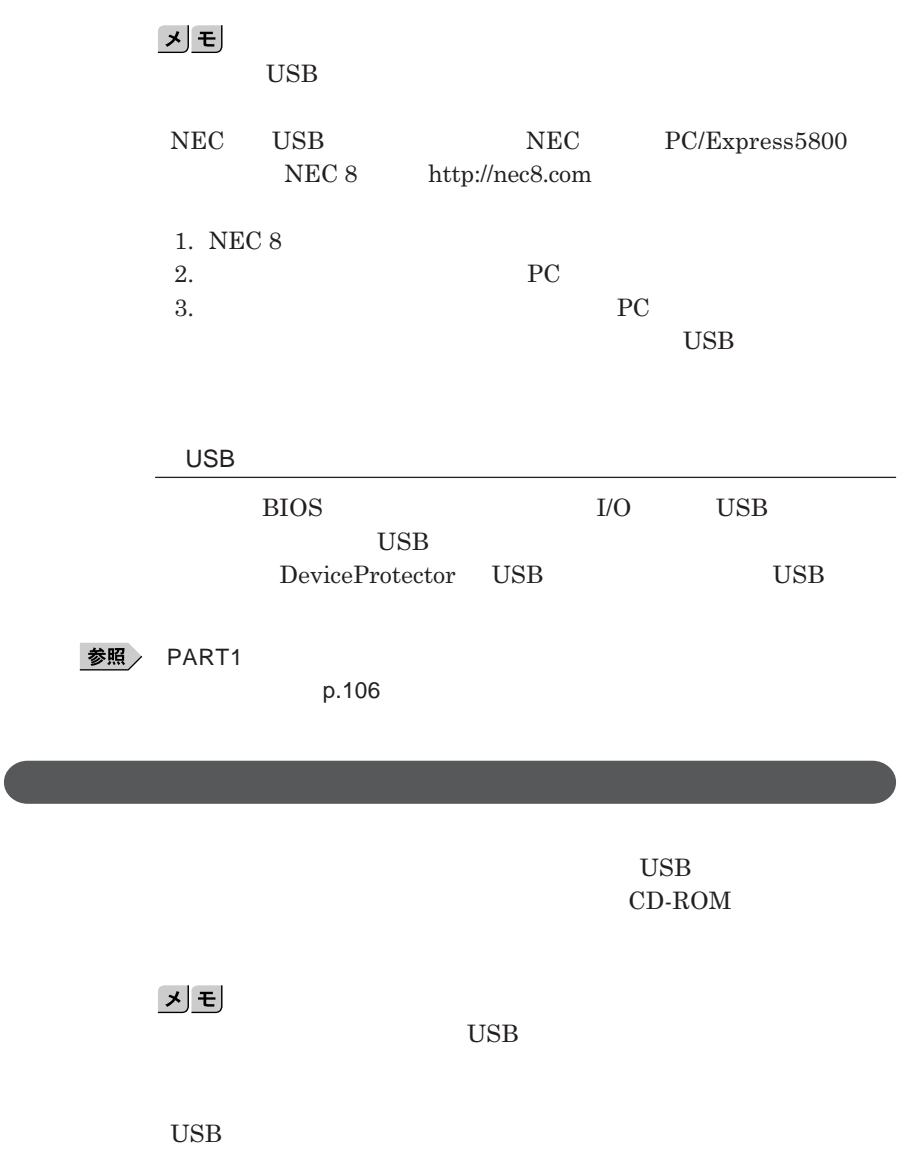

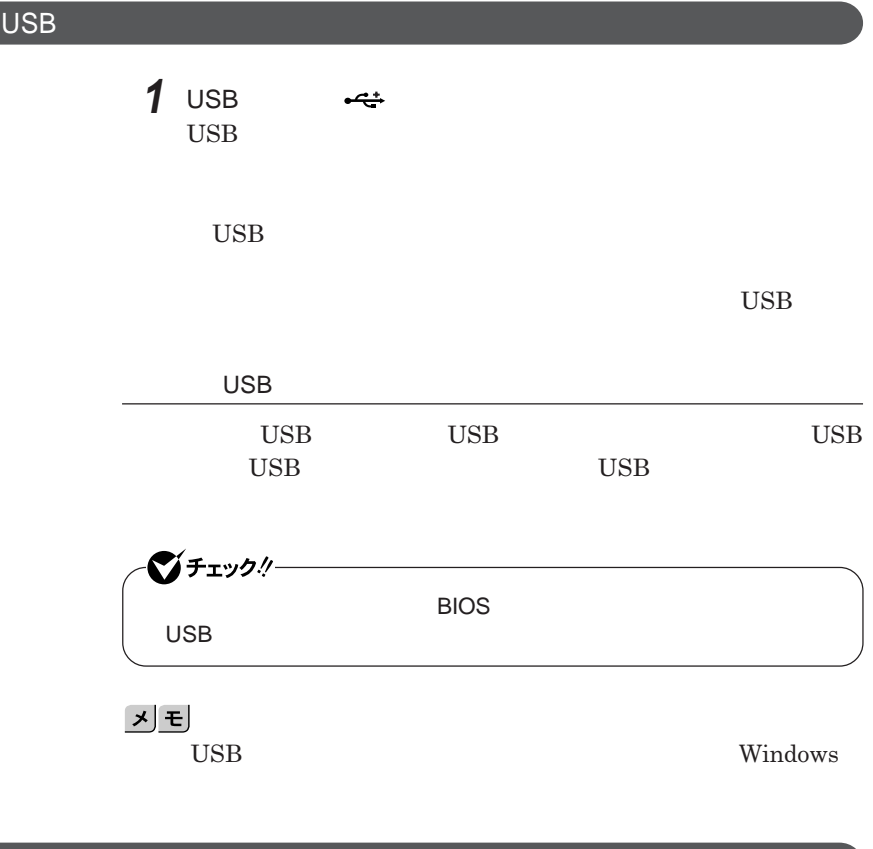

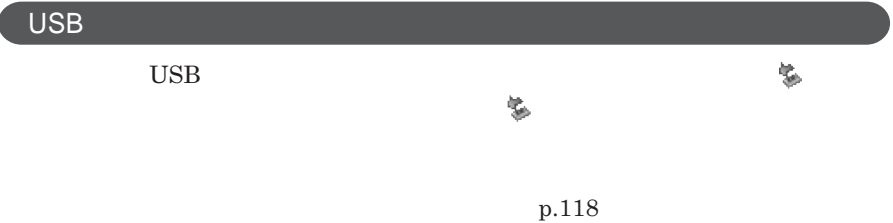

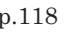

**143**
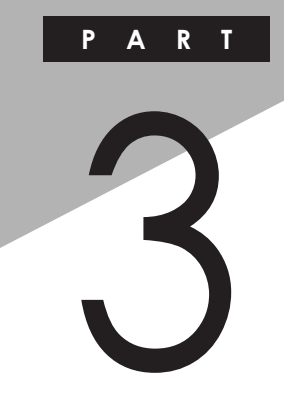

システム設定

BIOS**セットアップユーティリティについて説明します。**BIOS**セットアップユー**

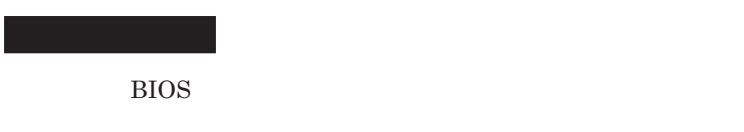

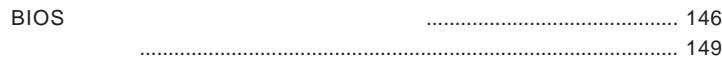

<span id="page-145-0"></span>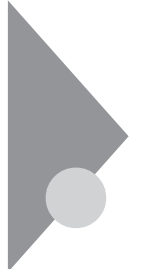

# BIOSセットアップユーティリティに ついて

BIOS**セットアップユーティリティの操作や工場出荷時に戻す方法などにつ**

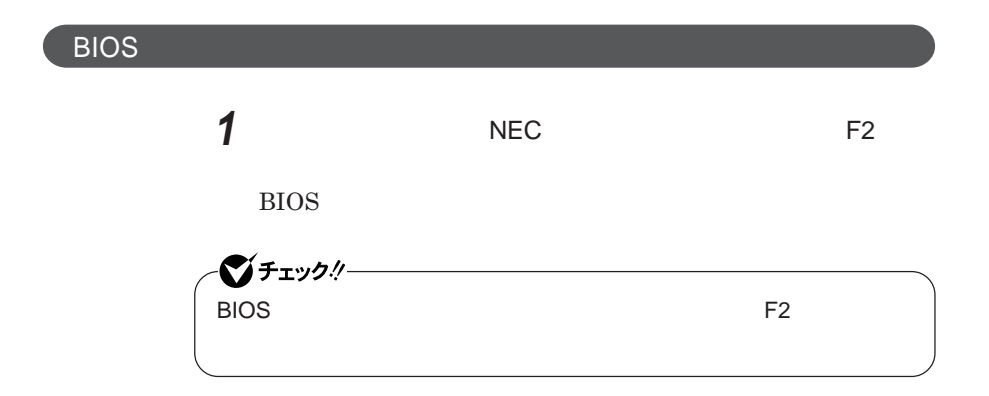

**BIOS** 

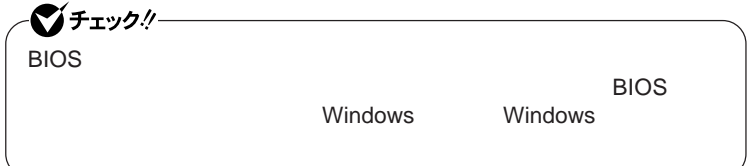

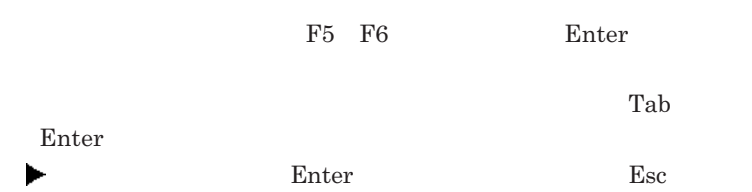

# BIOS**セットアップユーティリティの終了**

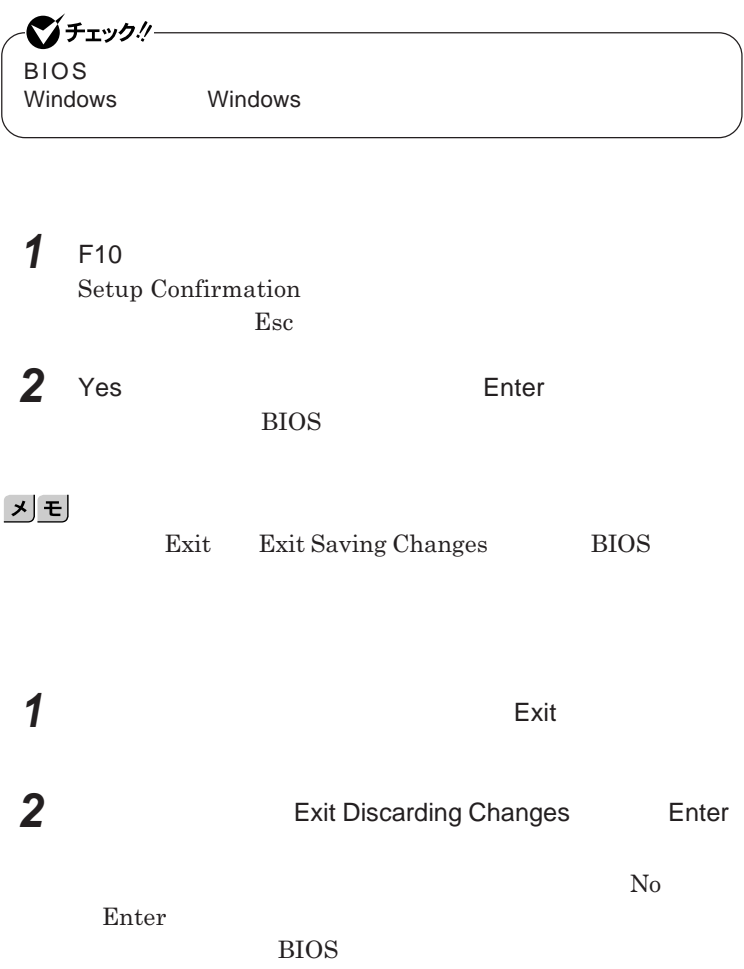

■グチェック!/ー BIOS**セットアップユーティリティ終了後に電源を切る場合は、必ず、** windows **Windows** 

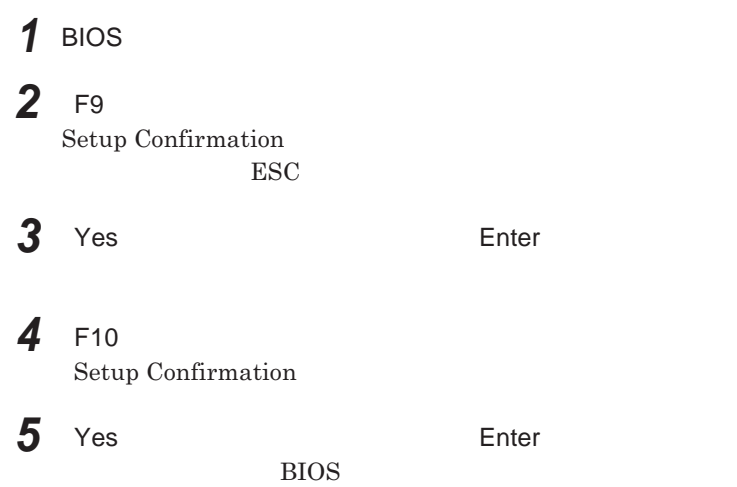

<span id="page-148-0"></span>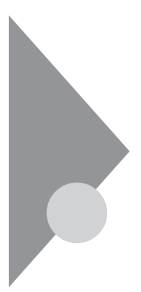

# 設定項目一覧

BIOS**セットアップユーティリティで設定可能な項目について説明していま**

Main **メニュー**

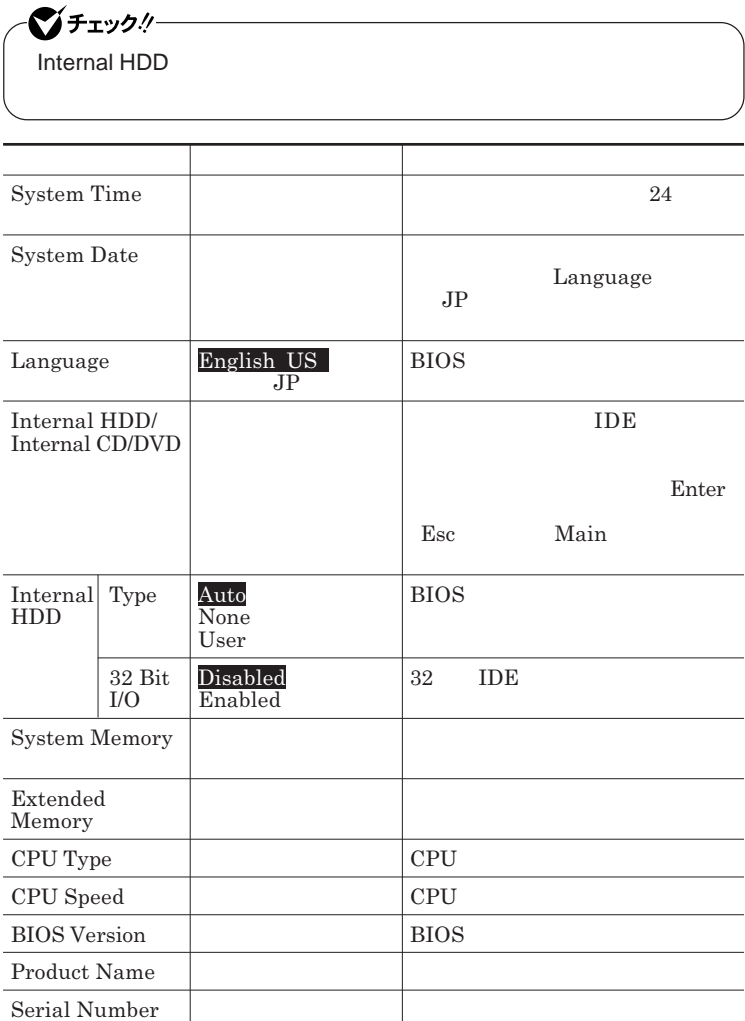

## Advanced

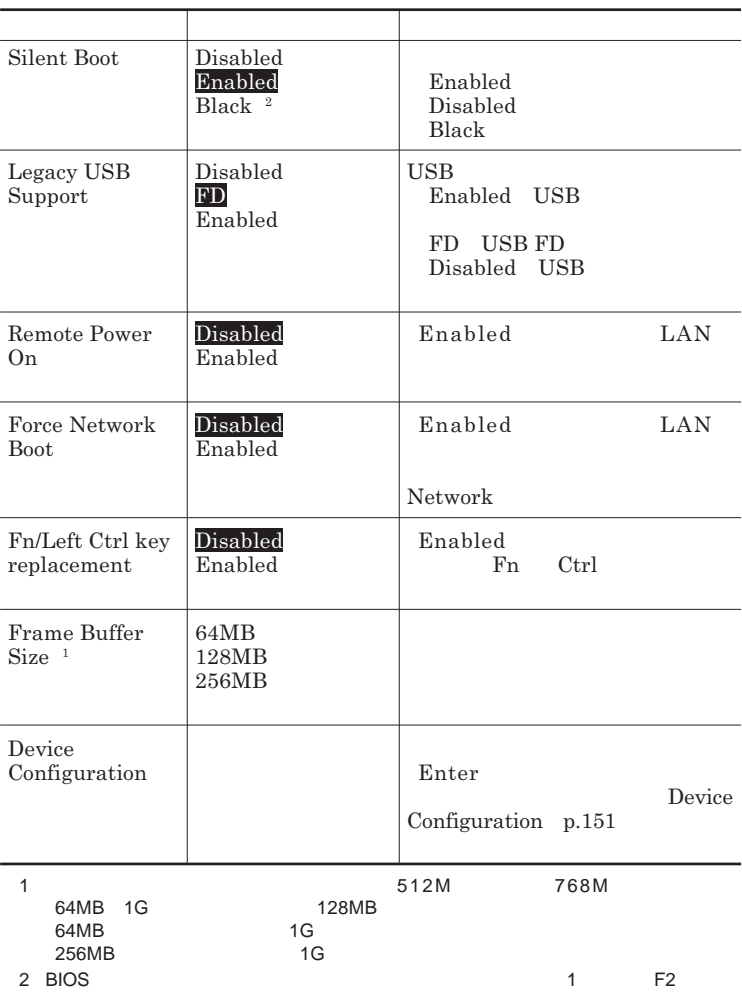

#### Device Configuration

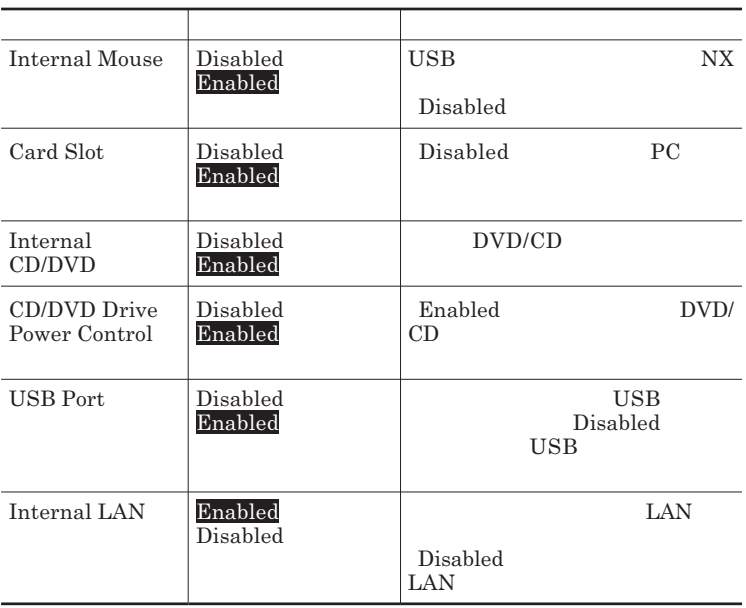

# <span id="page-151-0"></span>**Security**

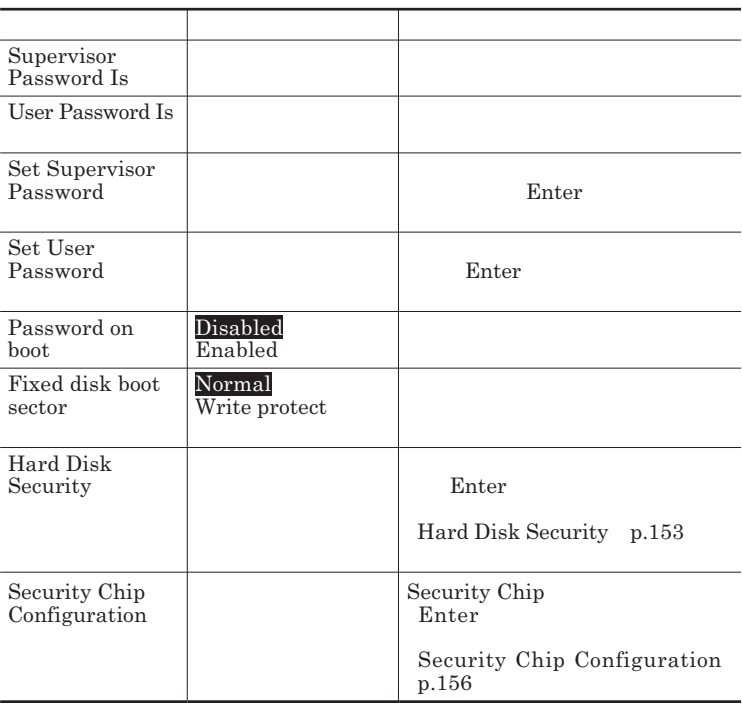

**Set Supervisor Password Set User Password** Enter **Enter** 

**Enter New Password** Enter **Confirm New Password**  $\blacksquare$  Enter

**Enter Current Password**  $\Gamma$ **Enter** 

<span id="page-152-0"></span>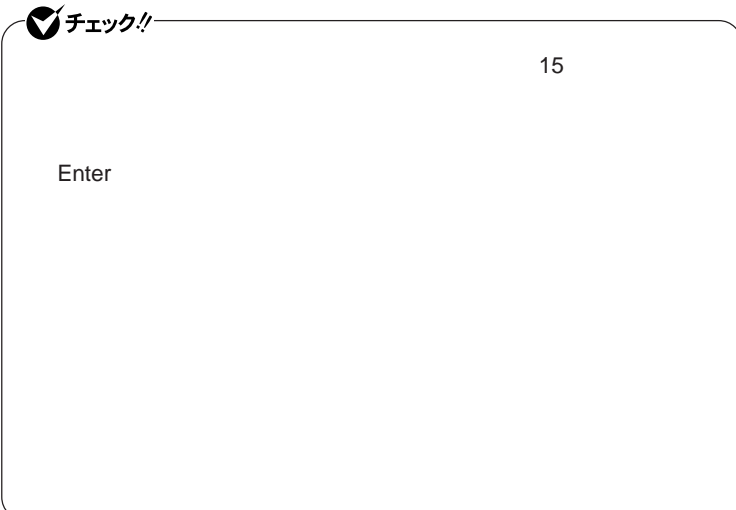

Hard Disk Security

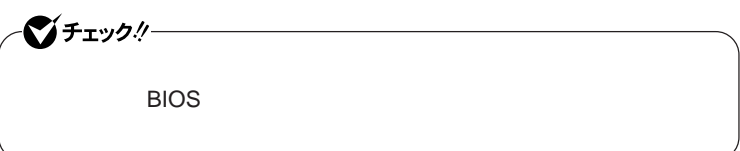

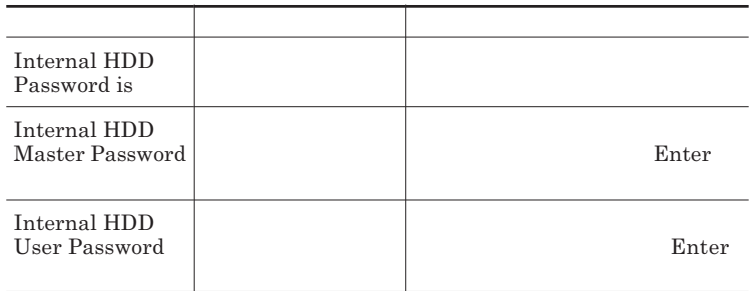

 $\sum$ **Enter** 

**Enter Current Password 欄が表示されるので、現在のパスワードを入力し** Enter **を押します。 Enter New Password Enter** 

**Confirm New Password Enter** 

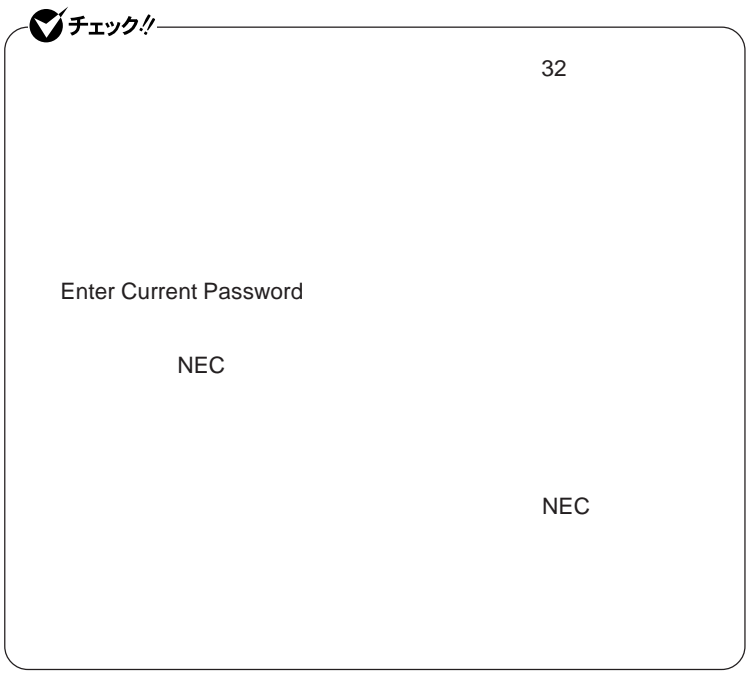

**本機の電源を切り、う一度電源を入れて**BIOS**セットアップユーティ**

**本機の電源を切り、う一度電源を入れて**BIOS**セットアップユーティ**

ーンチェックリー

Enter **Enter Current Password Bullet Enter** Enter **Enter** 

**Enter New Password <b>Confirm New Password** 

 $\bullet$  +1yb!

**Enter Current Password** 

### <span id="page-155-0"></span>Security Chip Configuration

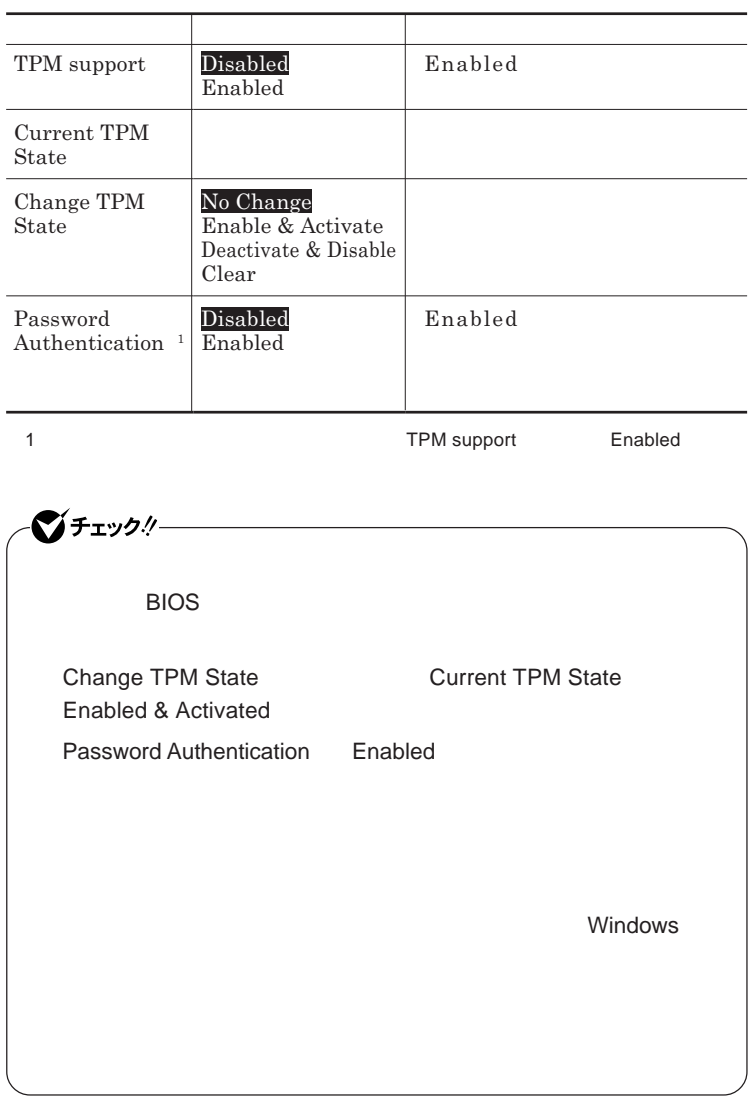

参照

**セキュリティチップ機能について→** VersaPro/VersaPro J **電子マニュアル」**

# **Boot**

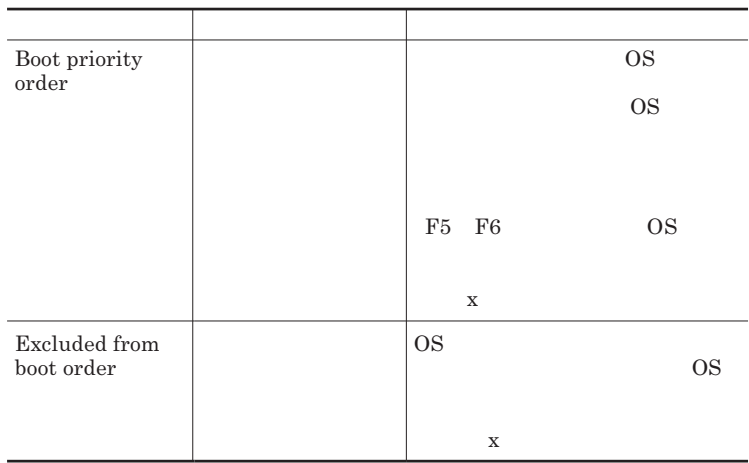

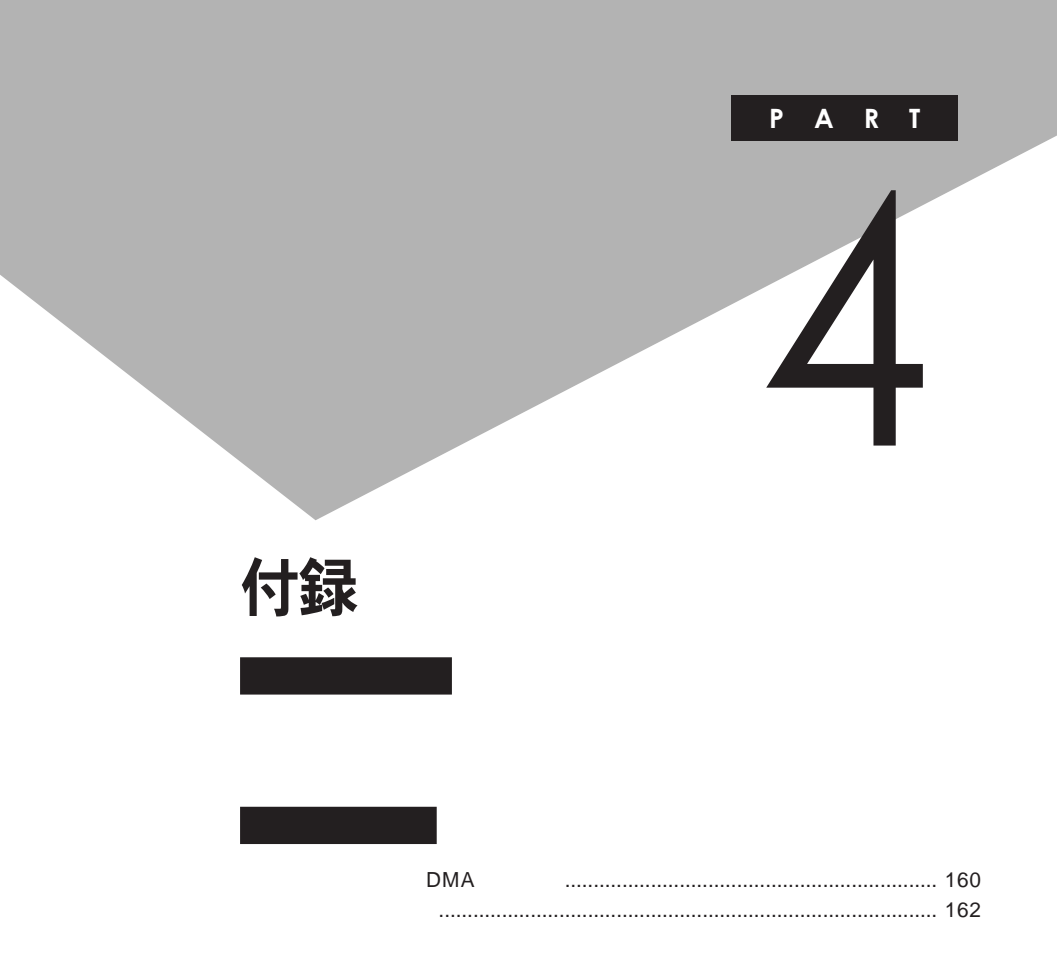

# <span id="page-159-0"></span>割り込みレベル・DMAチャネル

**割り込みレベルと**DMA**チャネルについて**

 $IRQ$  **CPU** 

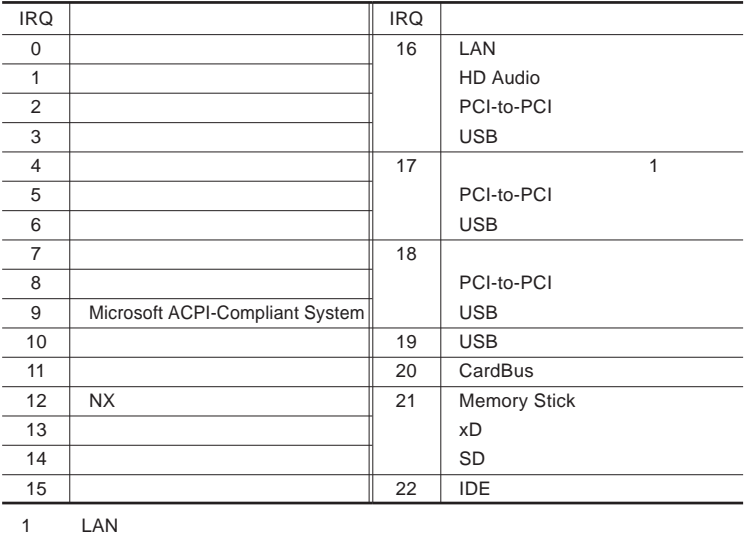

<span id="page-160-0"></span>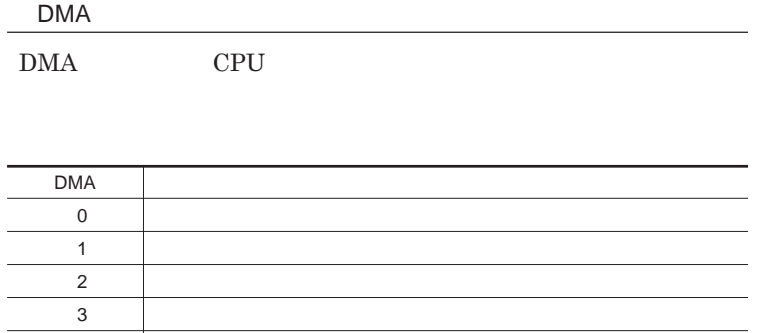

4 DMA

<span id="page-161-0"></span>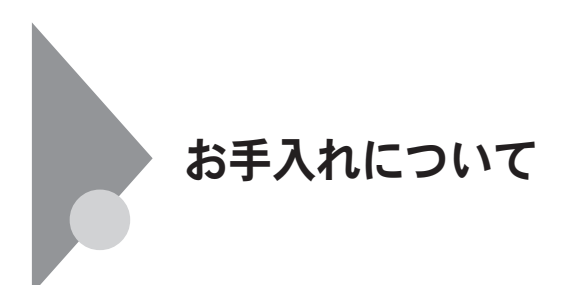

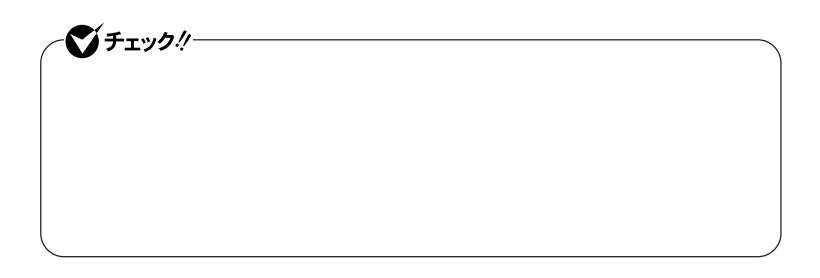

● チェック!!– **Windows** 

**◆ パソコン本体、キーボード、**NX**パッ**

**◆ 電源コード/**AC**アダプタ/ウォールマウントプラグ**

4

**してください。ローラーだけク ーニングするときは、手順**4 5**は省略してもか**

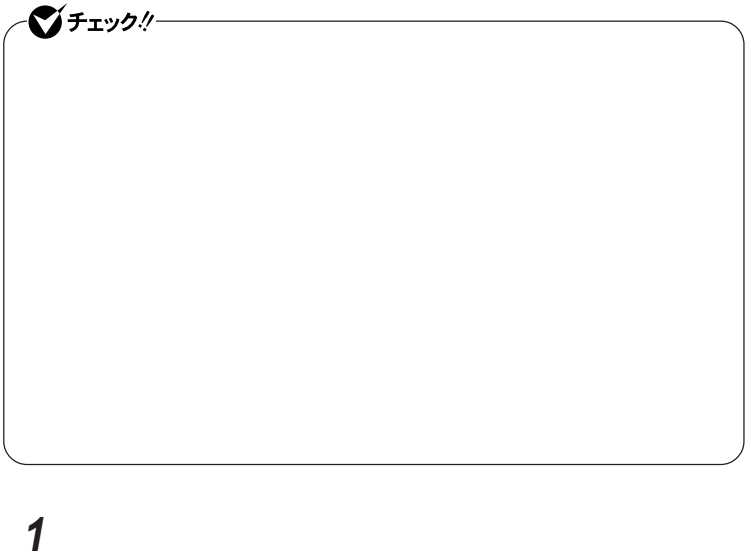

**マウスの裏側のボール止めを、矢印の方向に回転させる**

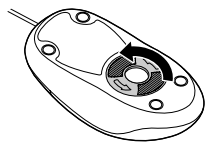

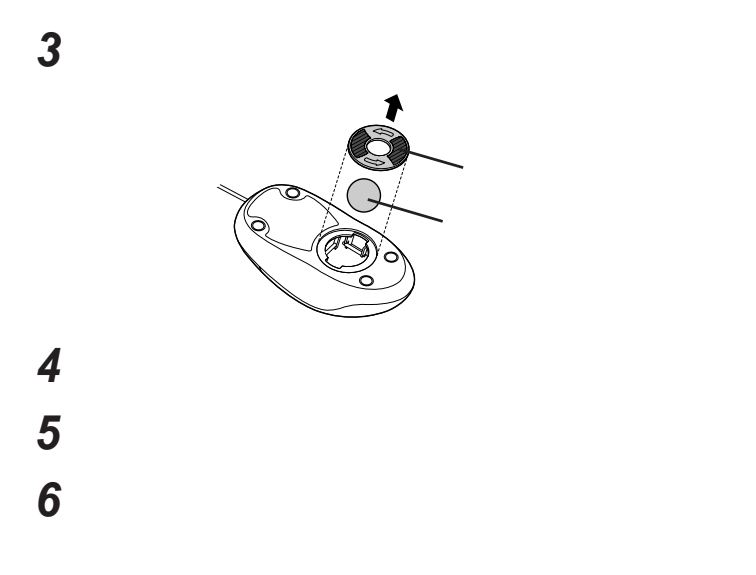

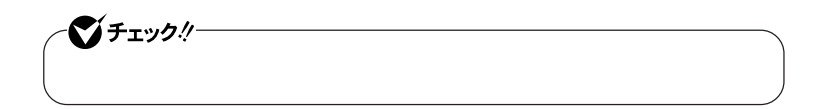

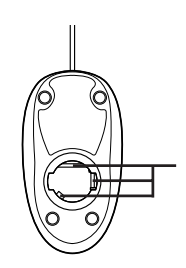

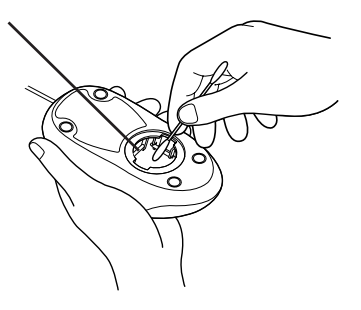

 **ボールをマウスに戻す 2** 

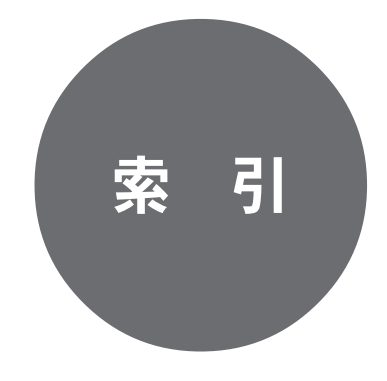

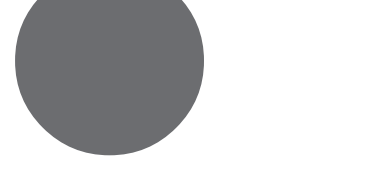

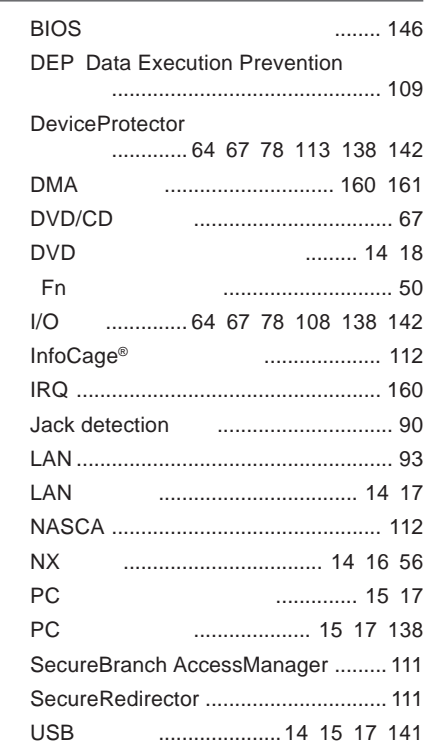

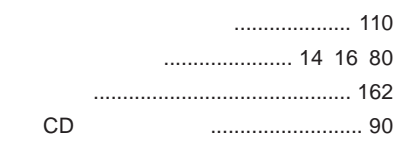

## **解像度** [.......................................... 81](#page-80-0) [132](#page-131-0) **[外部ディスプレイコネクタ](#page-14-0)** ...... 15 [17](#page-16-0) [133](#page-132-0) **キーボード** [................................ 14](#page-13-0) [16](#page-15-0) [49](#page-48-0) **輝度**[................................................ 51](#page-50-0) [80](#page-79-0) **[キャップスロックキーランプ](#page-18-0)** ................. 19 **休止状態** [........................................ 21](#page-20-0) [27](#page-26-0) **休止状態からの復帰** [............................. 28](#page-27-0) **クリックボタン** [...................................... 56](#page-55-0)

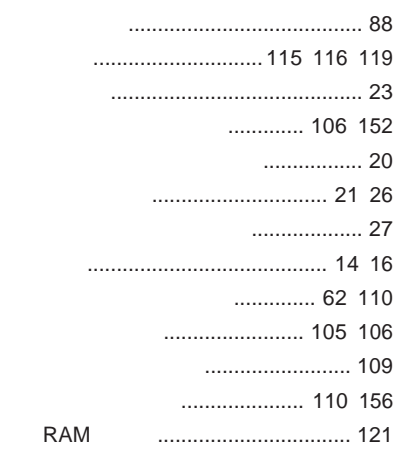

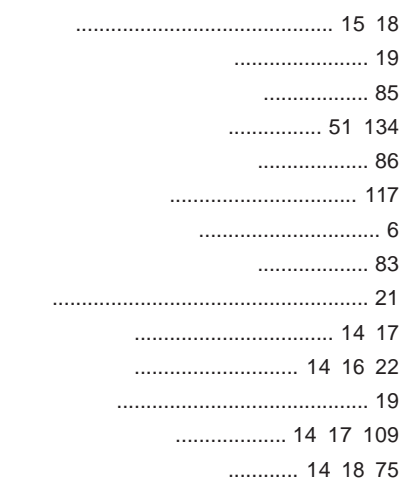

**[ニューメリックロックキーランプ](#page-19-0)** ............ 20

**ネットワークブー** [....................... 100](#page-99-0) [114](#page-113-0)

## **[バーチャルスクリーン](#page-81-0)** ........................... 82

**ハードディスク**[...................................... 62](#page-61-0)

#### .......... 36 97 114

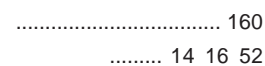

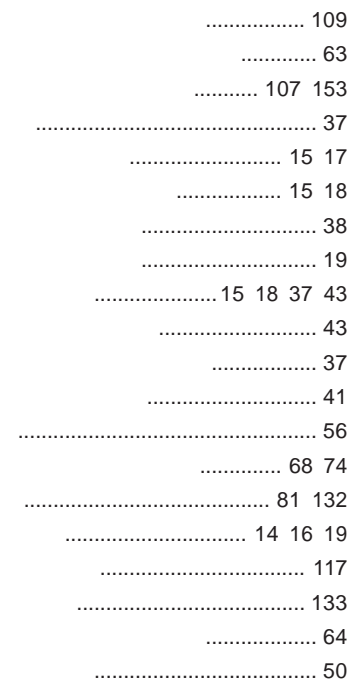

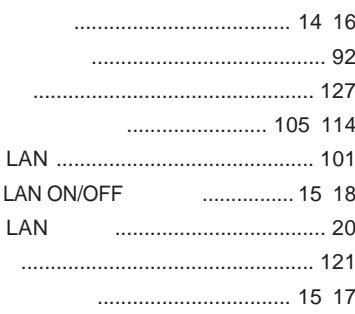

#### ......................... 106 152

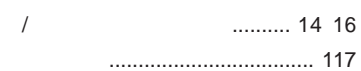

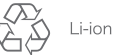

不要になった二次電池は、 「安心なった二次もあく<br>貴重な資源を守るために<br>廃棄しないでリサイクル<br>にご協力ください。

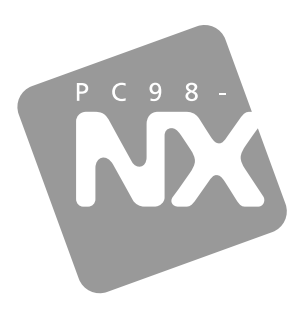

# 活用ガイド ハードウェア編

**PC98 NX シリーズ** 

# **VersaPro VersaPro J**

タイプVN

初版 2008年8月 **NEC** 

853-810602 311 A